# **Arvo Mägi**

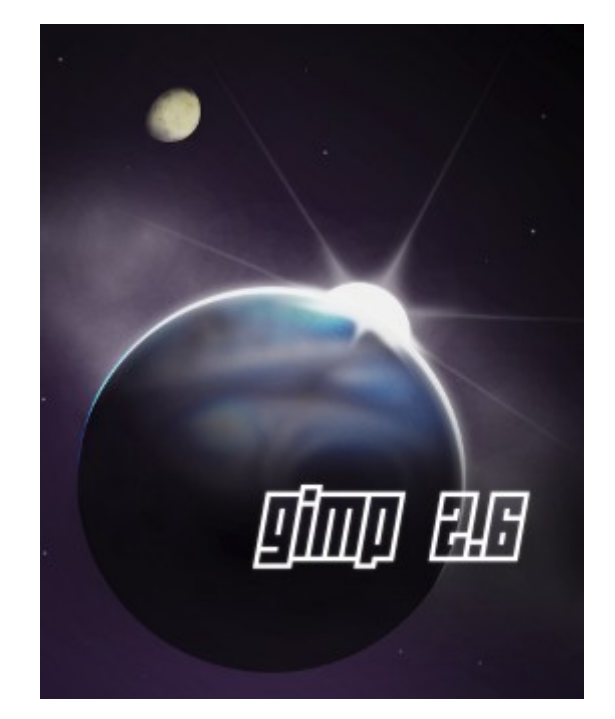

# **2.6.7 lühijuhend**

**Tallinn, 2009**

# **Saateks**

GIMP (*GNU Image Manipulation Program*) on tasuta digifotode töötlemise programm, mis ei jää võimalustelt alla kallile Adobe Photoshopile. Loomulikult saab sellega teha kõiki lihtsamaid operatsioone nagu foto kärpimine, suuruse muutmine, pööramine, punasilmsuse kõrvaldamine, värvide korrigeerimine jm, aga ka märksa keerukamaid, kihtidel ja maskidel põhinevaid operatsioone. Fotokogu haldamise vahendeid GIMP ei sisalda, selleks on programmid F-Spot, digiKam jt. GIMPi põhjalik ingliskeelne juhend on väga mahukas (653 lk), nagu ka selle kohta kirjutatud arvukad ingliskeelsed raamatud. Neid on raske kasutada, kui programmi menüüd on tõlgitud eesti keelde. Käesolev lühijuhend tutvustab levinumaid fotode töötlemise operatsioone. Alljärgnevat on testitud Ubuntu 9.10 keskkonnas GIMP 2.6.7 versiooniga.

# **Kasutajaliides**

GIMPi kasutajaliides erineb tunduvalt laialt levinud Adobe Photoshopist. Ühe akna asemel kasutab GIMP mitut vabalt nihutatavat abiakent tööriistakasti, kihtide ja muude operatsioonide jaoks. Abiaknad võivad olla ühendatud dokkideks. Tähtsaim abiaken on tööriistakast (vasakul üleval). Selle sulgemine lõpetab programmi töö. Esialgu tundub kasutajaliides väga keerulisena, kuid pärast mõningat harjutamist selguvad selle positiivsed küljed – tööriistu ja nende parameetreid saab valida menüüsid avamata, dokke ja abiaknaid saab ekraanil vabalt nihutada jm.

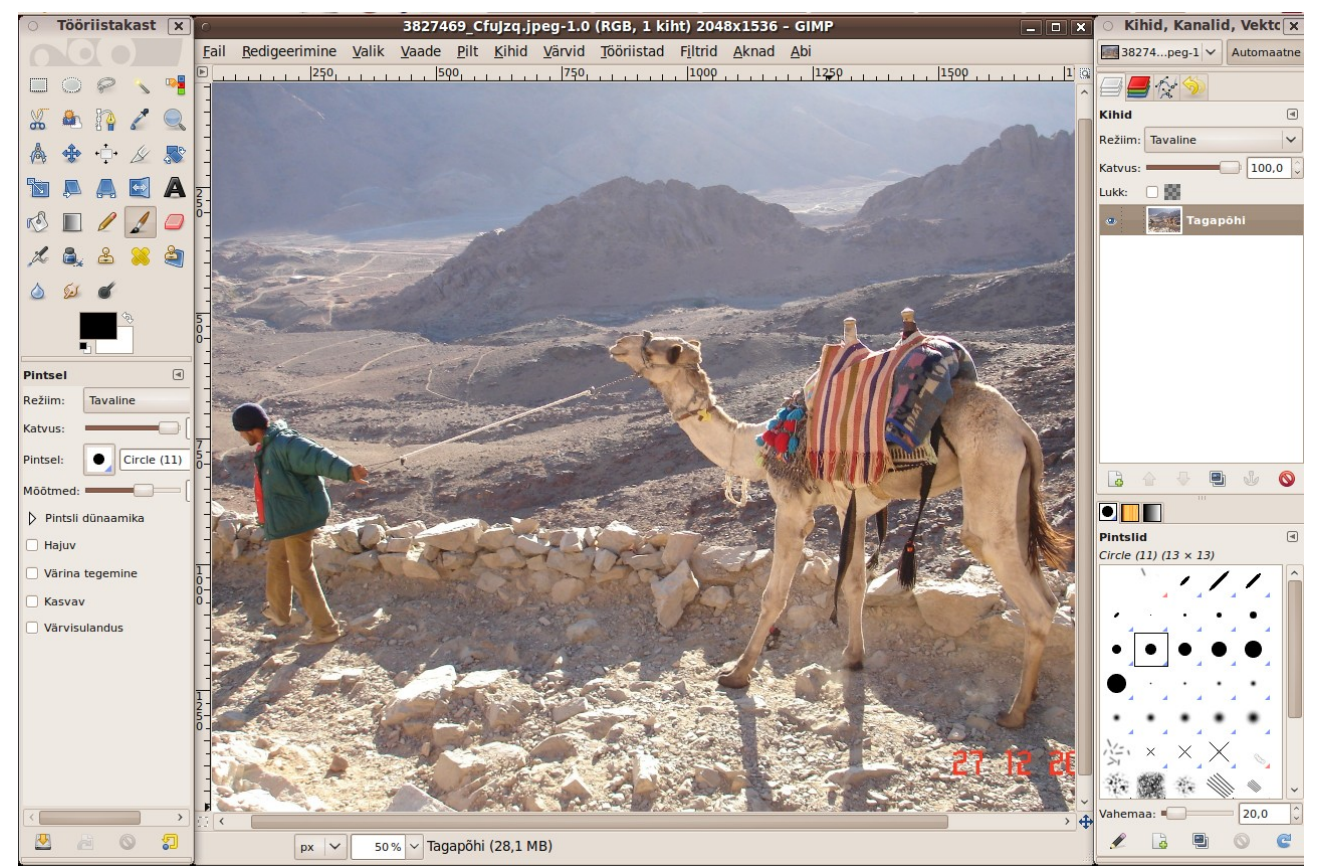

GIMPi kasutajaliides. Keskel pildiaken, selle vasakul ja paremal küljel dokid tööriistadega.

Foto töötlemist võib alustada mitmel viisil. Failihalduri aknas võib foto nimel või pisipildil teha paremklõpsu ja valida avanevast hüpikmenüüst korraldused *Ava programmiga, GIMP Image Editor*. Seejärel käivitub GIMP ja valitud foto avatakse selle pildiaknas.

Kui GIMP avatakse operatsioonisüsteemi menüüst, siis on pildiaken esialgu tühi. Kõige lihtsam on vajalik foto avada pukseerides selle nime või pisipildi pildiakna vasakus servas paiknevale **tööriistakastile**. Kui pukseerite selle pildiaknasse, siis avatakse foto uue kihina, mis ei pruugi olla just see, mida soovisite. Foto võib avada ka GIMPi failimenüü (*Fail*) korraldusega *Ava*, näidates seejärel avanevast navigeerimisaknast pildi asukoha. Samast menüüst saab töödeldud foto salvestada korraldustega *Salvesta* (kirjutab vana faili üle) või *Salvesta kui* (salvestab uue nimega). Failimenüü korraldus *Sulge* sulgeb aktiivse kihi. Korraldus *Sulge kõik* sulgeb kõik avatud kihid, jättes nähtavaks tühja pildiakna. Korraldus *Välju* lõpetab GIMPi töö. **Klõps tööriistakasti paremas ülanurgas paikneval sümbolil "x" lõpetab GIMPi töö.** Kui pilti on töödeldud, kuid muudatusi pole salvestatud, siis küsitakse töö lõpetamiseks kinnitust.

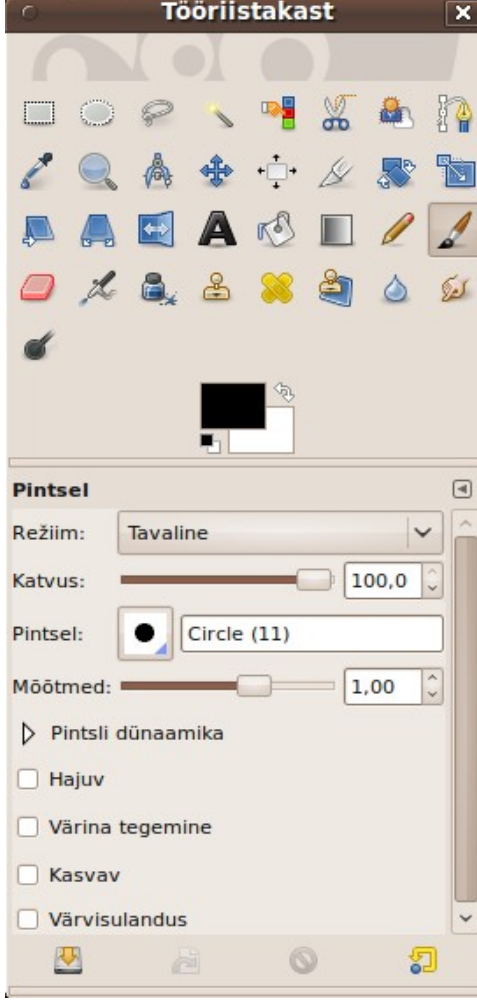

Tööriistakastis on fotode töötlemiseks kasutatavate tööriistade ikoonid. Kui viite kursori ikoonile, kuvatakse selle juures tööriista nimi, lühike selgitus, mida sellega teha saab, ja klahvikombinatsioon tööriista avamiseks. Klõps mõne tööriista ikoonil valib selle. Valitud tööriista ikoon kuvatakse tumedamal taustal (pildil on valitud pintsli tööriist) ja doki alumises osas avatakse valitud tööriista parameetrite muutmise aken, nt pintsli puhul saab muuta selle kuju, mõõtmeid, katvust, värvi jm.

Kõigi tööriistade ja nende parameetrite loetlemine ja kirjeldamine võtaks palju ruumi. Asjahuvilisel tuleks neid iseseisvalt proovida.

Tööriistakasti ülemise rea kolm esimest ikooni (ristkülik, ovaal ja lasso) on põhitööriistad pildilt soovitud alade valimiseks. Ehitiste ja muude kindla piirjoonega objektide valimiseks sobib kääridega valiku tööriist, millega märgistatakse piirjoone punktid, mis pärast ühendatakse, vt [Using the Scissor Tool.](http://www.tutorialized.com/view/tutorial/Using-the-Scissor-Tool/25576)

 Valitud alasid võib töödelda, nt samal kihil teise kohta või teisele kihile (pildile) kopeerida, valitud ala värve, heledust või kontrastsust muuta jne. Paljud tööriistad töötavad ainult valitud ala piires.

GIMPis saab korraldusi anda pildiakna menüüdest, pildiaknas paremklõpsuga avanevatest hüpikmenüüdest või klahvikombinatsioonidega, vt [GIMP 2.6.7 Default Keyboard](http://gimpshortcuts.litten.com/gimp_keyboard_shortcuts.png) [Shortcuts.](http://gimpshortcuts.litten.com/gimp_keyboard_shortcuts.png) Mõningaid korraldusi saab anda klõpsates

abiakende alaservas olevatel ikoonidel.

# **Fotode töötlemise ABC**

Digifotoaparaadiga foto tegemiseks piisab amatööril päästikunupule vajutamisest. Kõik muu teeb automaatika. See on nii lihtne, et igaüks võib vaevata teha sadu või isegi tuhandeid fotosid. Need kantakse arvuti kõvakettale ja sellega asi tihti piirdubki. Ometi tuleks igat fotot mingil määral töödelda. Järgnevalt vaatleme lihtsamaid fototöötluse võtteid, mida saab teha ka paljude muude programmidega, nt digiKam 1.0.0

Paljud fotod vajavad kärpimist, et eemaldada pildi servadelt üleliigne ja tuua põhiline paremini esile. Reisil olles ei saa sageli valida parimat pildistuskohta, kellaaega, ilma ja nendega seotud valgustust. Sellest tingitud puudusi saab mingil määral parandada fotosid hiljem arvutis töödeldes. GIMP pakub selleks rikkaliku võimaluste arsenali.

### **Foto kärpimine**

Foto kärpimine on üks levinumaid operatsioone. Seda võib vaja minna mitte ainult olulisema esile tõstmiseks, vaid ka selleks, et foto külgede suhe vastaks selle vaatamiseks kasutatava kuvari või teleri külgede suhtele (viimasel ajal üha sagedamini 16:9 või 16:10). 15x10 cm paberile printimiseks peaks foto külgede suhe olema 3:2, muidu lõigatakse printimisel osa pildist ära ja kaduma võib minna midagi teie jaoks olulist.

#### **Kui foto horisondijoon või ehitise puhul perspektiiv vajab paika sättimist, siis tuleb seda teha enne foto kärpimist, kuna nende operatsioonide korral väheneb kasulik pildiväli tunduvalt.**

Kärpimiseks klõpsake tööriistakasti ikoonil *Kärpimise tööriist*. Ø Tööriistakasti all dokis avaneb kaart *Kärpimine*, kus saate määrata vajaliku külgede suhte ja/või jälgida kärbitud osa suurust pikslites. Kui soovite, et kärbitud osa oleks kindla külgede suhtega, tehke klõps kontrollkastis *Püsiv* ja tippige suhteväljale soovitud külgede suhe: 3:2 (vastab 15x10 cm prinditud foto küljesuhtele), 4:3 (vastab kineskoopkuvari ja -teleri küljesuhtele), 5:4 (vastab 1280x1024 kuvarile), 16:9 (vastab HD teleri küljesuhtele). Sobiv foto küljesuhe sõltub niisiis sellest, mida fotoga kavatsetakse teha. Printimiseks on vaja teistsugust küljesuhet, kui nt laiekraanteleril vaatamiseks.

Klõpsake soovitava pildiosa vasakus ülanurgas (täpne koht pole oluline, sest hiljem saab valitud osa nihutada) ja tekitage, vasakut hiirenuppu all hoides ning hiirt diagonaalselt alla paremale nihutades, pildiaknasse ristkülik. Ristküliku nurkades on kastid, kust saate valitud osa nurki mugavalt nihutada. Taust kuvatakse tumedamalt kui väljalõigatav pildiosa.

Järgmisel pildil on kärbitud foto osa küljesuhteks valitud 3:2, et fotot saaks 15x10 cm paberile printida.

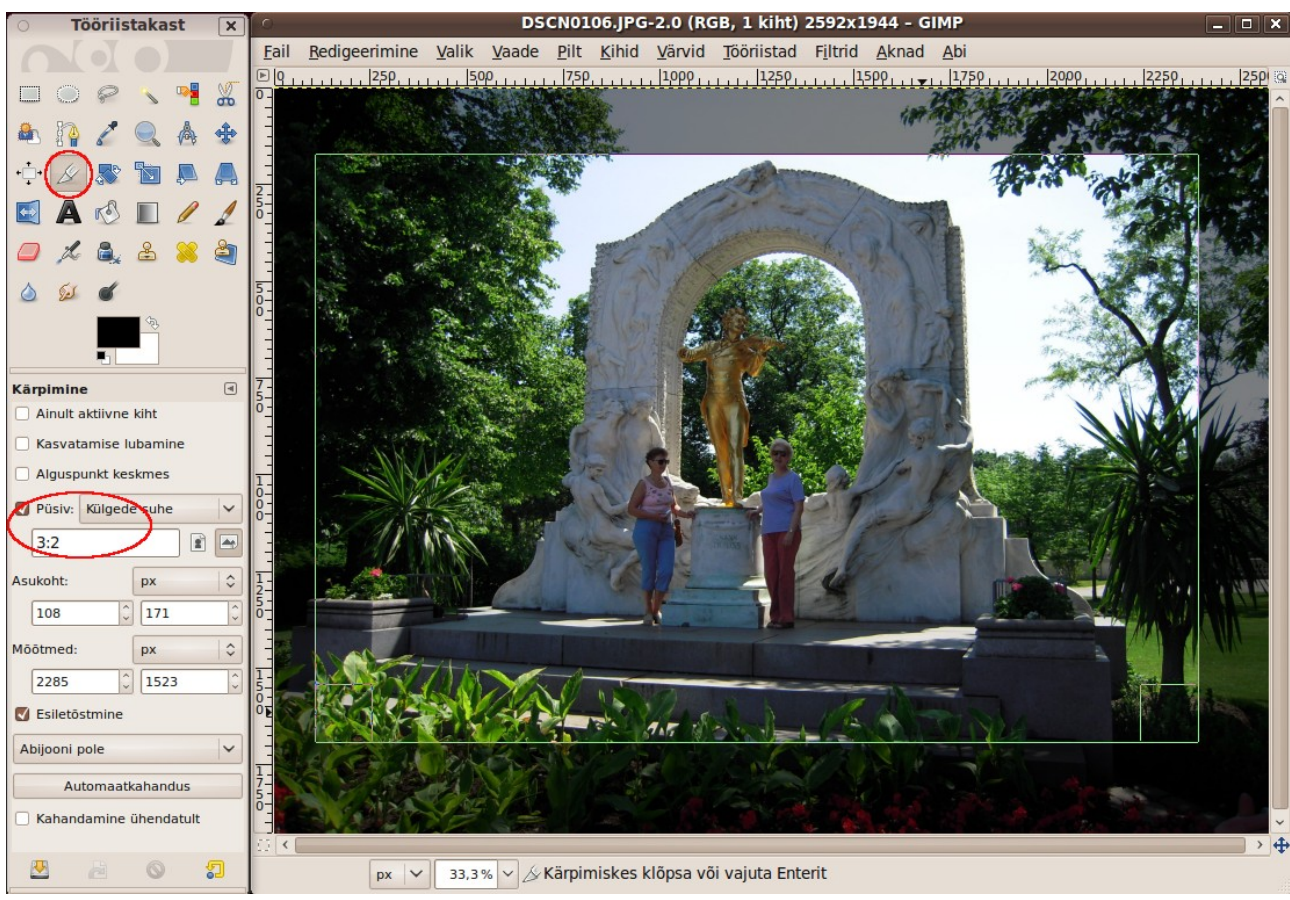

Pilt seeriast meie ja J. Strauss. Kuju ja inimesed on liiga väikesed

Muutke pildiaknas oleva ristküliku suurust ja asendit kuni olete tulemusega rahul ja klõpsake siis valitud osal või vajutage klahvi Enter. Nüüd kuvatakse pildiaknas ainult valitud pildiosa. Kui tulemus ei rahulda, siis tühistage kärpimine pildiakna menüü korraldustega *Redigeerimine, Võta tagasi Pildi kärpimine* või klahvikombinatsiooniga **Ctrl+Z**. Viimane kehtib kõigi viimati tehtud muudatuste tühistamise jaoks.

Kärbitud foto võib korraldustega *Fail, Salvesta* või *Salvesta kui* salvestada kas sama nimega (originaal kirjutatakse üle) või uue nimega. Printimiseks mõeldud fotod tuleks salvestada vastavasse kataloogi.

### **Foto vaba pööramine**

Vahel juhtub, et kaamera pole pildistamisel päris horisontaalne. Siis on fotol horisontaalsed ja/või vertikaalsed jooned veidi kaldu. Eriti märgatav on see merevaadete puhul. Seda puudust saab parandada fotot veidi pöörates.

Klõpsake tööriistakasti ikoonil *Pööramise tööriist*. Edasi klõpsake pildiaknas fotol ja nihutage hiirt, vasakut nuppu allavajutatuna hoides, üles- või allapoole. Pilt pöördub. Pildiakna peal avaneb abiaken, mille abil saate pöördenurka täpsemalt määrata. Et korrigeerimiseks vajalik pöördenurk on tavaliselt üsna väike, on täpseks pööramiseks kõige lihtsam klõpsata abiakna liuguri kohal oleva numbrivälja nooltel, mis muudavad pöördenurka kraadi murdosades.

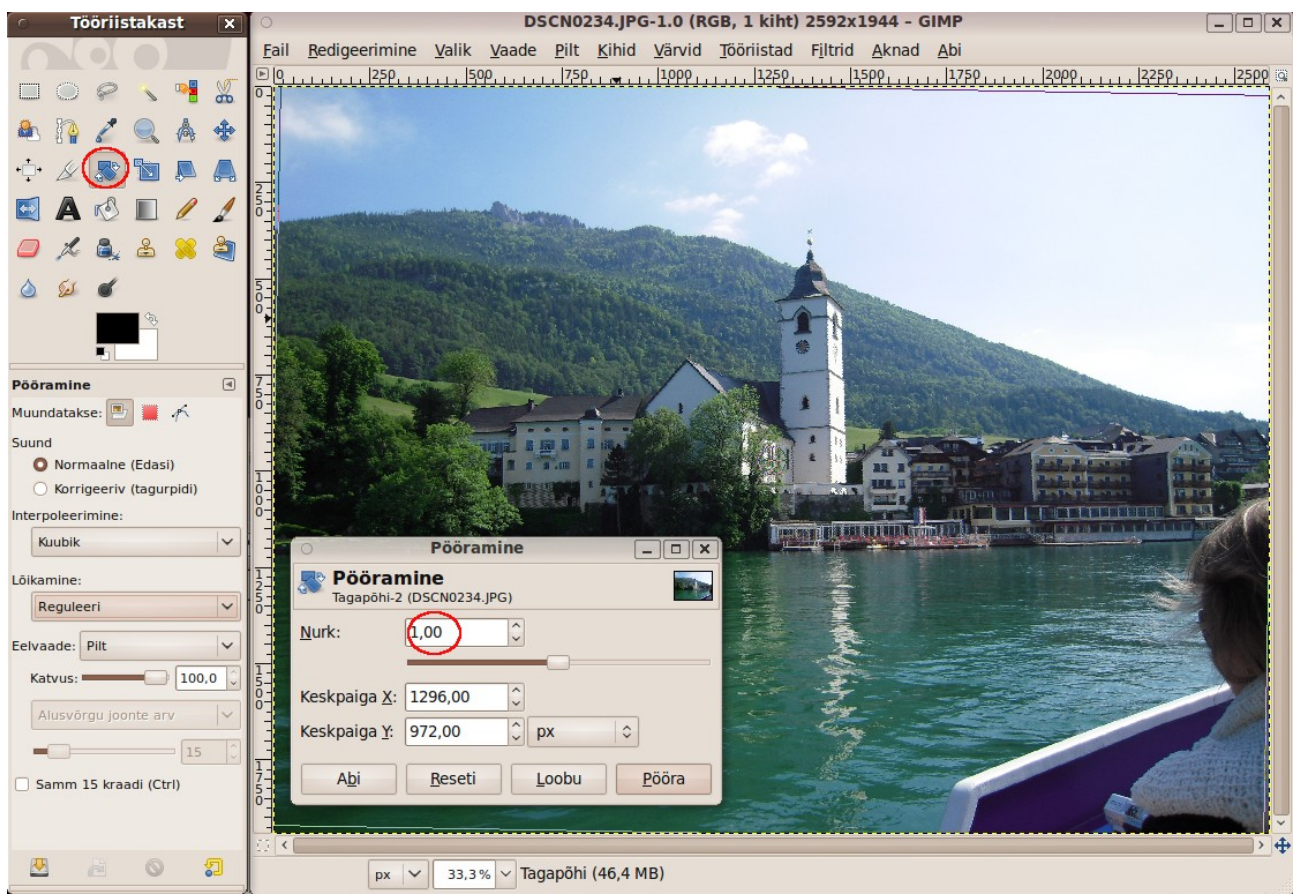

Kirikutorn on nüüd vertikaalne. Pöördenurk on üks kraad

Pööramisel võib abiks võtta vertikaalse või horisontaalse joone, mille saab pildiväljalee pukseerida joonlaualt, kui abijoonte näitamine on sisse lülitatud (korraldused *Vaade, Abijoonte näitamine*), vt [Straighten a crooked image.](http://www.tutorialized.com/view/tutorial/Straighten-a-crooked-image-with-Gimp/52595)

Pööramine tekitab pildivälja servadesse mustad alad, mis tuleb eemaldada fotot kärpides. Seetõttu **pöörake fotot enne selle kärpimist**.

### **Perspektiivi kohendamine**

Hooneid pildistades tekib paratamatult suurem või väiksem perspektiivi moonutus, sõltuvalt kaamera asendist pildistatava objekti suhtes. Mida lähemal te hoonele pildistamisel olete, seda suurem on moonutus. Mingil määral on seda võimalik kohendada. Hea tulemus pole kindel, kuid proovida tasub.

Valige tööriistastist *Perspektiivi tööriist*. Tööriistakasti all dokis avaneb kaart *Perspektiiv*. Klõpsake pildiaknas fotol. Avaneb abiaken *Perspektiiv* ja foto nurkades kuvatakse ruudud. Lohistage neid kordamööda aeglaselt foto keskpaiga suunas või sellest eemale.

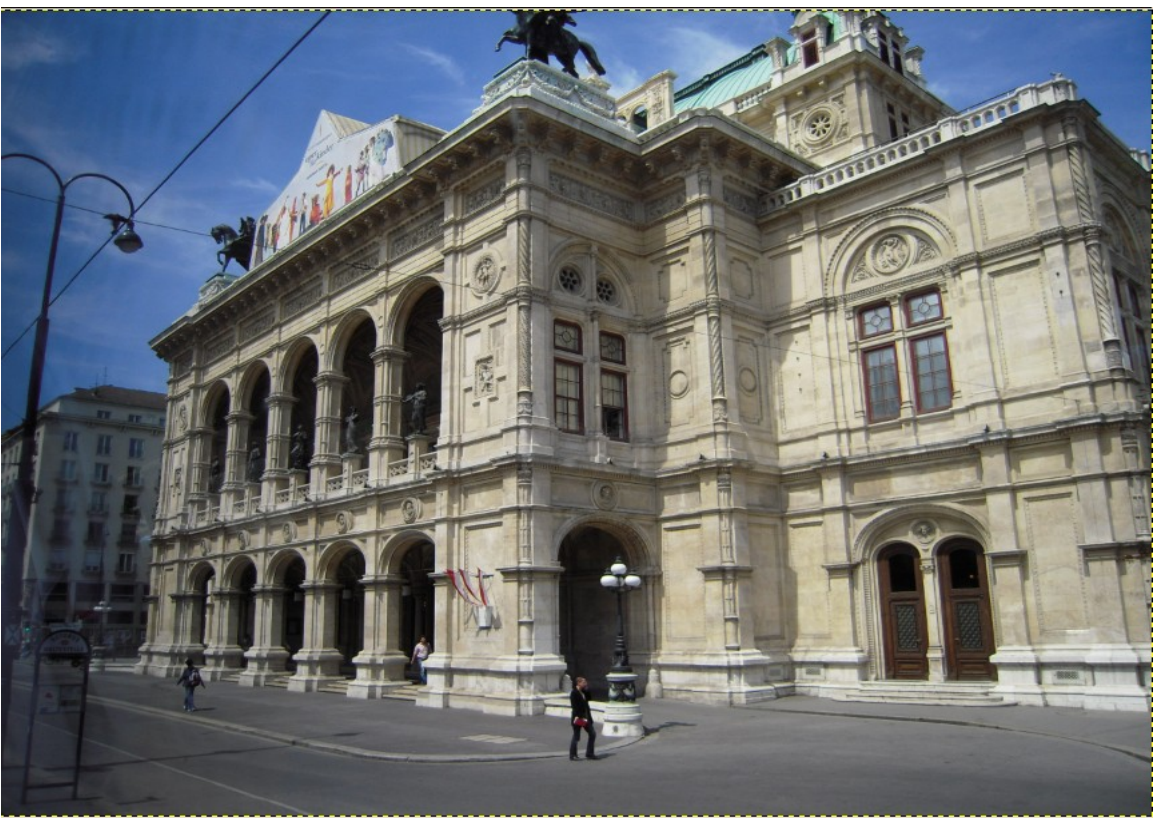

Viini Riigiooperi hoone nagu kaamerasilm seda nägi

Vähemalt osa vertikaaljooni hoone vasakus servas ja keskel on järgmisel pildil vertikaalsed, kuid pildiväli on oluliselt väiksemaks muutunud.

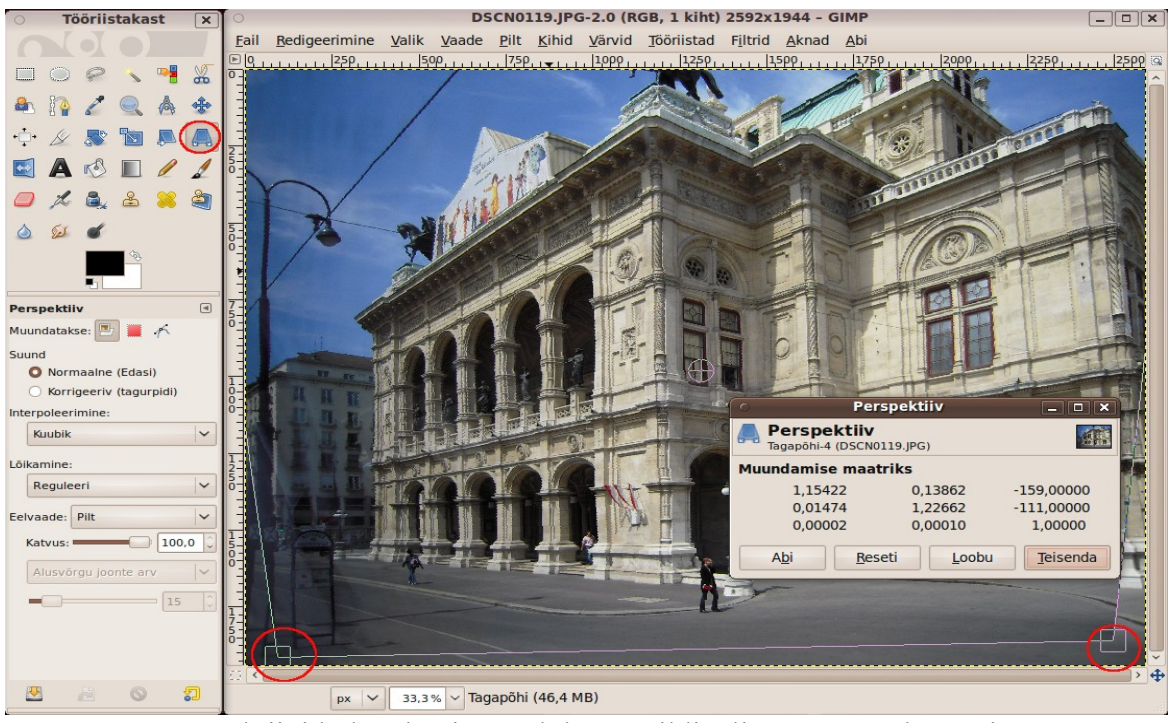

Perspektiivi kohendamine toob kaasa pildivälja tuntava vähenemise

Ristkülikukujulise foto saamiseks tuleks pilti tugevasti kärpida. **Kohendage perspektiivi enne foto kärpimist**. Printimiseks vajaliku küljesuhte korral hoone enam tervikuna pildile ei mahuks. Vaba küljesuhtega saab fotot nii kärpida, et seda sünnib vaadata kuvari või teleri ekraanil. Vajaduse korral tuleb leppida kompromissiga, st vähendada joonte kallet nii palju kui võimalik, et siiski saada sobiva küljesuhtega foto.

Pärast perspektiivi kohendamist tuleb fotot vajaduse korral täiendavalt teravustada menüü *Filtrid* korraldustega *Parandamine, Ebaterav mask (Unsharp Mask)* või *Sharpen*. Esimene tagab tavaliselt parema tulemuse. Hoolimata nimest on see tööriist mõeldud pildi teravuse tõstmiseks. Seda võib kasutada korduvalt. Iga korraga muutub foto teravamaks, kuid ülemäärane teravustamine võib põhjustada värvimüra.

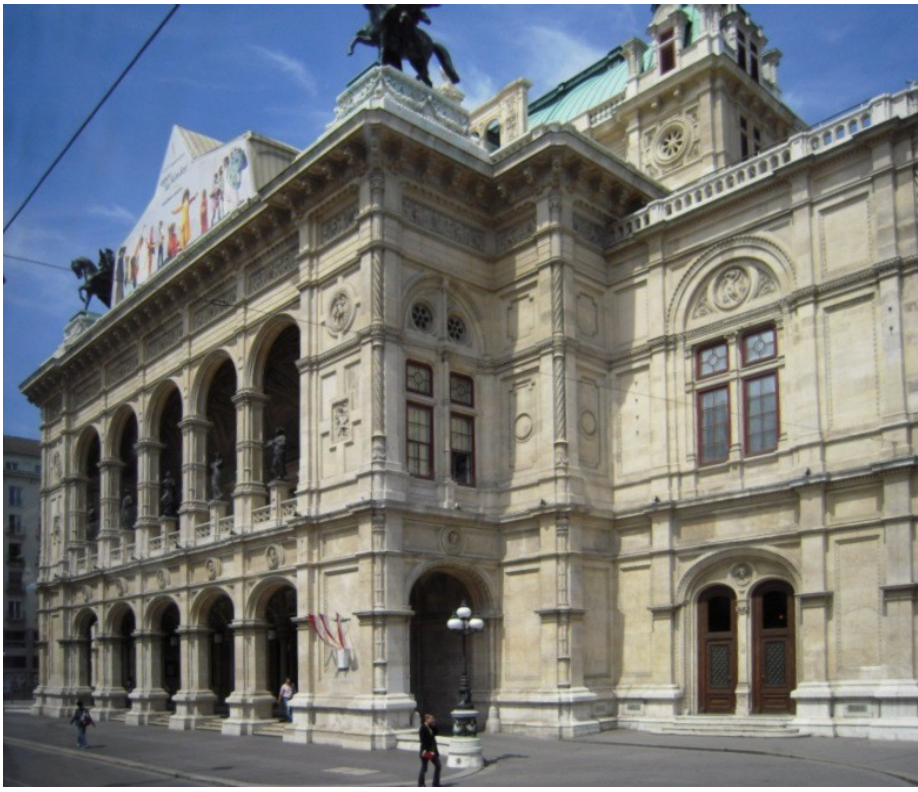

Lõpptulemus

## **Üle- ja alavalgustus ning värvid**

#### **Tasemete kohandamine**

Kui foto on tervikuna veidi ala- või ülevalgustatud (vastavalt liiga tume või hele), saab seda korrigeerida tasemete kohendamisega. Järgmine foto on liiga tume.

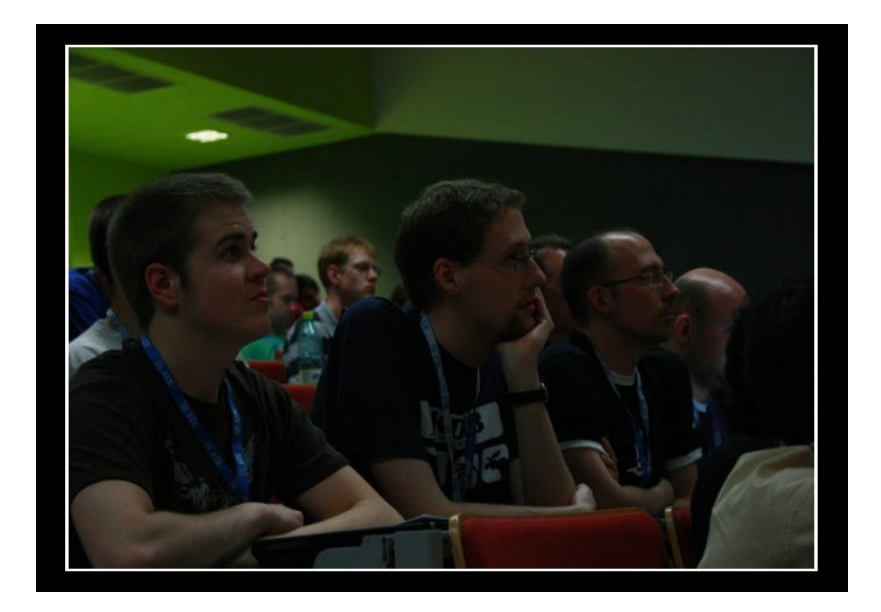

Avage foto GIMPi pildiaknas. Valige menüüst *Värvid* korraldus *Tasemed*. Tööriistakasti all dokis avaneb kaart *Tasemete muutmine*, lisaks avaneb abiaken *Tasemete muutmine*. Pukseerige abiaken ekraanil sobivale kohale, kus see pildiakent ei varja.

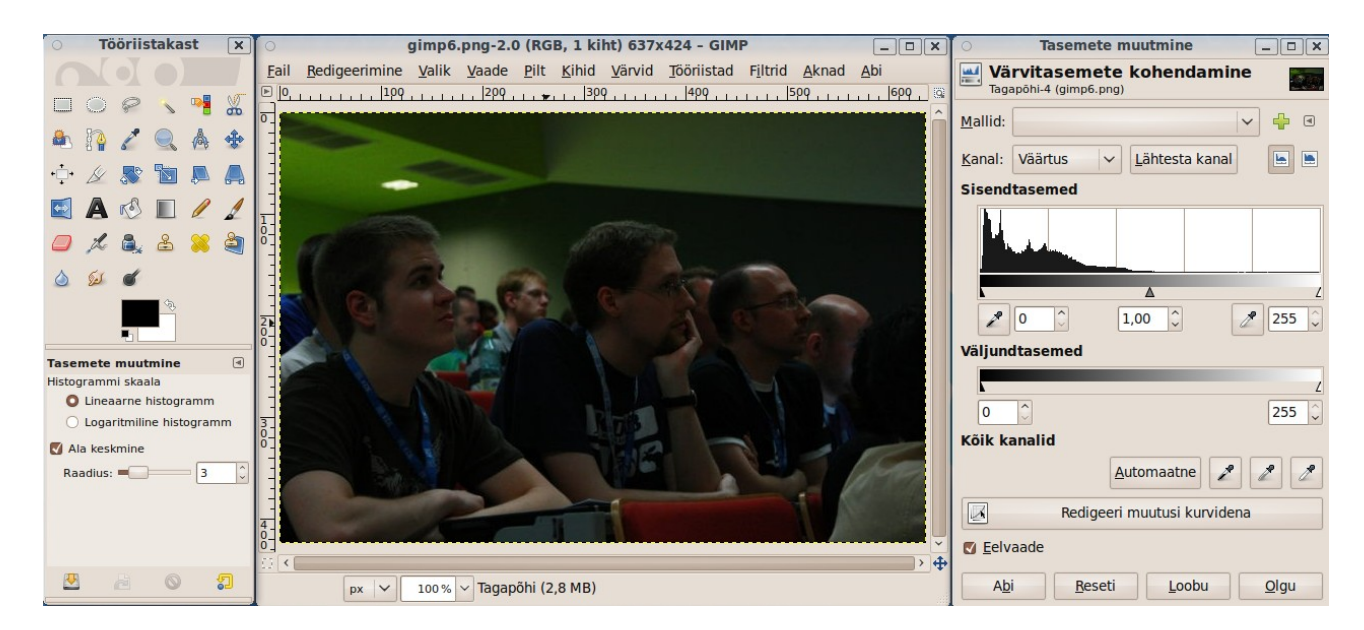

Abiakna ülaosas on histogramm. Selle ilmekamaks esitamiseks klõpsake tööriistakasti kaardi raadionupul *Lineaarne histogramm*. Histogramm näitab pikslite arvu hallskaala iga taseme jaoks. Histogrammi vasak ots vastab pildi tumedale alale, parem ots heledale alale. Õige ekspositsiooni korral hõlmab histogramm kogu skaala, meie fotol on skaala parem ots tühi, st puudub info heledate pikslite kohta.

Pukseerige histogrammi all oleva sisendtasemete skaala parempoolne liugur kohani, kus histogrammi tühi osa lõpeb. Alumise väljundtaseme skaala liugurid peaksid jääma selle otstesse, vt järgmist pilti. Foto on muutunud tunduvalt paremaks. Klõpsake abiakna nupul *Olgu*.

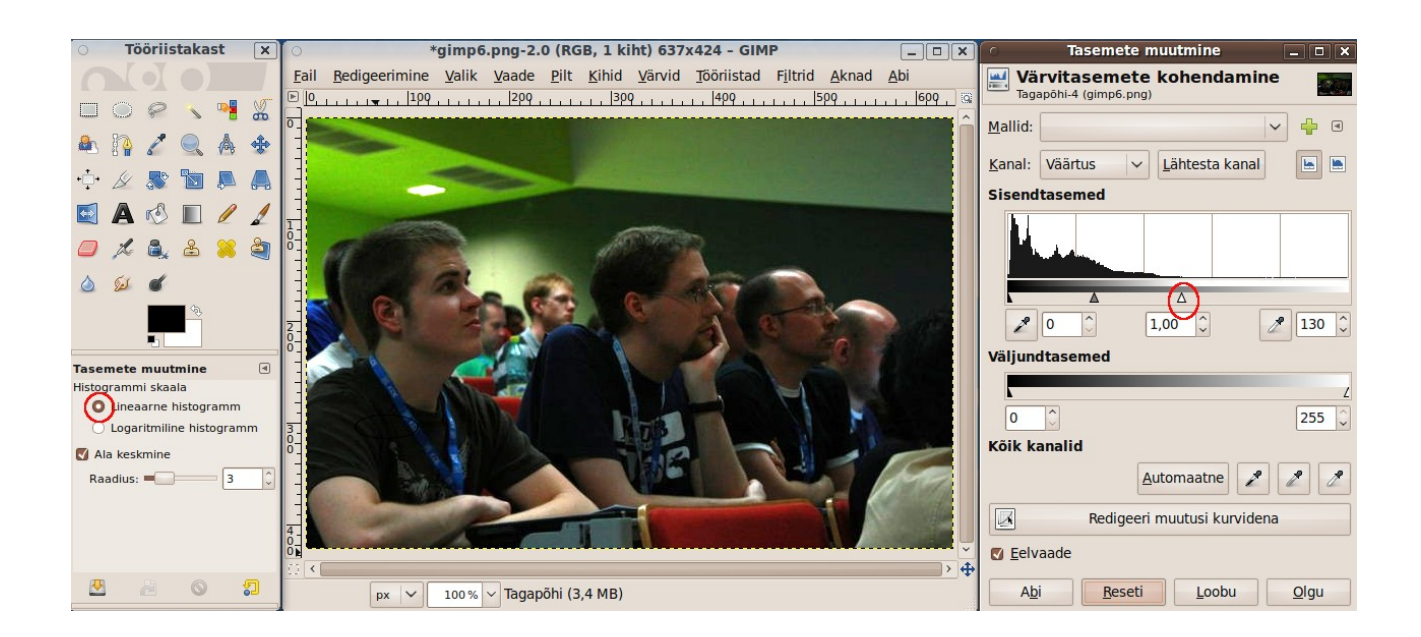

#### **Värvikõverate kohendamine**

Edasi vaatleme veidi keerukamat protseduuri – värvikõverate kohendamist. Järgmisel fotol on taust liiga tume, kuid foto sisaldab, erinevalt eelmisest näitest, siiski infot nii väga tumedate kui ka väga heledate heledate osade kohta. Selle parandamine eelkirjeldatud viisil ei annaks head tulemust.

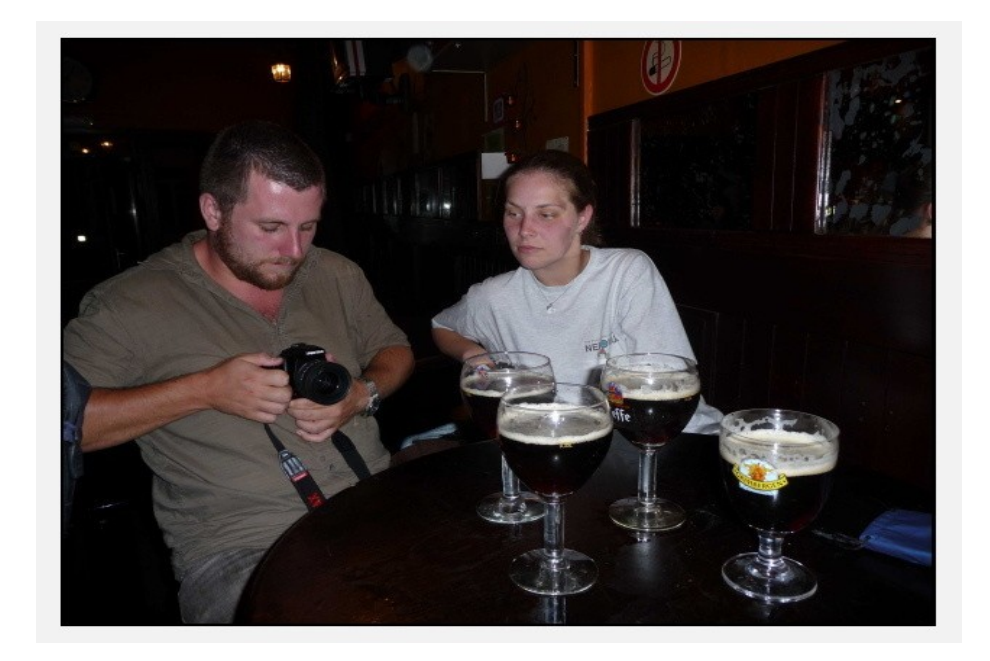

Avage foto pildiaknas ja valige menüüst *Värvid* korraldus *Kurvid*. Tööriistakasti all dokis avaneb kaart *Kurvid*, lisaks avaneb abiaken *Kurvid*. Pukseerige abiaken ekraanil sobivale kohale, nt pildiakna paremale küljele, kus see pildiakent ei varja.

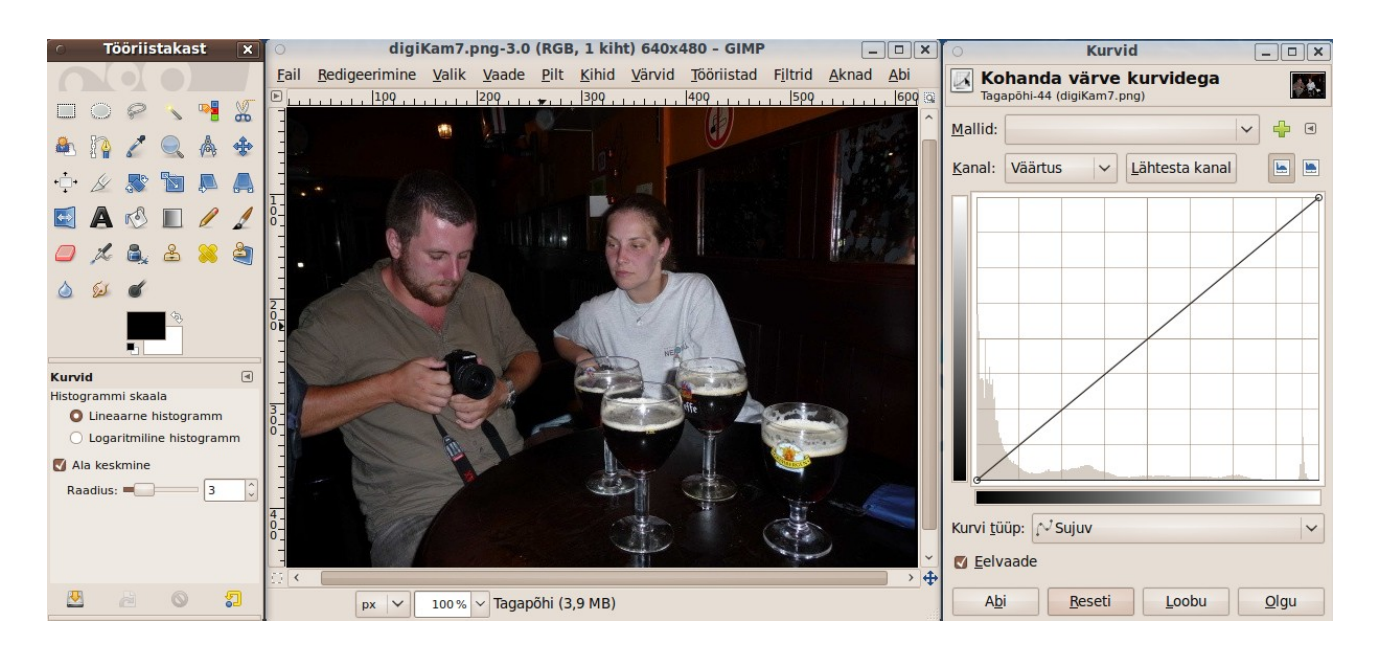

Histogrammi peal on nüüd diagonaaljoon. Klõpsake selle alumises otsas ja kergitage tekkinud punkti veidi kõrgemale, vt järgmist pilti. Sellega muudetakse tumeda osa värvitasakaalu (tumedat osa heledamaks). Parempoolne kontrollpunkt väldib heledate osade liiga heledaks muutumist. Nihutage mõlemat punkti, kuni olete tulemusega rahul ja klõpsake siis abiakna nupul *Olgu*. Tulemust saab jälgida pildiaknas, kus muudatused kohe kajastuvad. Endise olukorra taastab klõps abiakna nupul *Reseti*.

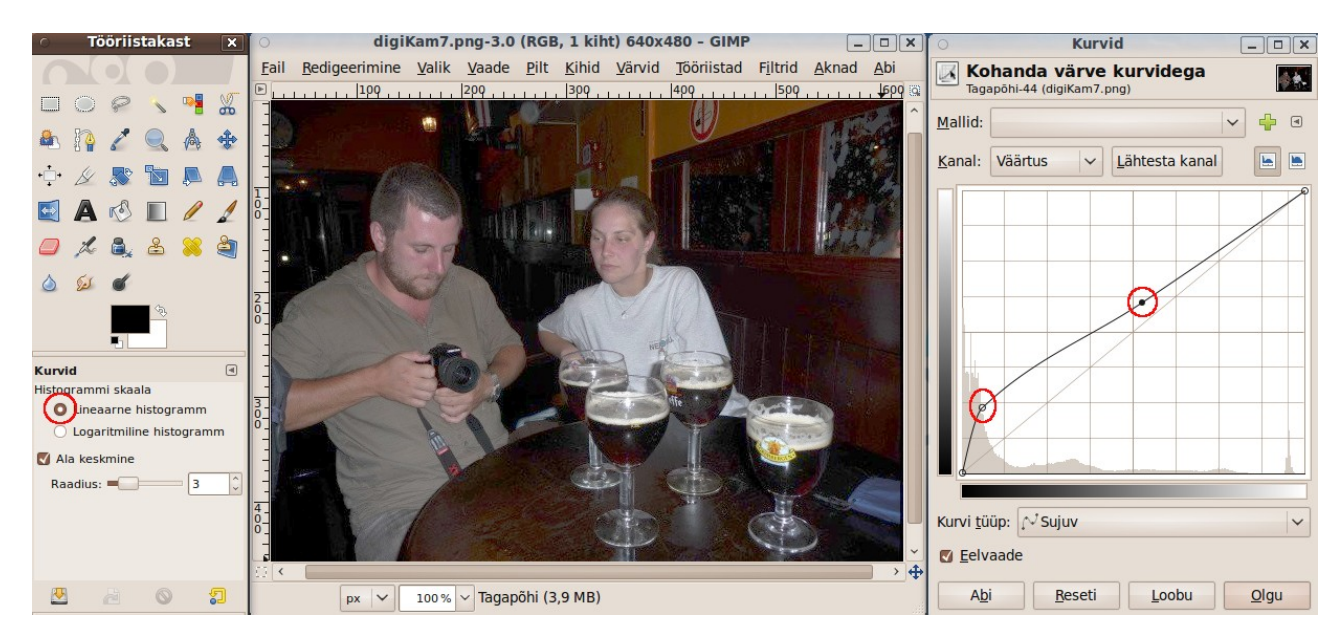

See protseduur vajab harjutamist, kuid võib anda häid tulemusi. Antud foto korral muutus varem liiga tume taust märksa paremini vaadeldavaks.

Punktide asukohta diagonaaljoonel saab määrata, klõpsates pildil sobiva tumedusastmega kohal. Histogrammile ilmub selle koha tumedusastmele vastav vertikaaljoon. Klõpsake kohas, kus see lõikub diagonaaljoonega, sinna ilmub punkt, mida võite üles- või allapoole nihutada.

Järgmisel pildil on esiplaan alavalgustatud – liiga tume. Avage abiaken *Kurvid*. Klõpsake pildiaknas pruudist vasakule jääval tumedal seinapinnal. Kurvide aknasse ilmub vertikaaljoon. Klõpsake kohas, kus see lõikub diagonaaljoonega. Tekkinud punkt vastab seina tumedusastmele.

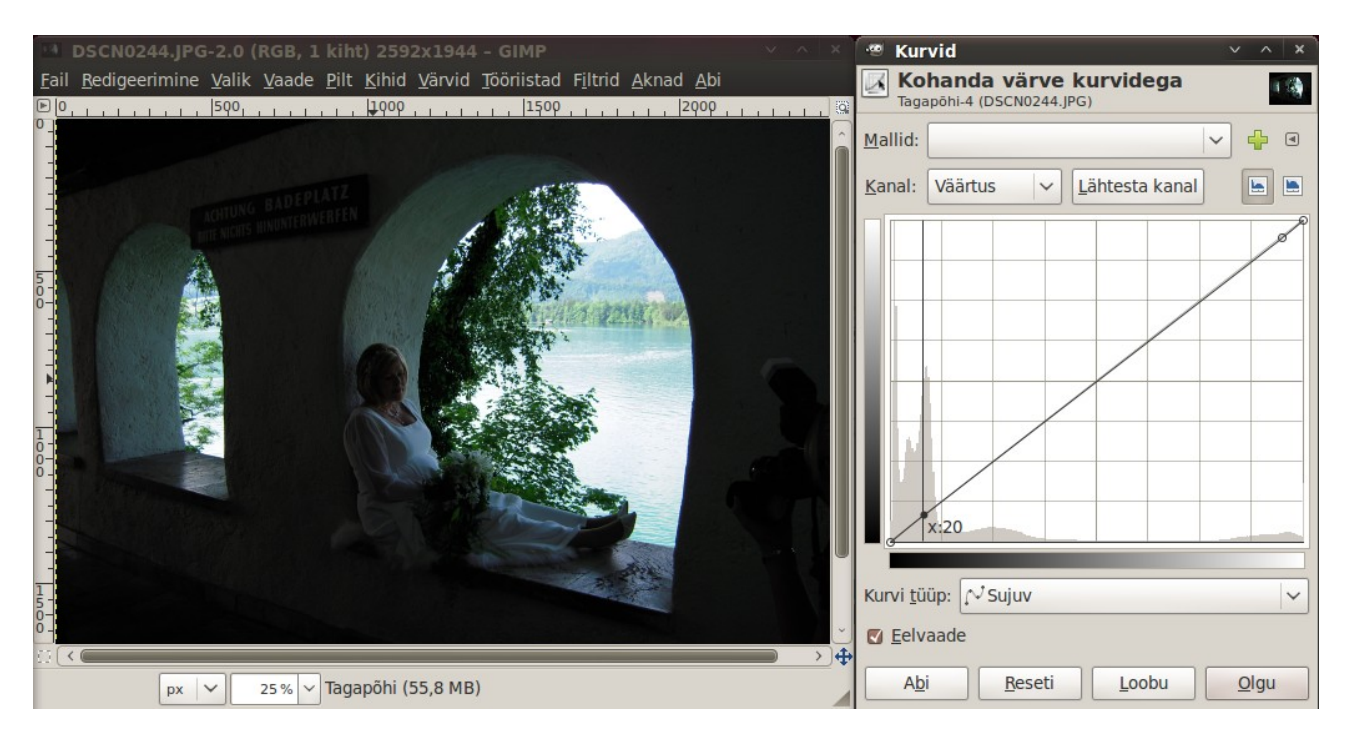

Klõpsake nüüd avast paistva järve heledal vee pinnal. Kurvide akna parempoolsesse ossa ilmub vertikaaljoon. Klõpsake kohas, kus see lõikub diagonaaljoonega. Tekkinud punkt vastab selle (heleda) koha tumedusastmele. Nihutage vaskpoolset punkti nii palju ülespoole, et sein ja pruut oleksid sobiva tumedusega. Parempoolset punkti nihutage allapoole, et vee pind liiga heledaks ei muutuks.

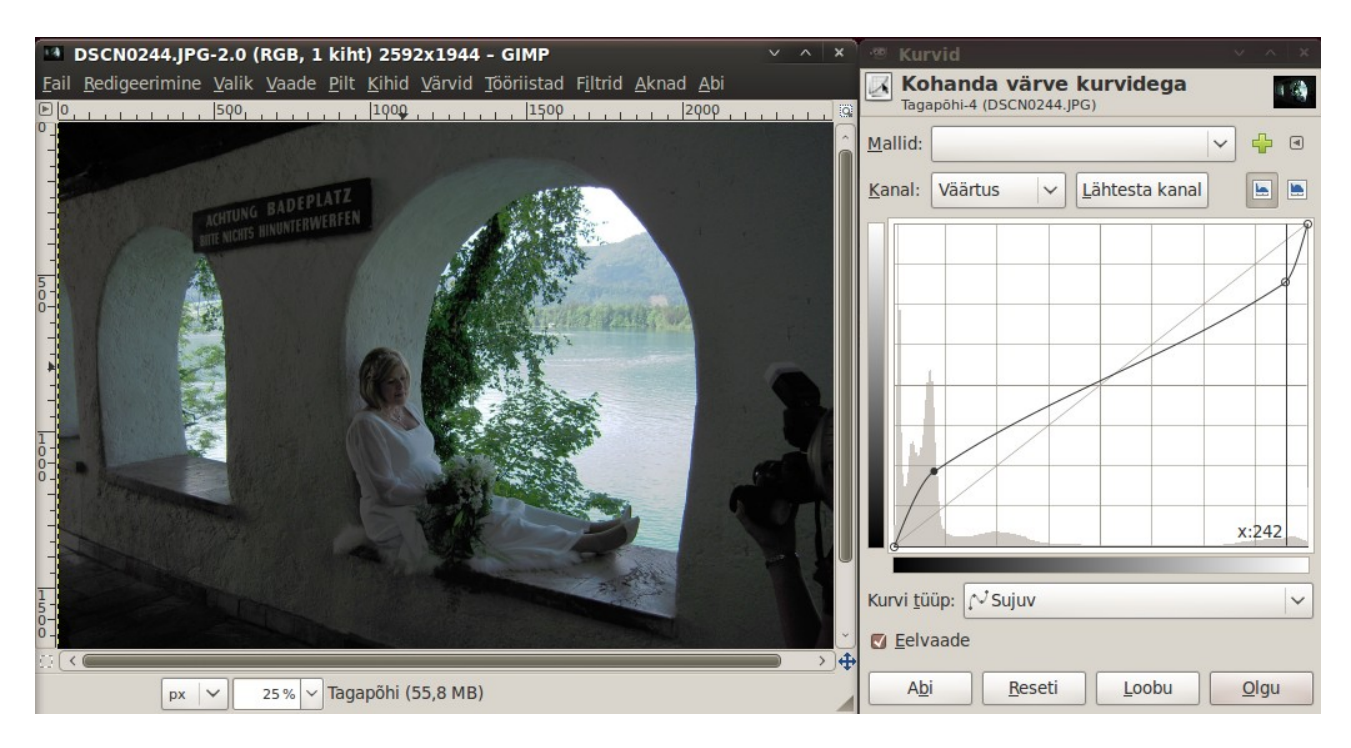

Pildi parempoolsesse serva ilmunud fotograafi silueti saab eeldada pilti kärpides või seina struktuuri silueti peale kopeerides.

#### **Värvustasakaal**

Digifotode suurimaid probleeme on õige värvustasakaal (*white balance*). Kaamera automaatika ei suuda kunstliku valgustuse korral alati täpselt määrata milline pildi osa peaks olema valge.

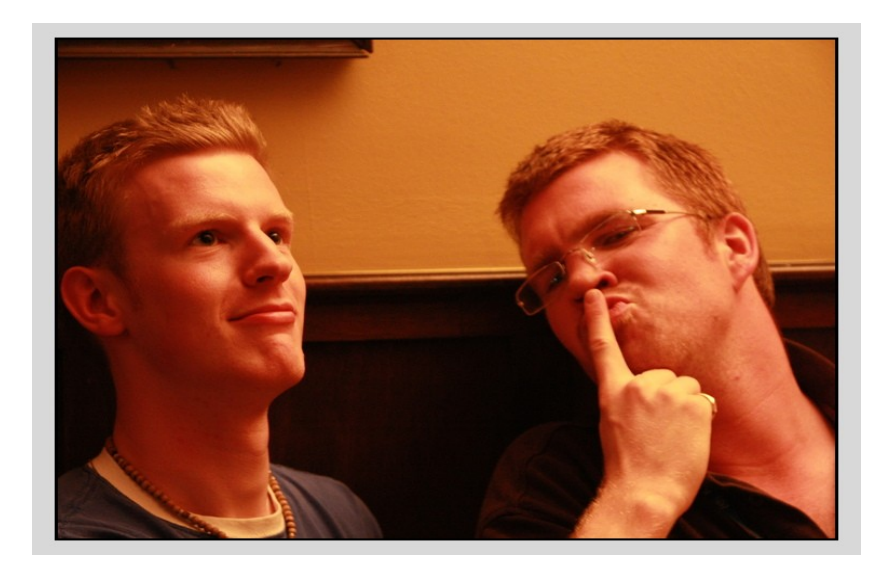

Selle hõõglampide valgusel tehtud foto puhul on kaamera värvustasakaal jäetud seadistamata, st kasutatud väärtust AWB (*auto white balance*). Tulemuseks on üleni punakas foto. Avage foto pildiaknas. Tihti piisab foto parandamiseks menüü *Värvid* korraldustest *Automaatne, Valgetasakaal*.

Kui soovite seda ise teha, siis valige menüüst *Värvid* korraldus *Värvustasakaal*. Avaneb abiaken *Värvustasakaal*. Pukseerige abiaken ekraanil sobivale kohale, nt pildiakna paremale küljele, kus see pildiakent ei varja. Valige muudetavaks piirkonnaks *Heledaimad*. Värvitasemete kohendamiseks nihutage abiakna kolme liugurit. Püüdke saavutada, et valged kohad (kaelus) oleks võimalikult valged ja muud värvid (sinine) vastuvõetavad. Kui tulemus rahuldab, klõpsake nupul *Olgu*.

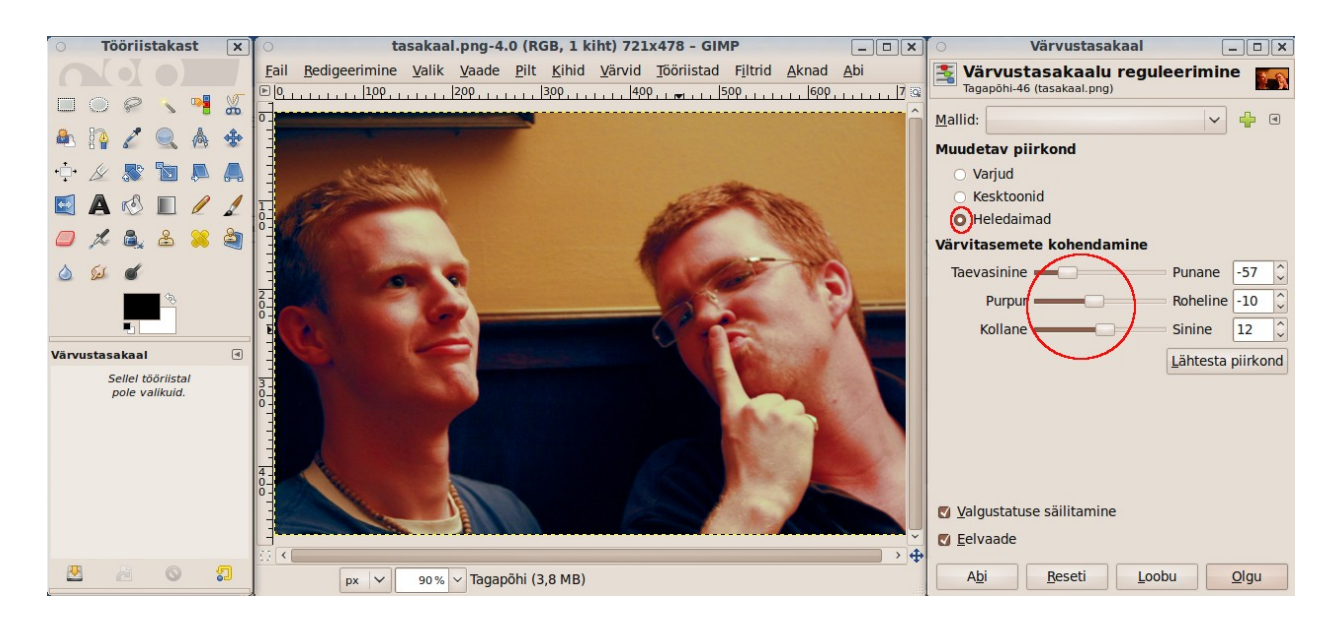

Kuna nägudel on läbitöötamata valged alad, siis võiks enne kirjeldatud protseduuri proovida näod veidi tumedamaks muuta värvikõverate kohendamise teel. Võimalusi on palju, sobivate leidmine vajab veidi katsetamist. Originaalfotot ei muudeta seni, kuni te seda üle kirjutada ei lase. Seega võib julgelt katsetada.

#### **Heledus, kontrastsus, gamma**

Fotodel saab värve korrigeerida muutes heledust, kontrastsust ja gammat. Järgmise foto värvid tunduvad veidi luitunutena. Domineerib roheline värv.

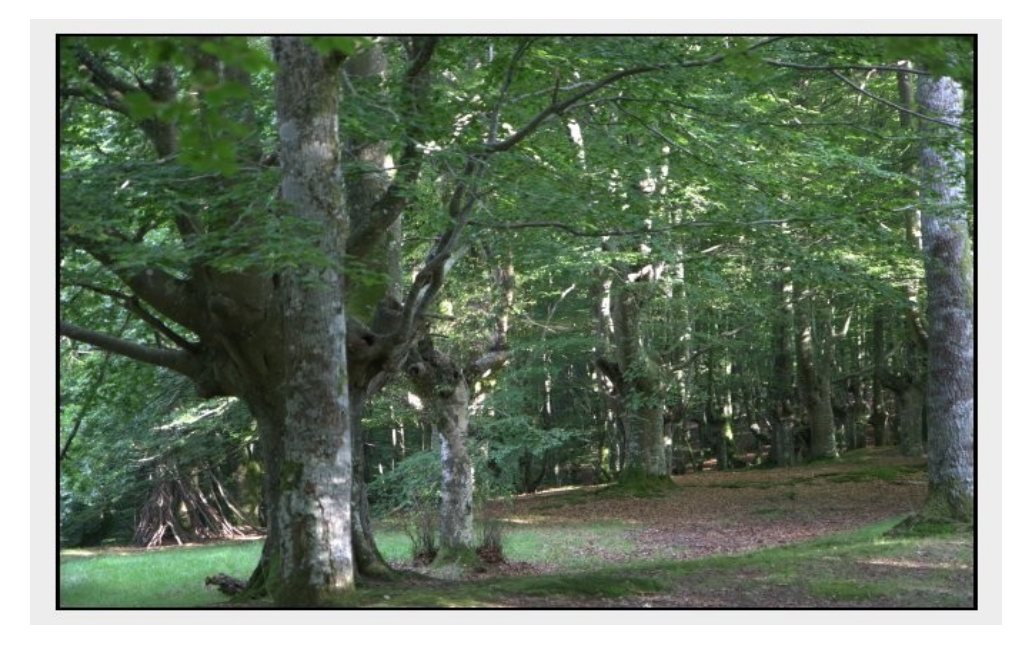

Avage foto pildiaknas ja valige menüüst *Värvid* korraldus *Heledus-kontrastsus*. Avaneb abiaken *Heledus-kontrastsus*, milles on liugurid heleduse ja kontrastsuse muutmiseks*. Heledus* kontrollib kogu pildi heledust-tumedust. Selle suurendamisel nihkub histogramm paremale. Varjud muutuvad halliks. *Kontrastsuse* suurendamisel venitatakse histogramm laiemaks, st värvid eristuvad üksteisest. Suurendage veidi kontrastsust ja klõpsake abiakna nupul *Olgu*.

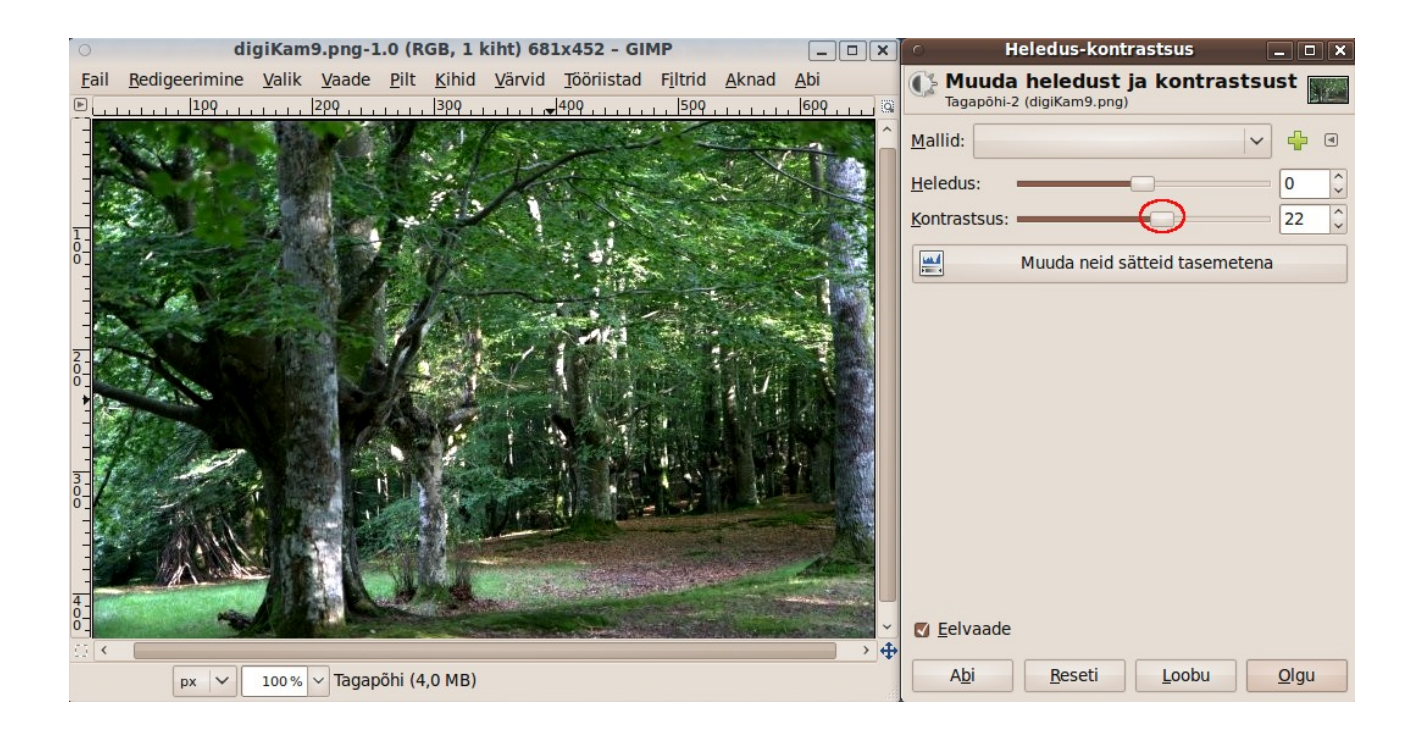

Värvide küllastuse suurendamiseks valige menüüst *Värvid* korraldus *Värvitoon/küllastus*. Avaneb abiaken *Värvitoon-küllastus*. Suurendage küllastust (see muudab värvid tugevamateks), vähendage veidi valgustatust ja lisage värvitooni. Neid muudatusi saab teha valitud värvitooni või kõikide toonide kohta. Kui tulemus rahuldab, klõpsake abiakna nupul *Olgu*. Numbrilised väärtused sõltuvad kasutaja subjektiivsest maitsest.

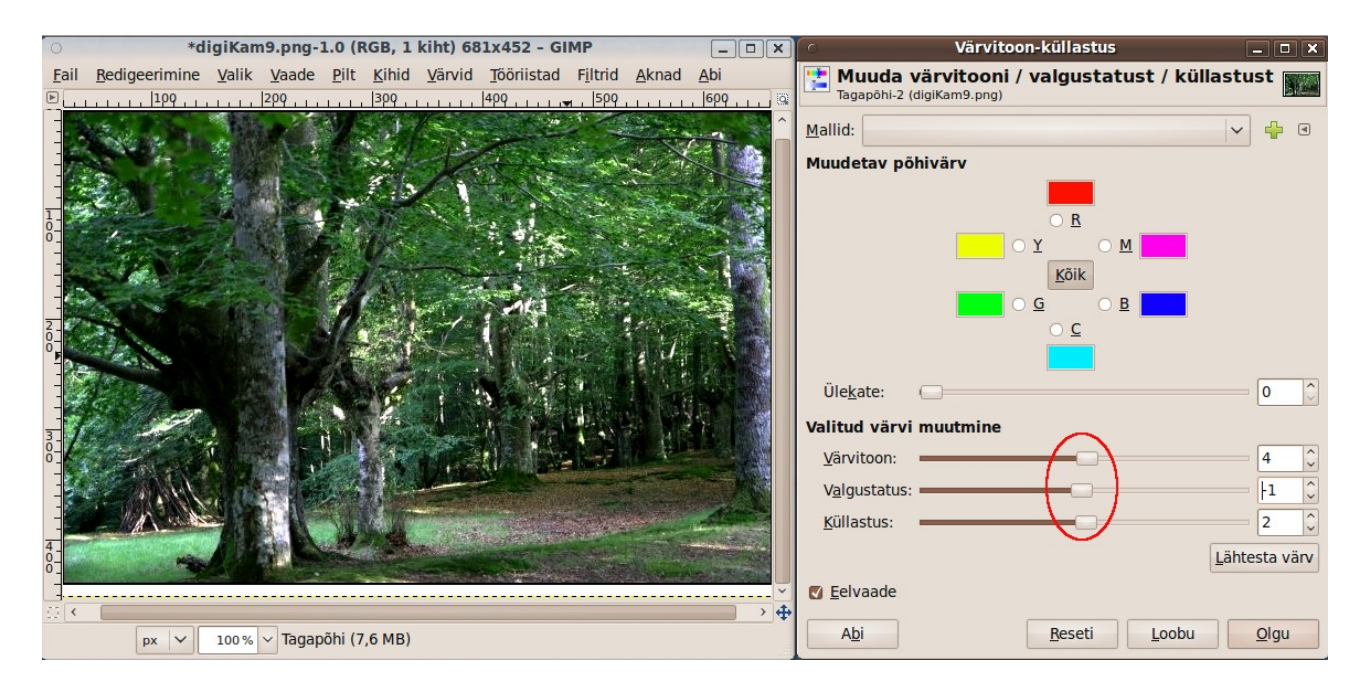

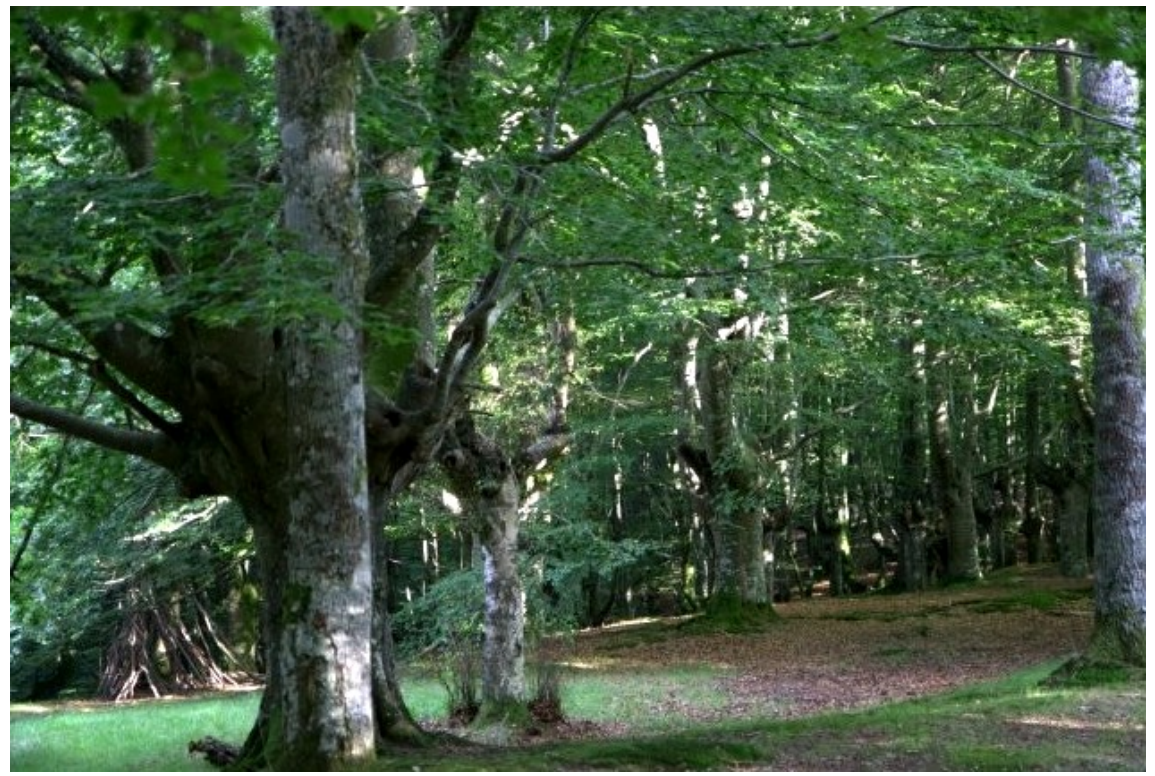

Lõpptulemus

Foto värvide muutmine nõuab mitme vahendi kombineerimist ja katsetamist, kuid tõsine asjahuviline ei põlga vaeva ega jäta neid võimalusi kasutamata.

### **Punasilmsuse kõrvaldamine**

Punasilmsus tekib välgu kasutamisel. Selle kõrvaldamiseks avage foto pildiaknas. Vajaduse korral suurendage fotot. Valige tööriistakastist ellipsi valiku tööriist ja tõmmake vasakut hiire nuppu alla hoides ümber punase silma ring. Edasi valige menüüst *Filtrid* korraldused *Parandamine, Red Eye Removal* (see pole ainuke tõlkimata korraldus). Avaneb abiaken *Punasilmsuse eemaldamine*. Liugurit *Lävi* nihutades saate valida, kui palju kujutist korrigeeritakse. Tulemust saate kontrollida abiakna eelvaate kastis. Kui tulemus rahuldab, klõpsake nupul *Olgu* ja korrake protseduuri teise silmaga. Lõpuks salvestage foto.

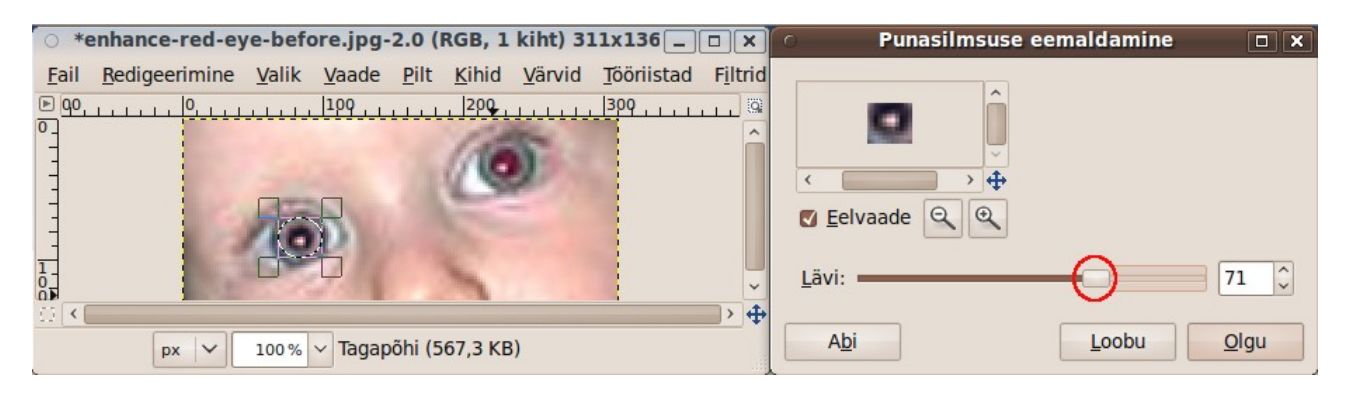

Lapse silmad enne ja pärast punasilmsuse eemaldamist.

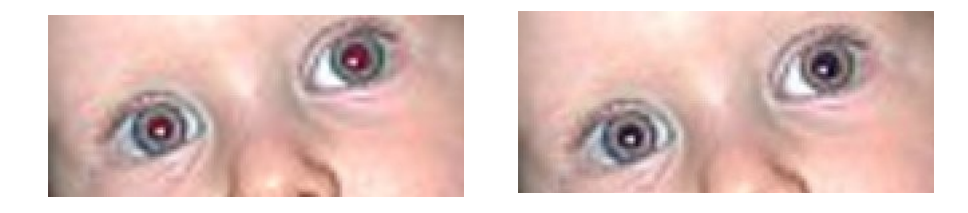

## **Fotode vähendamine ja suurendamine**

Digifotokaamerate tootjad üritavad ostjaid peibutada, pakkudes järjest suurema eraldusvõimega kaameraid.10MP piir on juba ületatud, samal ajal kui 15x10 cm foto printimiseks on piisav 2,1MP ja fotode vaatamiseks kasutatavate kuvarite ja telerite eraldusvõime on veelgi väiksem. Suurem pikslite arv tähendab suuremat faili, mis tekitab probleeme fotode kõvakettal hoidmisel ja arhiveerimisel.

Pärast fotode kärpimist ja valitud fotode printimist võib arvutis hoitavate fotode suurust vähendada kuni fotode vaatamiseks kasutatava kuvari eraldusvõimeni, nt 1920x1080 (mis vastab Full HD teleri eraldusvõimele). Kõige mugavam on elu siis, kui teie teler, arvuti kuvar ja kinokaamera on kõik Full HD resolutsiooniga ja digifotoaparaat suudab samasuguse küljesuhtega pilte salvestada. Fotode originaalid võite soovi korral DVD-plaatidel või välistel kõvaketastel alles hoida.

Foto suurust saab muuta pildiakna menüü *Pilt* korraldusega *Muuda pildi mõõtmeid*. Avaneb abiaken *Pildi mõõtuviimine*. Pildi suuruse muutmiseks tippige soovitud laiuse või kõrguse väärtus vastavale väljale ja vajutage Enter. Muutub ka teisel väljal olev number (st külgede suhe säilitatakse). Kui klõpsate välju ühendava ketil, siis kett katkeb, külgede suhet ei säilitata ja laiuse ning kõrguse väärtusi saab muuta üksteisest sõltumatult. See toob mõõtmete muutmisel kaasa pildi moonutamise.

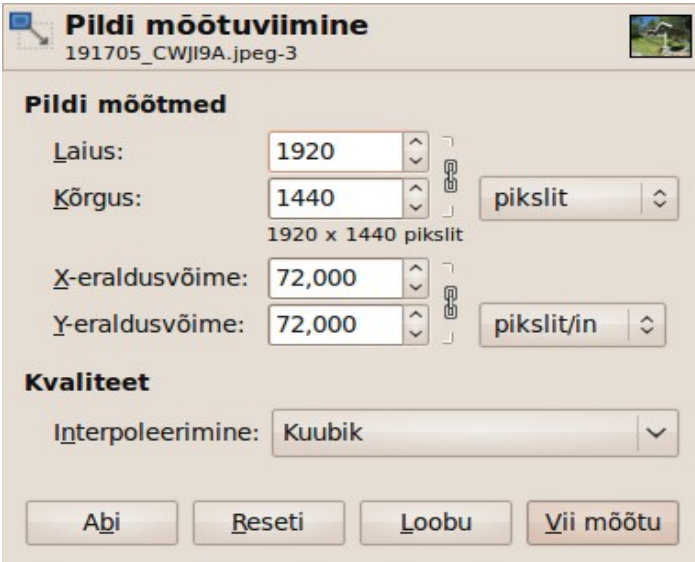

Pildi suuruse muutmisel lisatakse või eemaldatakse piksleid. Detaile suurendamisel ei lisandu. Hea pildi kvaliteedi tagab interpoleerimise parameeter *Kuubik*. Suurendamisel tasub proovida interpoleerimise parameetrit *Sinc (Lanczeos 3 algoritm)*, mis on küll aeglasem, kuid tagab parema teravuse.

Vajaduse korral tuleb peale pildi mõõtmete muutmist parandada selle teravust, menüü *Filtrid* korraldustega *Parandamine, Ebaterav mask* või *Sharpen* (tõlkimata korraldus).

## **Fotolt objektide eemaldamine või lisamine**

Seni käsitletud operatsioonid muutsid vaid foto suurust või pildi kvaliteeti. GIMP võimaldab aga ka mitut fotot ühendada (töötada mitme kihiga), valitud foto osi samal fotol teise kohta kopeerida või teisele fotole kanda, fotot retušeerida, st muuta fotol kujutatut jm.

### **Objektide eemaldamine**

Arvutisse skaneeritud vanalt fotolt on tihti vaja eemaldada kriimustusi või muid defekte. Neid võib olla ka uuel fotol, kui objektiiv oli pildistades tolmune. Kaunist maastikupilti võivad rikkuda pildile jäänud elektrijuhtmed või soovimatud inimfiguurid jne.

Prügi eemaldamiseks sobib filter *Despeckle*, mille saab avada korraldustega *Filtrid, Parandamine* avanevast alammenüüst. Selle toimet tuleb proovida väikesel valitud pildiosal. Kui fotol on mitu plekki, kriimustust vm, siis tuleb need kõrvaldada ükshaaval.

Valides *Värvi valimise tööriistaga* fotolt sobiva värvi, saab sobiva kuju ja suurusega pintsli abil ettevaatlikult katta vajaliku koha valitud värviga.

Tööriistakasti *Kloonimise tööriist* sobib, kui soovite säilitada eemaldatava objekti lähedal olevate alade mustri (pikslite struktuuri). Selle abil saab fotolt valida sobiva pintsli mustri, et sellega katta üleliigset objekti (st asendada see lähedal olevate pikslitega). Eelistada tuleks häguste servadega "pehmet" pintslit. Asendamist tuleb teha väikeste tükikeste kaupa. Nii saab näiteks internetist tõmmatud fotolt eemaldada üleliigse kirja, portree näolt kortsu, sünnimärgi vm, vt [Cloning in Gimp – advanced photo manipulation.](http://blackmoondev.com/cloning-in-gimp-advanced-photo-manipulation/)

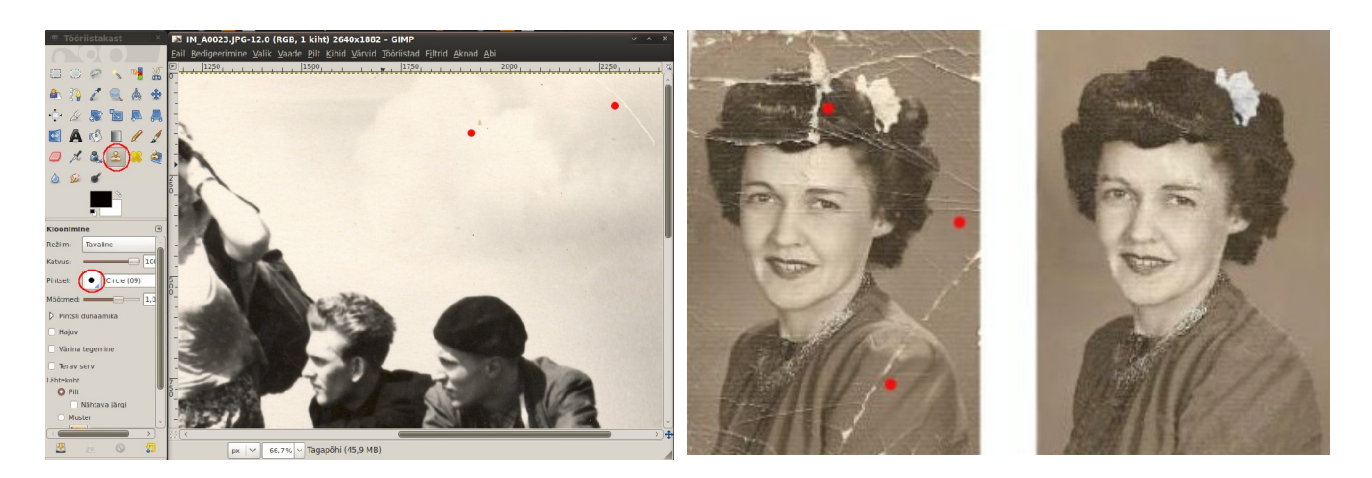

Vasakpoolse foto paremas ülanurgas on valge kriips, lisaks kollane plekk ja mitu väikest tumedat plekki. Valitud on sobiv pintsli suurus ja kuju ning *Kloonimise tööriist*. Pintsli mustri valimiseks tuleb kursor pildiaknas viia kõrvaldatava defekti lähedale (punased punktid), hoida all Ctrl klahv ja teha hiireklõps. Seejärel klõpsake defektil või lohistage vasakut hiireklahvi all hoides pintslit aeglaselt piki kriipsu. Seda on lihtsam teha, kui suurendate fotol vajalikku kohta. Kahel parempoolsel pildil on skaneeritud vana foto enne ja pärast retušeerimist.

Retušeerimise kohta kehtib vanasõna – harjutamine teeb meistriks. Igal juhul vajab see kannatlikkust.

#### **Objektide lisamine**

Vahel tekib vajadus või soov fotole midagi lisada, nt ekraani taustapildile tekst või operatsioonisüsteemi logo. Vaatleme taustapildi tegemist Tallinna lahel pildistatud reisilaevast Galaxy.

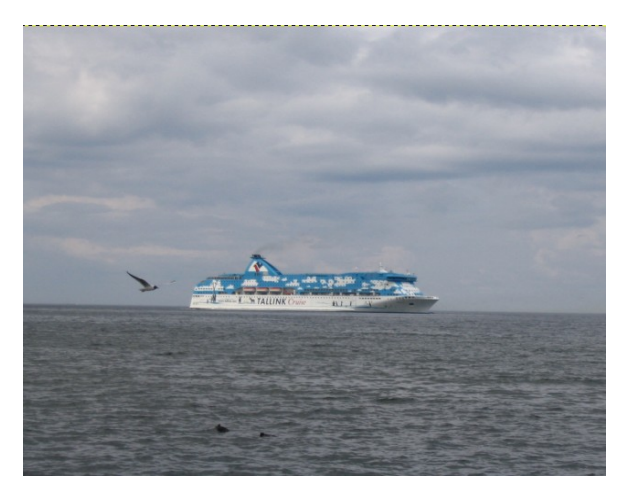

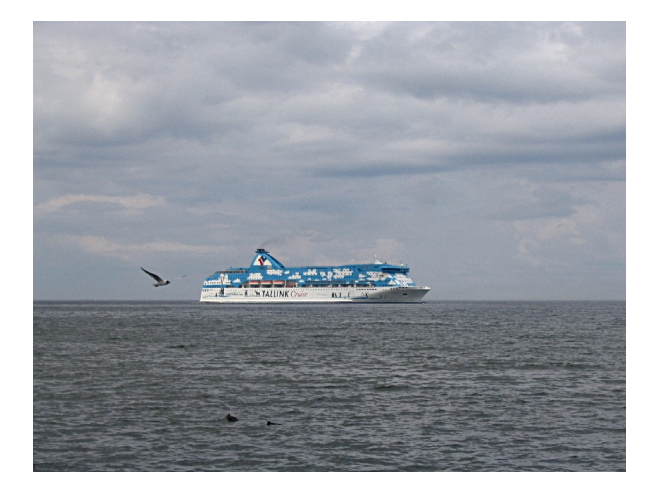

Kõigepealt sätime vajaduse korral paika horisondi joone, kärbime fotot soovitava küljesuhteni, nt 1280x1024, ja muudame pildi teravamaks, nagu eespool kirjeldatud. Vasakul originaal, paremal pilt pärast neid operatsioone. Fotol on laeva ahtris kajakas. Et taustapilti huvitavamaks muuta kopeerime kajaka kaks korda laeva vööri kohale.

Aktiveerime tööriistakasti *Vabakäe valikutööriista* ja tõmbame ümber kajaka hiirega joone, mis jälgib kajaka kontuure. Valime menüüst *Redigeerimine* korralduse *Kopeeri* (või Ctrl+C) ja järgmisena korralduse *Aseta* (Ctrl+V). Koopia asetatakse olemasoleva kajaka kujutise peale. Viime kursori kajakale. Kursor muutub ristikujuliseks. Vajutame hiire klahvile, pukseerime koopia sobivale kohale ja klõpsame vabal pildi osal. Parandame kajaka kontuuride ümbrust *Kloonimise tööriista* abil.

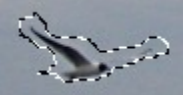

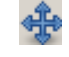

Kui soovime pildile paigutada Ubuntu logo, siis valime menüüst *Fail* korralduse *Ava kihina* ja näitame navigeerimisaknas logo asukoha (Ubuntu logo on kadukataloogi alamkataloogis Examples). Edasi tuleb logo suurus muuta sobivaks menüü *Kihid* korraldusega *Skaleeri kihti,* pukseerida see nooleklahvide või hiire abil sobivale kohale, ühendada kihid menüü *Kihid* korraldusega *Ühenda alumisega* ja töödeldud pilt salvestada. Abstraktse taustapildi tegemist vt [Mac Style wallpaper.](http://www.pixel2life.com/viewtutorial/54379/mac_style_wallpaper_tutorial/)

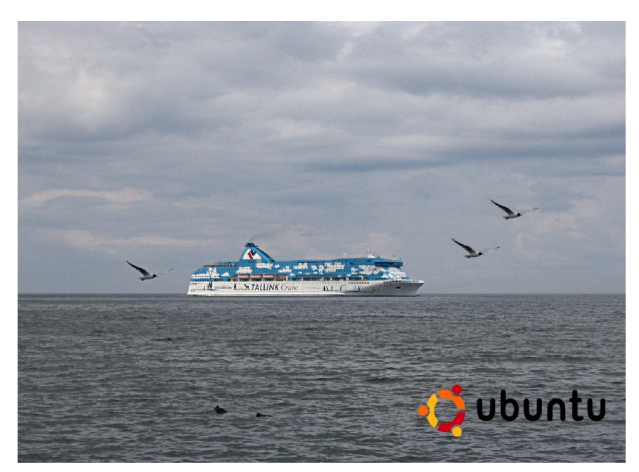

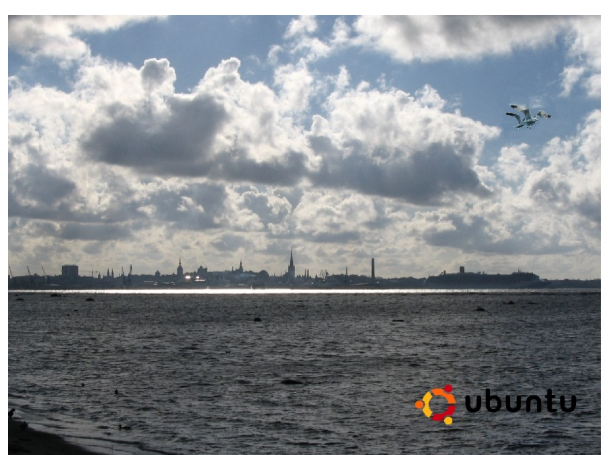

Parempoolsele pildile on kajakapaar kopeeritud teiselt fotolt

Fotole võib lisada teise foto osi. Selleks avage uues aknas teine foto. Valige sealt valikutööriistadega (enamasti sobib kõige paremini *Vabakäe valikutööriist*) vajalik osa ja andke korraldus Ctrl+C, mis kopeerib valitud osa mälupuhvrisse. Klõpsake sihtkoha aknas ja andke menüüst *Redigeeri* korraldused *Aseta kui, Uus kiht*. Kihtide nimistusse lisandub kiht *Lõikepuhver*. Muutke kiht *Lõikepuhver* aktiivseks ja nihutage see kihi *Tagapõhi* peal vajalikule kohale. Kihti *Lõikepuhver* võib suurendada, vähendada, pöörata ja muul viisi töödelda. Lõpuks ühendage see alumise kihiga ja kohendage ühenduskohta.

Fotole teksti lisamiseks kasutage tööriistakasti vahendit *Tekstitööriist*. Tööriistakasti all dokis avaneb kaart *Tekst*, kust saab valida kasutatava fondi, selle suuruse ja värvi. Edasi tuleb klõpsata pildil sobival kohal. Avaneb abiaken GIMPi tekstiredaktor. Tippige sinna vajalik tekst, mis ilmub ka fotole. Seejärel klõpsake abiakna nupul *Sulge*. Pukseerige tekst foto pinnal sobivale kohale.

# **Kihid ja kihi maskid**

GIMP võimaldab kasutada kihte, mis on selle programmi peamine eelis fotohaldusprogrammide F-Spot, digiKam jt ees, mis sisaldavad küll pilditöötlusvahendeid, kuid ei toeta tööd kihtidega. GIMPis võib iga töödeldav pilt koosneda ühest või mitmest kihist.

Kui pildiaknas avatakse esimene foto, siis loetakse see vaikimisi tagapõhjaks. Kui pildiaknasse pukseerida veel mõni foto või selle osa, siis avatakse see tagapõhja peal uue kihina. Uue kihina võib avada ka tagapõhja koopia. Selleks on *Kihtide dialoogi akna* alumises servas ikoon *Kihist koopia tegemine ja pildile lisamine*. Ikooni *Pildile uue kihi lisamine* abil saab pildile lisada uue kihi.

Igat kihti võib töödelda sõltumatult teistest. Kihi aktiveerib klõps selle nimel kihtide dokis. Kihte saab mitmel viisil üheks pildiks ühendada, mis võimaldab muuhulgas ühe pildi osi teisele pildile sulandada. Kihile saab rakendada maske, mis muudavad sujuvalt selle läbipaistvust pildivälja ulatuses. Iga kihi läbipaistvust saab muuta täiesti läbipaistmatust (*Valge*) kuni täiesti läbipaistvani *(Must)*. Vaatleme, kuidas neid võimalusi kasutada.

Järgmisel pildil on pildiaknas avatud foto. Pärast klõpsu ikoonil *Pildile uue kihi lisamine* avaneb abiaken *Uus kiht*, kus saab kihile nime anda ja valida kihi täite, st kas kiht on läbipaistev, täidetud esiplaani värviga (vaikimisi must), tagapõhja värviga või valge värviga.

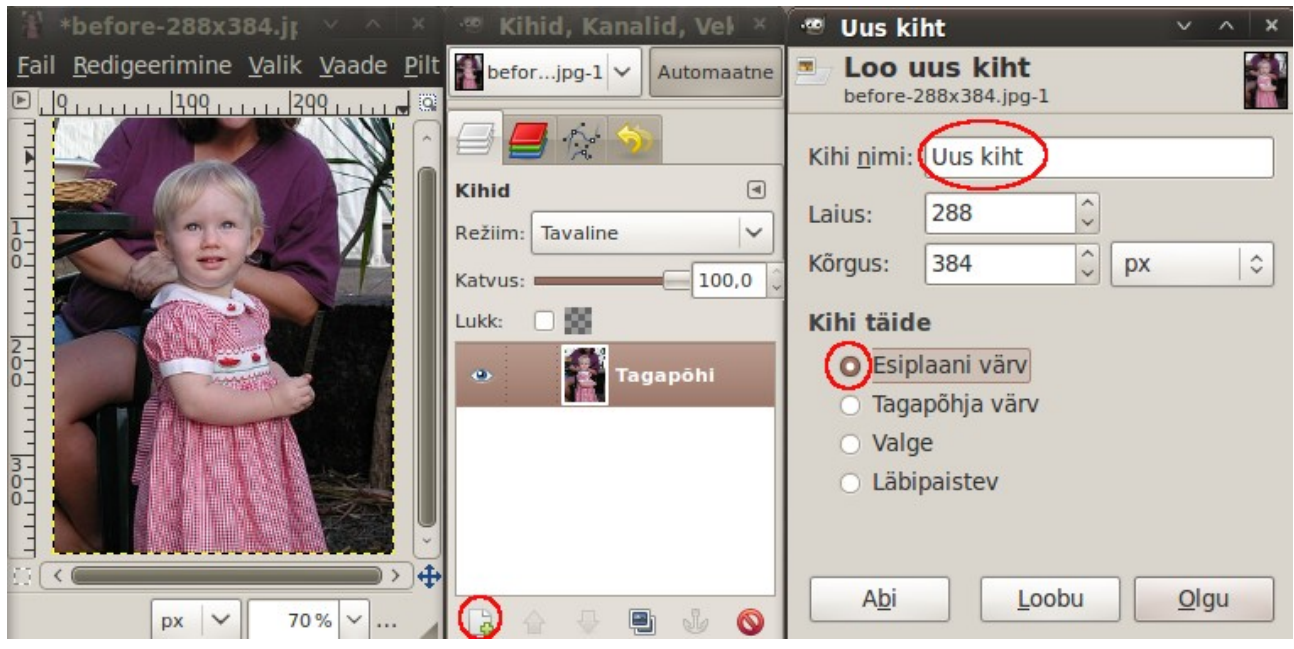

Pärast klõpsu abiakna nupul *Olgu* lisandub uus kiht doki *Kihid, Kanalid ...* kaardi *Kihid* loetellu. Pildiaknas on näha pealmine uus kiht, mis vaadeldavas näites on must. Kui klõpsate kihtide loetelus lisatud uue kihi ees oleval silmakujulisel ikoonil, lülitatakse kihi näitamine välja ja pildiaknas kuvatakse lisatud kihi all olev *Tagapõhi*. Uus klõps kohal kus silmakujuline ikoon oli, taastab lisatud kihi kuvamise ja pildiaken muutub jälle mustaks, vt järgmist pilti.

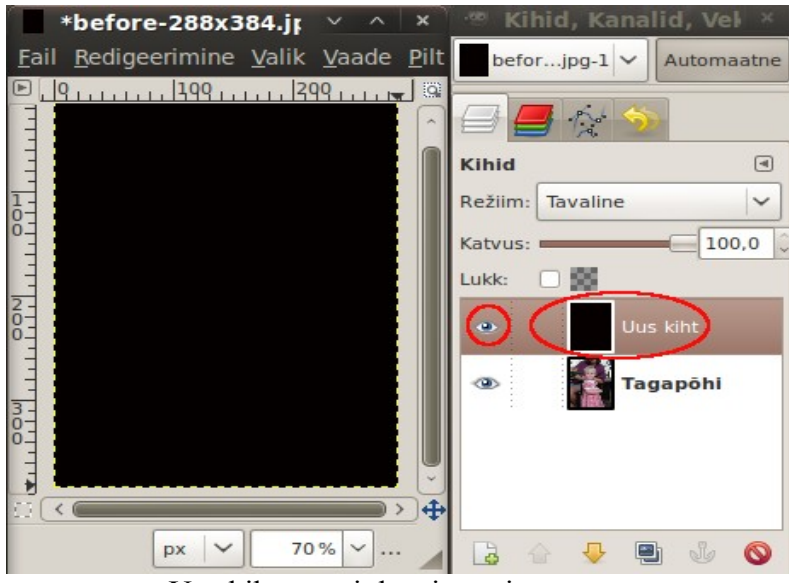

Uus kiht on esiplaani värvi, st must

Kihtide loetelus kuvatakse aktiivne kiht tumedal taustal. Selle pisipilt ümbritseb valge raam. Kihile maski lisamiseks tuleb kihi nimel teha paremklõps ja valida hüpikmenüüst korraldus *Lisa kihile mask*, mis avab abiakna *Kihile maski lisamine*, kust tuleb valida maski algväärtus (enamasti valge, täiesti läbipaistmatu). Klõps abiakna nupul *Lisa* lisab kihile maski, mida näitab maski pisipilt kihi nime ees. Valge läbipaistmatu maski korral on see valge ristkülik. Kumb on aktiivne, kas kiht (nagu järgmisel pildil) või selle mask, näitab valge raam pisipildi ümber, mis valge aktiivse maski korral hästi välja ei paista. Kui aktiivne on mask, kaob valge raam kihi pisipildi ümbert ja must raam maski pisipildi ümbert.

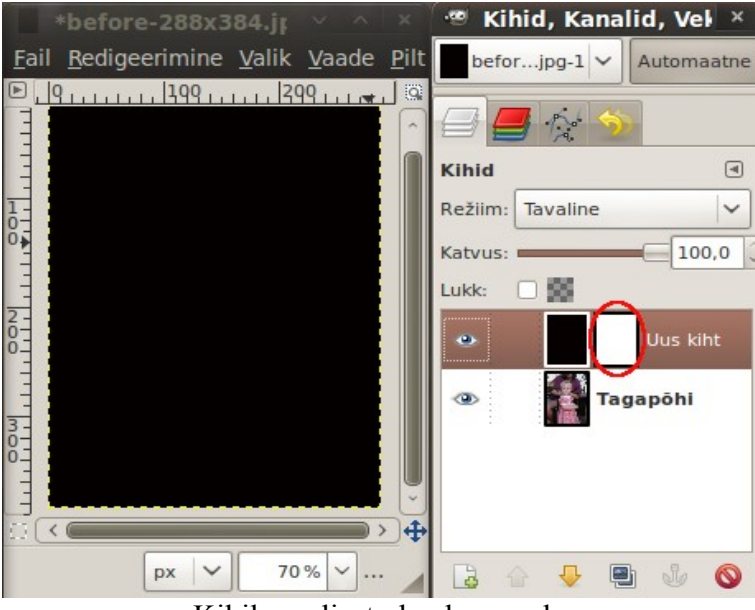

Kihile on lisatud valge mask

Valge mask muudab kihi täiesti läbipaistmatuks. Kui mask osaliselt mustaks muuta, nt musta pintsliga maski pinnal pintseldades (maski aktiivseks muutmiseks tuleb eelnevalt klõpsata maski pisipildil), siis muutub mask kohati läbipaistvaks. Maski läbipaistvust võib muuta ka kopeerides sellele mõne mustvalge pildi (maski mustad kohad on läbipaistvad) või tööriistakasti *Sulandamise* tööriista abil, mis muudab maski läbipaistvust sujuvalt. Neid võimalusi käsitleme järgnevalt.

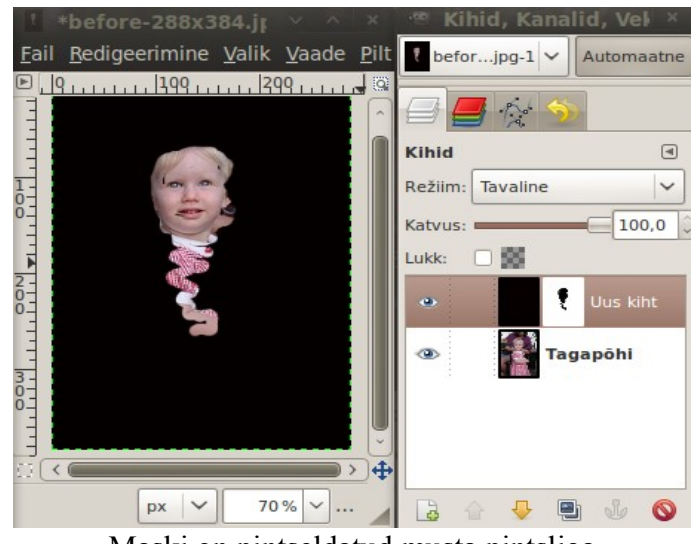

Maski on pintseldatud musta pintsliga

#### **Digitaalne neutraalfilter**

Kui pildistataval objektil on hele taevas ja tume esiplaan, siis ei saa kaamera automaatika mõnikord hästi hakkama ja läbitöötatud taeva puhul on esiplaan alavalgustatud (tume) nagu vasakpoolsel fotol. Tundub, et sellest fotost asja ei saa, aga GIMP võimaldab olukorda tunduvalt parandada, nagu on näha parempoolsel fotol.

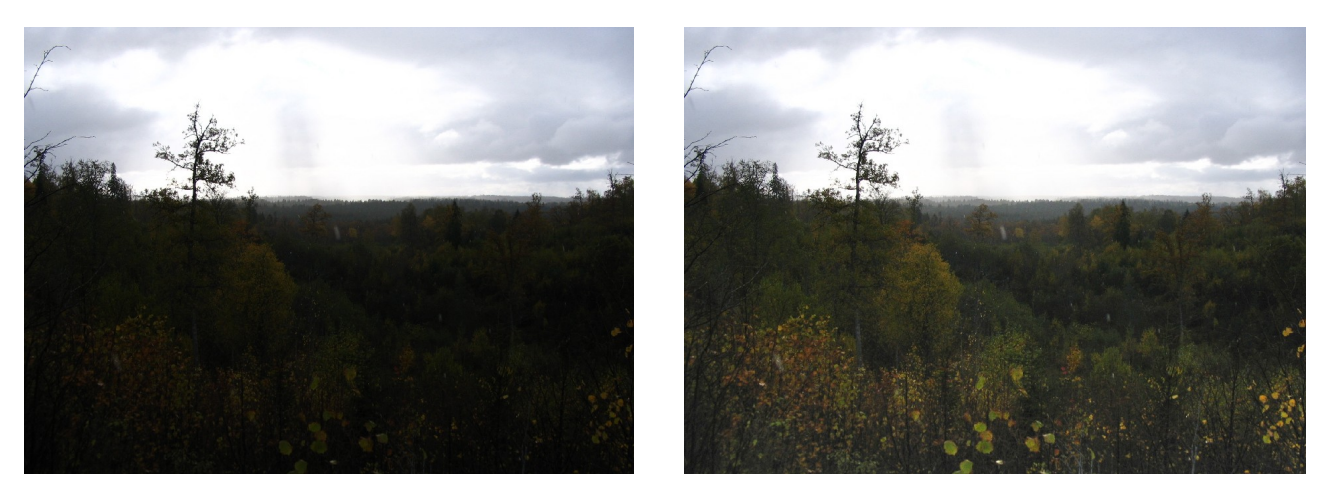

Originaal Pärast töötlemist

Foto töötlemiseks tuleb see pildiaknas avada. Kihtide doki kaardile *Kihid* ilmub foto pisipilt mille kõrval on nimetus *Tagapõhi,* vt järgmist pilti. Tehke pisipildil paremklõps ja valige hüpikmenüüst korraldus *Uus nähtavast*. Kaardile ilmub uue kihi pisipilt, selle kõrval on nimetus *Nähtav*. Tehke uue kihi pisipildil paremklõps, valige hüpikmenüüst korraldus *Muuda kihi omadusi* ja muutke avanevas abiaknas kihi nimi, asendades sõna *Nähtav* sõnaga *Filter.* See operatsioon pole kohustuslik, kuid lihtsustab tööd. Abiakna võib avada ka topeltklõpsuga kihi nime pisipildil.

Muutke kihi *Filter* värvitasemeid. Klõpsake kihi *Filter* pisipildil, mis muudab selle kihi aktiivseks, ja valige pildiakna menüüst *Värvid* korraldus *Tasemed*. Avanevas abiaknas nihutage histogrammi sisendtaseme parempoolset liugurit nii palju keskkoha poole, et pildi alumises osas muutuvad detailid nähtavaks. Klõpsake abiakna nupul *Olgu*.

Edasi lisage kihile *Filter* mask. Tehke kihi pisipildil paremklõps ja valige hüpikmenüüst korraldus *Lisa kihile mask*. Avanevas abiaknas klõpsake raadionupul *Valge (täiesti läbipaistmatu)* ja siis abiakna nupul *Lisa*. Kihi *Filter* pisipildi kõrvale ilmub valge, tühi maski ristkülik. Klõpsake sellel.

Nüüd valige tööriistakastist *Sulandamise tööriist*. Vahetage tööriistakastis esiplaani ja tagapõhja värvid. Vaikimisi on esiplaan Must ja tagapõhi Valge. Klõps kaste ühendaval noolel vahetab värvid. Nüüd tõmmake pildiaknas hiirega joon suunaga alt üles. Maski hele ruut muutub ülevalt tumedamaks.

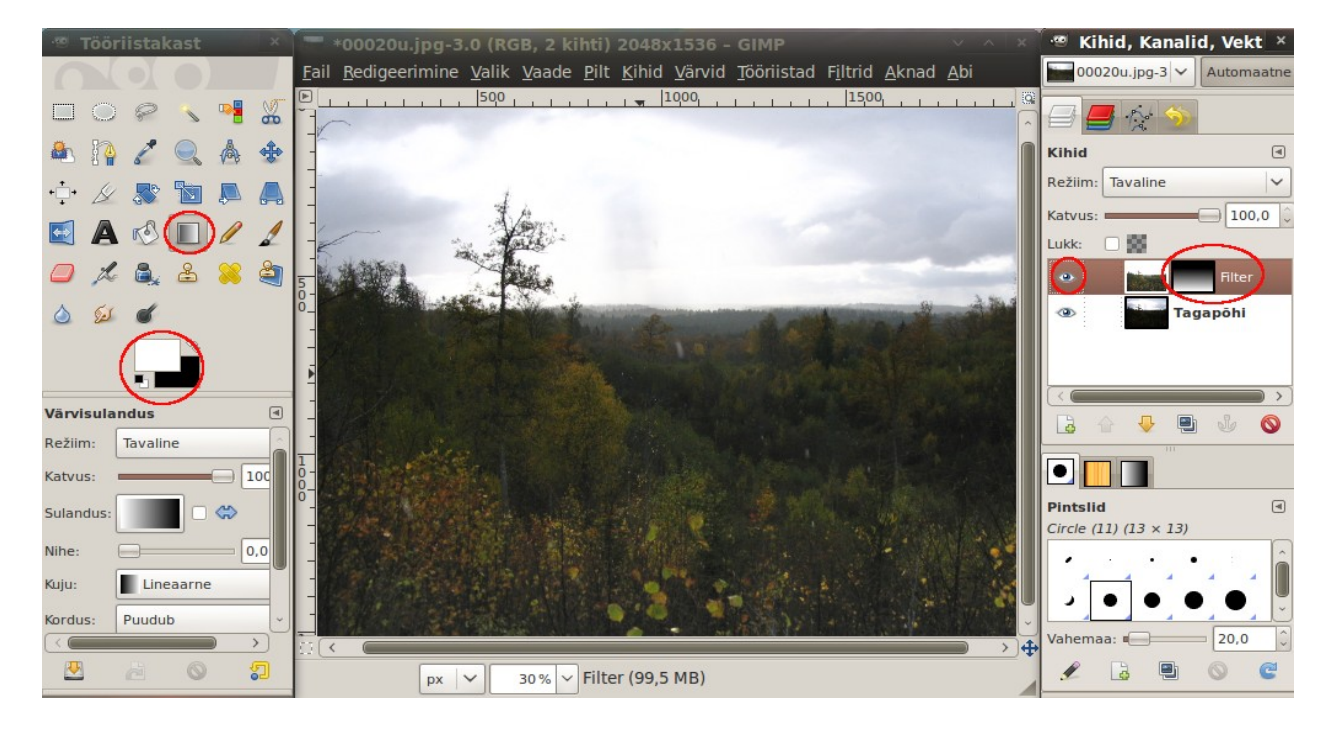

Klõps kihi *Filter* ees oleval silmakujulisel ikoonil näitab pildiaknas maski rakendamise tulemust või lülitab selle välja. Nüüd tuleb veel kihid ühendada menüü *Kihid* korraldusega *Ühenda alumisega* ja tulemusena saadud töödeldud pilt salvestada, vt [Creating a Neutral Density Filter with The GIMP.](http://www.gimpguru.org/Tutorials/NDFilter/)

#### **Valikuline värvimine**

Samalaadsed võtteid kasutades saab GIMPiga tekitada osaliselt värvitud fotosid.

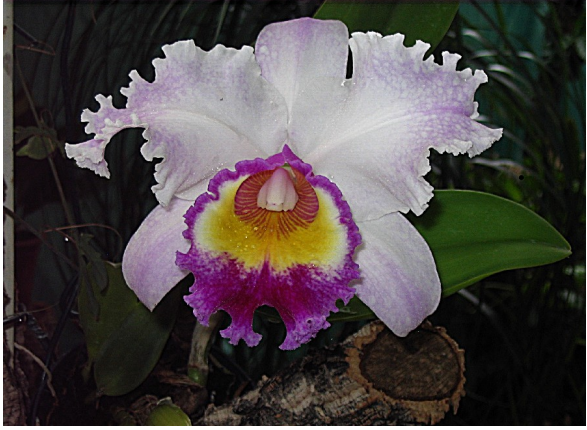

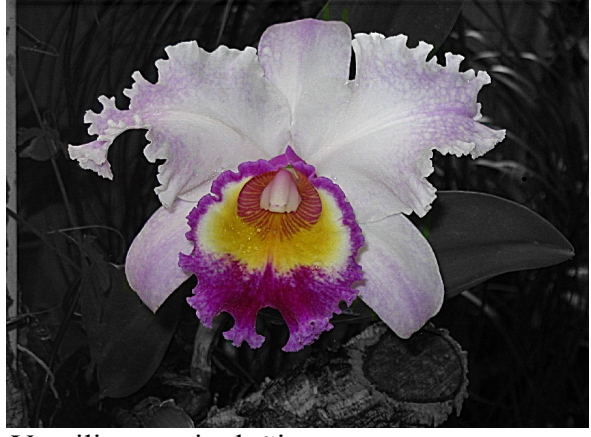

Originaal Värviline on ainult õis

Avage originaalfoto pildiaknas. Tehke sellest uues aknas koopia klahvikombinatsiooniga Ctrl+D. Muutke uue koopia aken aktiivseks ja eemaldage selle värvid menüü *Värvid* korraldusega *Värvide eemaldamine*. Valige menüüst *Redigeeri* korraldus *Kopeeri* (Ctrl+C).

Muutke aktiivseks originaalfotoga aken. Klõpsake *Kihtide doki* kaardi *Kihid* ikoonil *Pildile uue kihi lisamine*. Andke uuele kihile nimi *M&V*. Nüüd klõpsake pildiaknas ja andke menüüst *Redigeeri* korraldus *Aseta* (Ctrl+V). Halltoonides pilt kopeeritakse uue asetatud kihina originaali peale, mistõttu on selles aknas nüüd pilt samuti halltoonides. Koopia akna võite sulgeda. Kihtide dokki on esimese kihina lisandunud kiht *Ujuvalik (Asetatud kiht)*. Klõpsake doki lehe *Kihid* ikoonil *Ujuva kihi ankurdamine*. Lehele jääb kaks kihti *M&V* ja *Tagapõhi*. Lisage kihile *M&V* mask *Valge*, nagu eelmises näites, mis muudab selle kihi läbipaistmatuks.

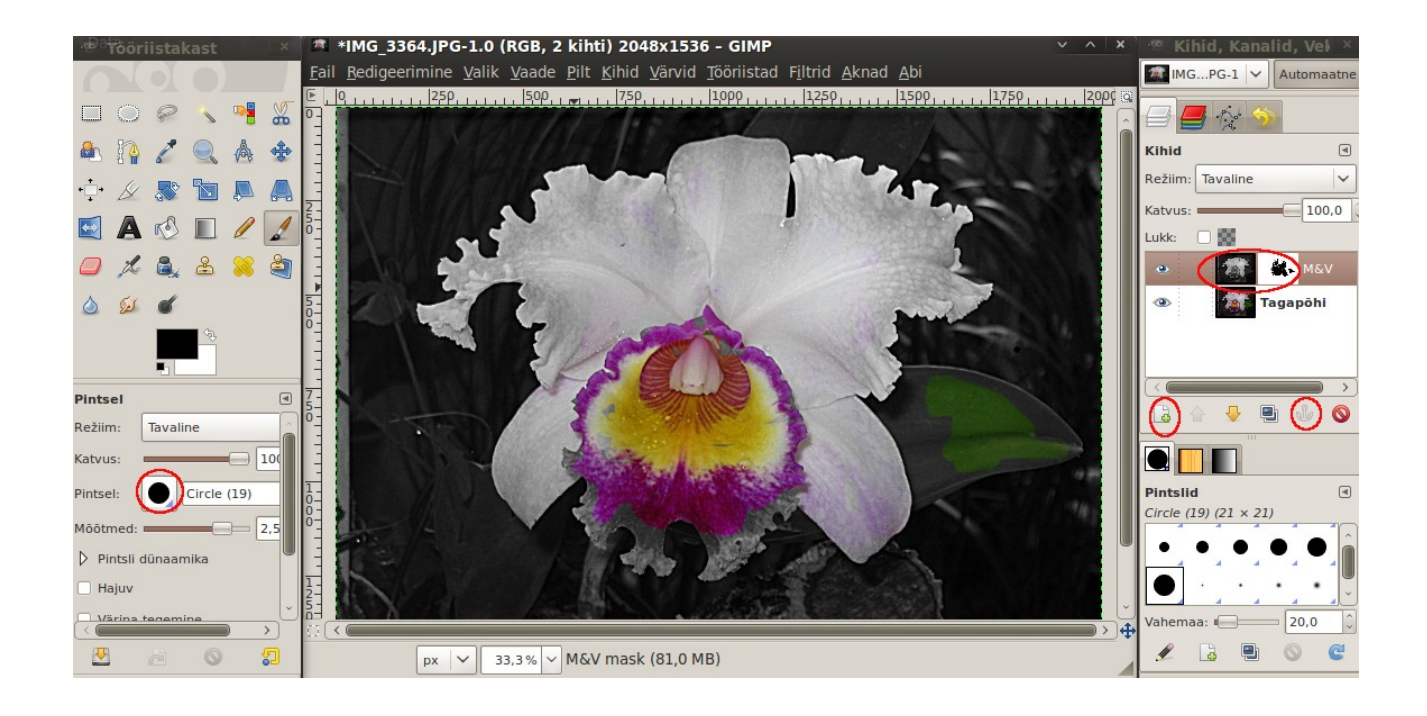

Valige tööriistakastist kõige suurem must pintsel ja pintseldage sellega ettevaatlikult üle kohtade, mis peaksid jääma värvilisteks. Must pintsel muudab valge läbipaistmatu maski kohati läbipaistvaks (pildil on leht alles osaliselt roheline). Vältige pintsliga üle äärte minemist. Hiljem võib pilti aknas 200-300% suurendada ja peenema pintsliga õie servad üle töödelda. Töö nõuab kannatlikkust, kuid võib vahel üllatavalt efektse tulemuse anda, vt [Selective Colorization using The GIMP.](http://www.gimpguru.org/Tutorials/SelectiveColorization/)

#### **"Nutikas" teravustamine**

Tavalise teravustamise korral (*Filtrid, Parandamine, Ebaterav mask*) võib pildile tekkida värvimüra, mis on eriti märgatav, kui seda protseduuri suurema teravuse saavutamiseks mitu korda korratakse. "Nutikas" teravustamine parandab ainult kontuuride teravust ega mõjuta värve. See protseduur põhineb spetsiaalse maski kasutamisel, mis tuleb eelnevalt ise valmis teha. Internetis avaldatud juhendit, vt ["Smart" Sharpening, Redux](http://www.gimpguru.org/Tutorials/SmartSharpening2/) on üsna keeruline järgida, tingituna programmi tõlkest ja kasutajaliidese muudatustest.

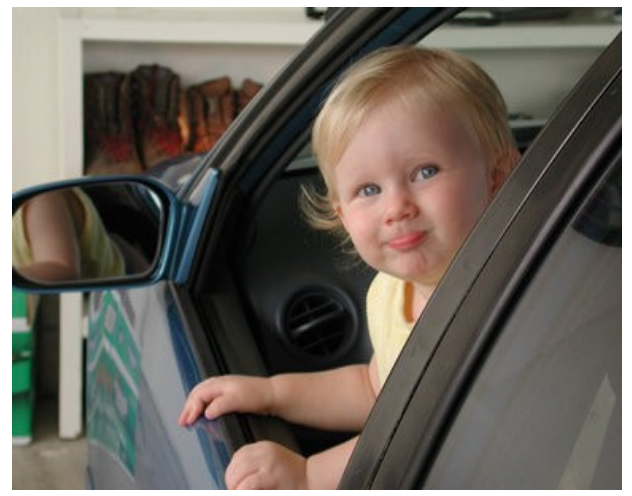

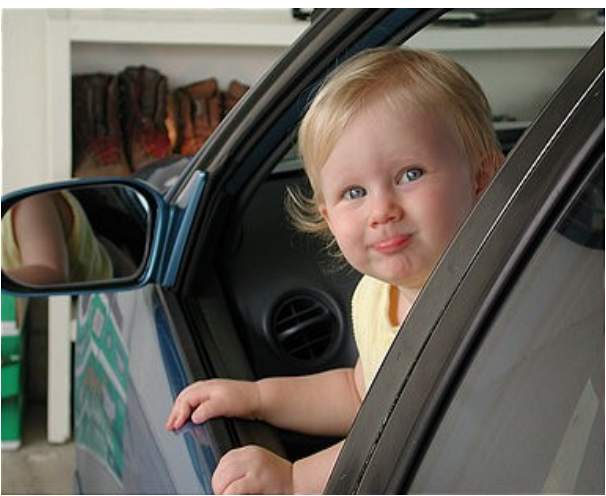

Originaal Pärast "nutikat" teravustamist

Avage originaalfoto GIMPi pildiaknas. Tehke sellest klahvikombinatsiooniga Crtl+D koopia teises aknas. Minimeerige koopia aken, kuni seda vaja läheb.

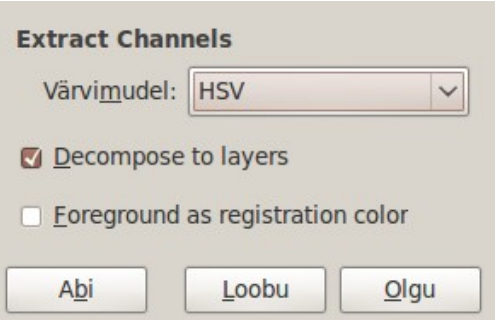

Klõpsake originaali aknal ja andke menüüst *Värvid* korraldused *Komponendid*, *Decompose*. Avaneb abiaken *Extract Channels*. Valige sellest värvimudel HSV, märgistage kontrollkast *Decompose to layers* ja klõpsake abiakna nupul *Olgu*. Avaneb uus aken, kus doki kihtide kaardil on kolme kanali kihid - *Värvitoon, Küllastus, Väärtus (Channel Value)*. Klõpsake kihtide *Värvitoon* ja *Küllastus* ees silma ikoonil, mis jätab pildiaknas avatuks vaid halltoonides *Väärtuste* kihi.

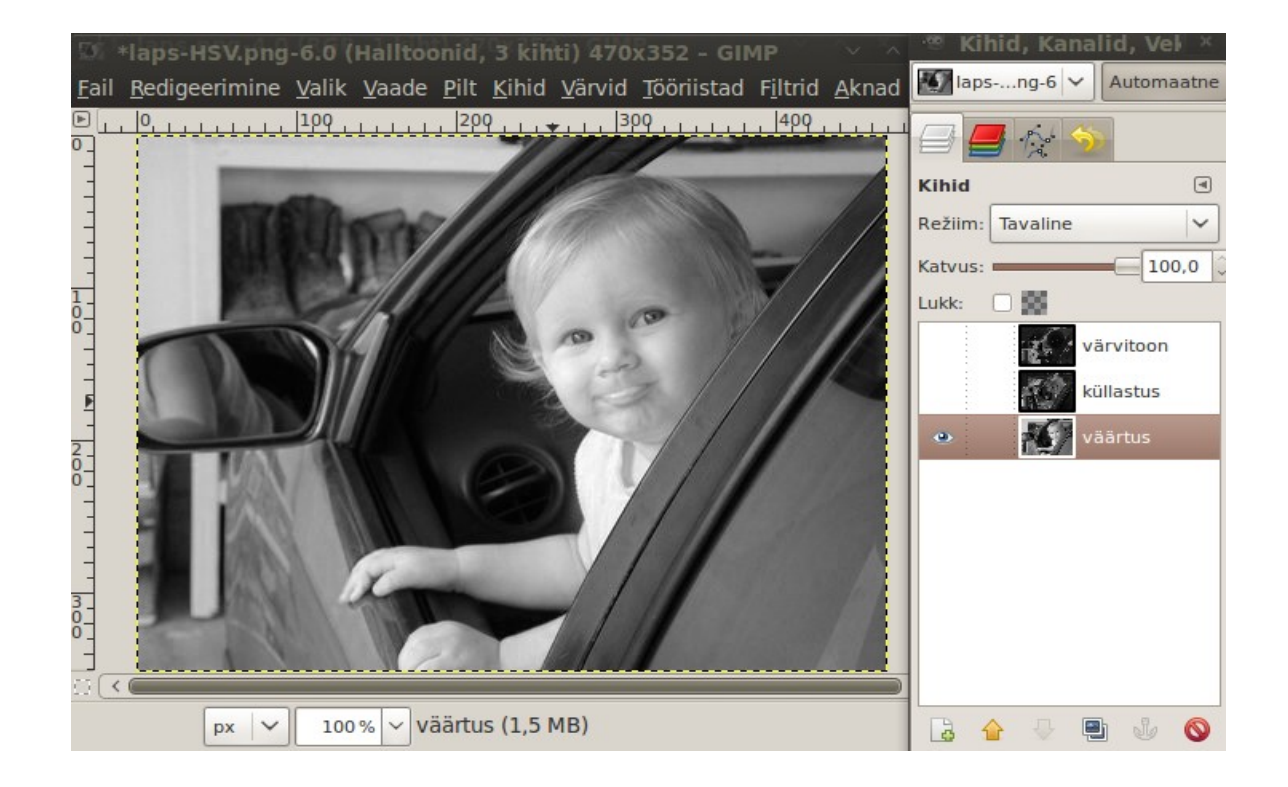

Klõpsake värvilise originaali aknal. Kontrollige, et kihtide kaardil on nimi *Tagapõhi*. Tehke kihi nimel paremklõps ja valige hüpikmenüüst korraldus *Uus nähtavast*, mis tekitab uue kihi *Nähtav*. Tehke selle nime ees oleval pisipildil topeltklõps ja asendage sõna *Nähtav* sõnaga *Teravamaks* (see pole kohustuslik, kuid muudab kihtide jälgimise mugavamaks).

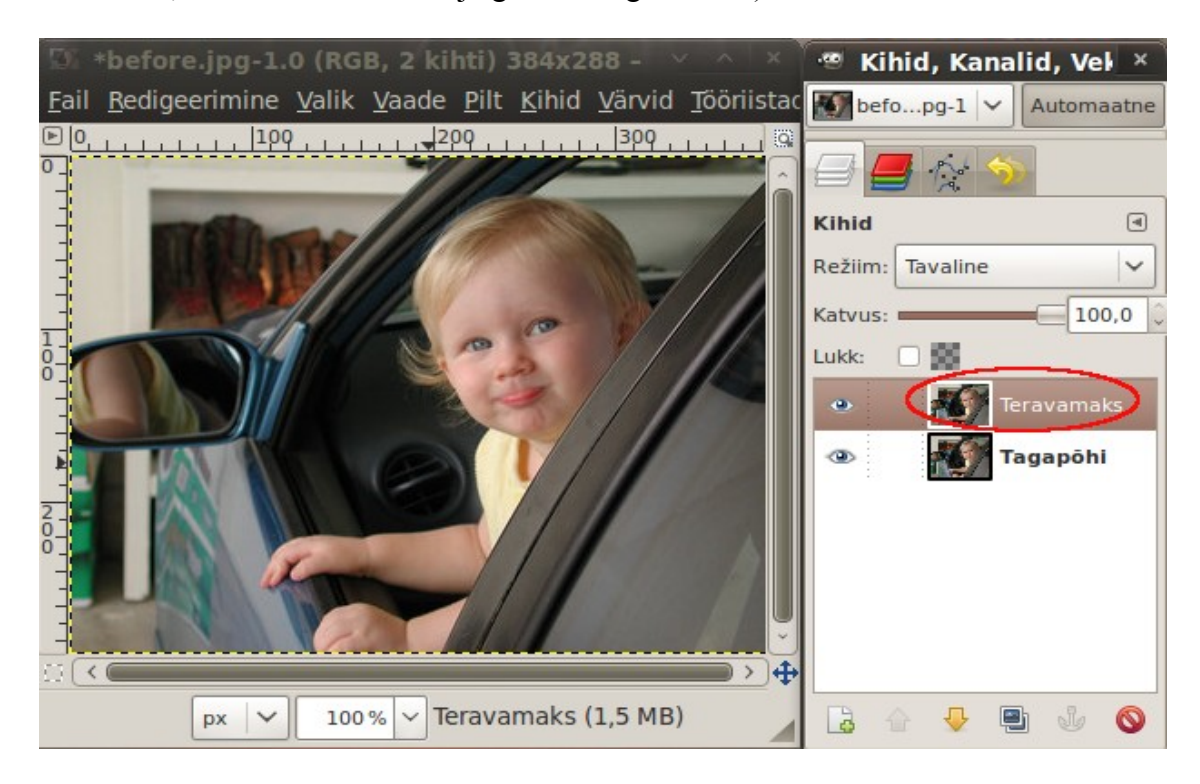

Muutke aktiivseks aken halltoonides *Väärtuste* kanali pildiga (klõpsake akna tiitelribal), valige ja kopeerige kogu selle sisu puhvrisse klahvikombinatsioonidega Ctrl+A ja Ctrl+C. Muutke aktiivseks originaalfotoga aken ja asetage sinna puhvri sisu klahvikombinatsiooniga Ctrl+V. Värviline pilt asendub halltoonides pildiga ja kaardile *Kihid* lisandub kiht *Ujuvalik (Asetatud kiht)*.

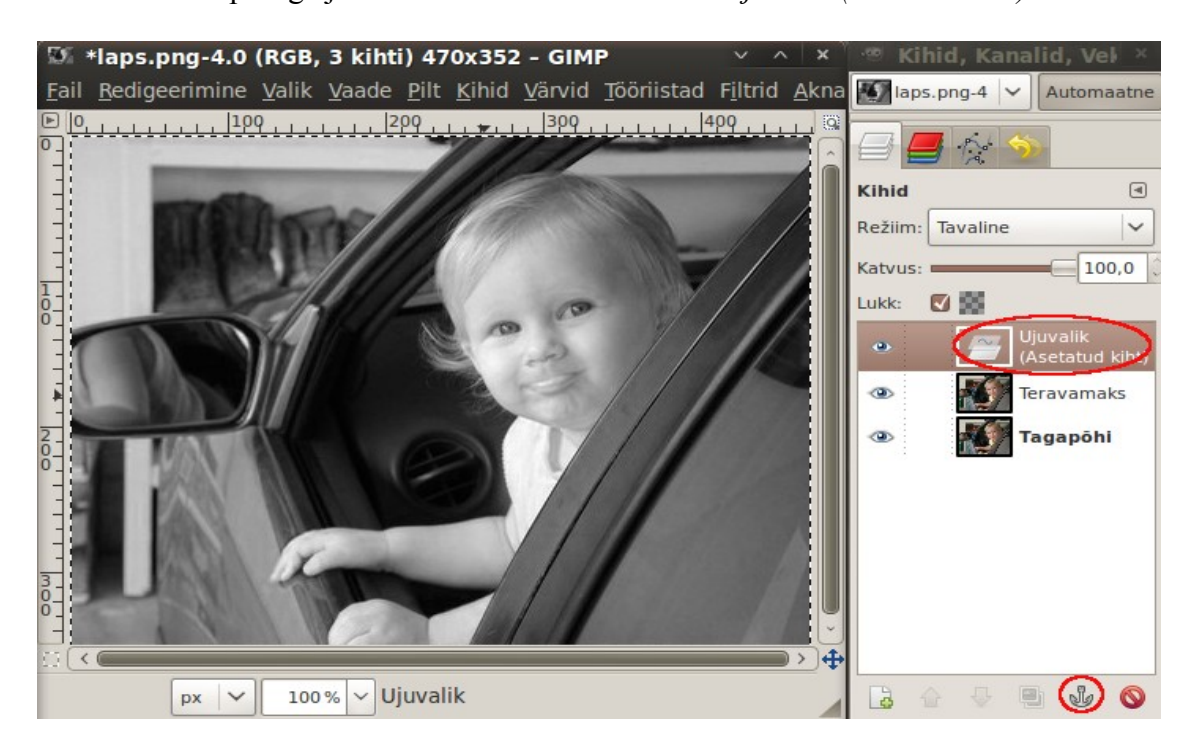

Ühendage kiht *Ujuvalik* kihiga *Teravamaks,* klõpsates kaardi ankruga nupul. Kihi nimi *Ujuvalik* kaob kihtide loetelust. Kihi *Teravamaks* jaoks asendage kaardi väljal *Režiim* vaikimisi kasutatav *Tavaline*, režiimiga *Väärtus.*

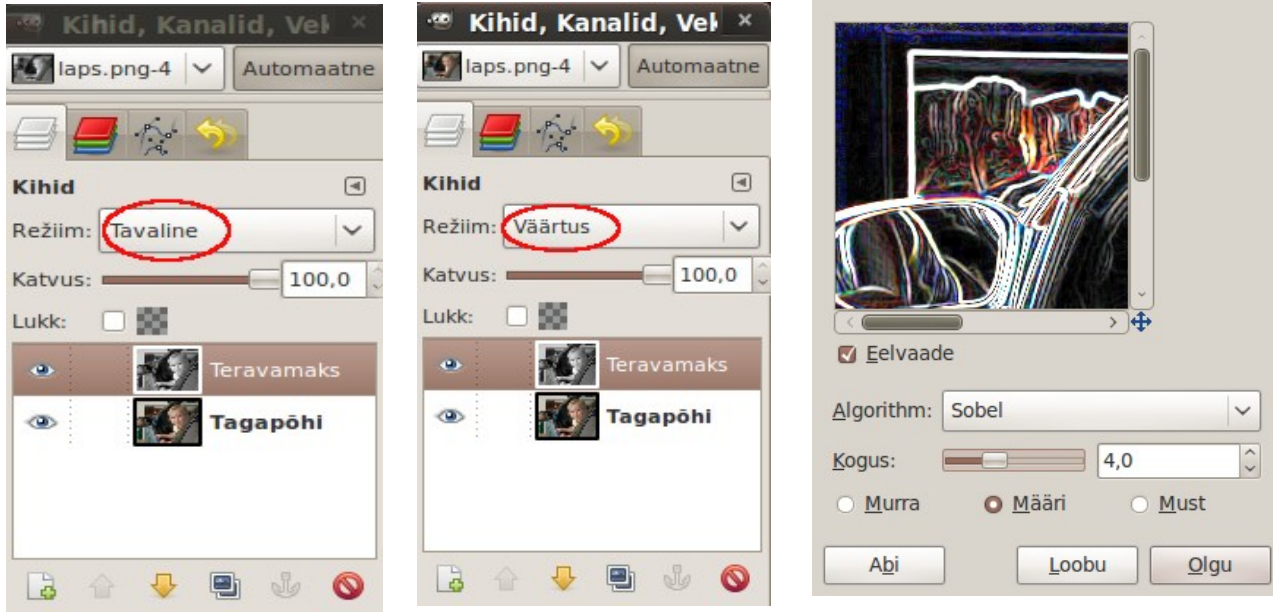

Nüüd on aeg aktiveerida esialgu ootele jäetud originaalpildi värvilise koopia aken, milles teeme piirjoonte maski. Valige akna menüüst *Filtrid* korraldused *Serva leidmine, Edge*. Avaneb abiaken *Edge Detection* (üleval paremal). Valige katsetamise teel sobiv välja *Kogus* väärtus ja klõpsake nupul *Olgu*. Värvilise pildi asemel ilmuvad aknasse värvilised kontuurid. Eemaldage aknast värvid menüü *Värvid* korraldusega *Värvide eemaldamine*. Aknas on nüüd ainult kontuurid. Valige menüüst *Värvid* korraldus *Tasemed* ja nihutage aknas *Tasemete muutmine* sisendtaseme mõlemat liugurit keskkoha poole, nii et pildile jääksid ainult valged kontuurid ja kõik ülejäänu oleks must. Muutke kontuurid hägusamaks menüü *Filtrid* korraldustega *Udu, Gaussi udu*.

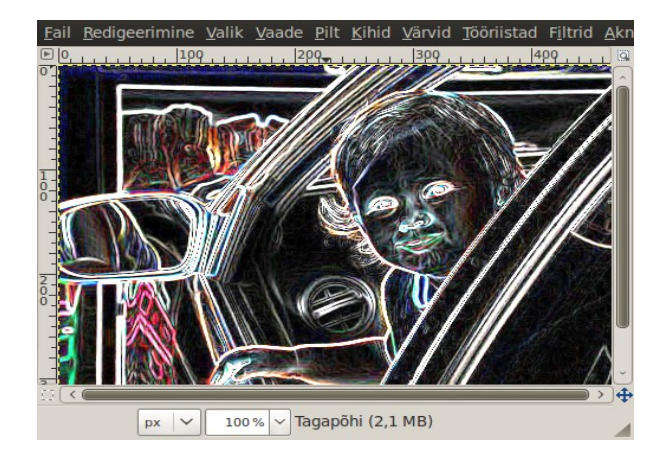

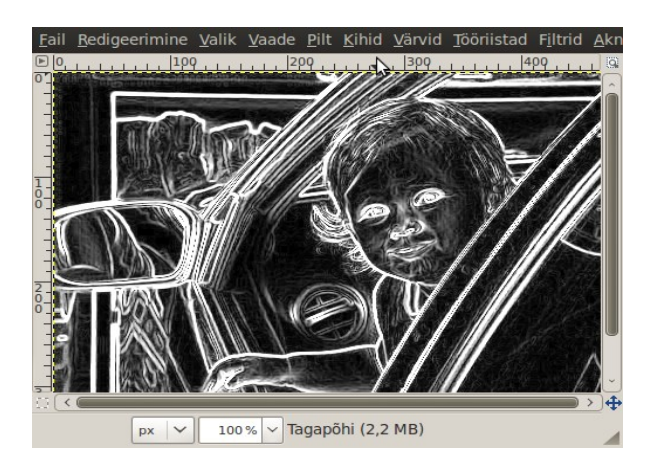

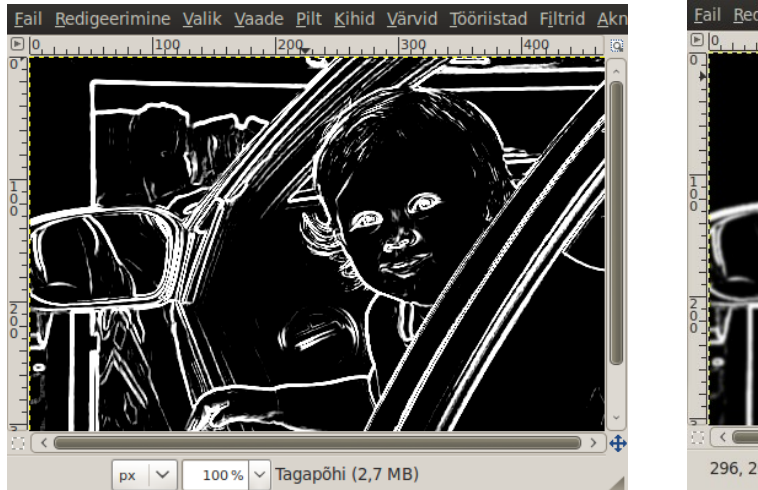

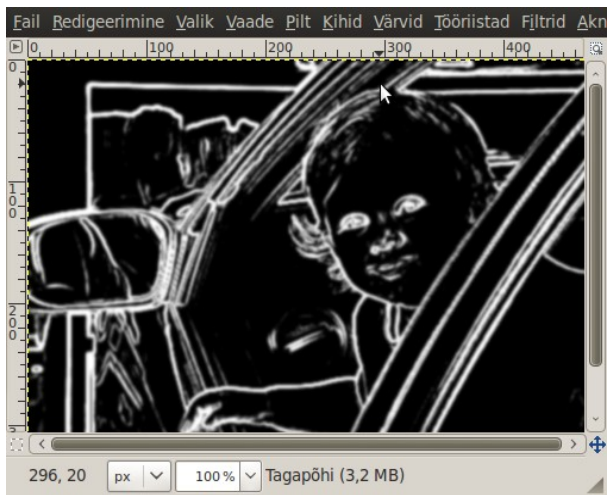

Pärast tasemete muutmist Pärast kontuuride udustamist

Sellega on mask valmis ja selle võib kasutusele võtta. Muutke aktiivseks originaalpildi aken, tehke selle kihtide loetelus kihil *Teravamaks* paremklõps, valige hüpikmenüüst korraldus *Lisa kihile mask,* avanenud abiaknast valige *Valge (täiesti läbipaistmatu)* ja klõpsake abiakna nupul *Lisa*. Kihile *Teravamaks* lisatakse mask, mida näitab kihi nime ette lisandunud valge ristkülik. Nüüd muutke aktiivseks piirjoonte maski aken, kus on udustatud kontuuridega pilt, valige selle sisu ja kopeerige see puhvrisse klahvikombinatsioonidega Crtl+A ja Ctrl+C. Muutke uuesti aktiivseks originaalpildi aken ja kopeerige sellesse puhvri sisu klahvikombinatsiooniga Ctrl+V. Nüüd näete aknas mustvalget pilti, kui kihi *Tagapõhi* eest on silmaikoon välja lülitatud.

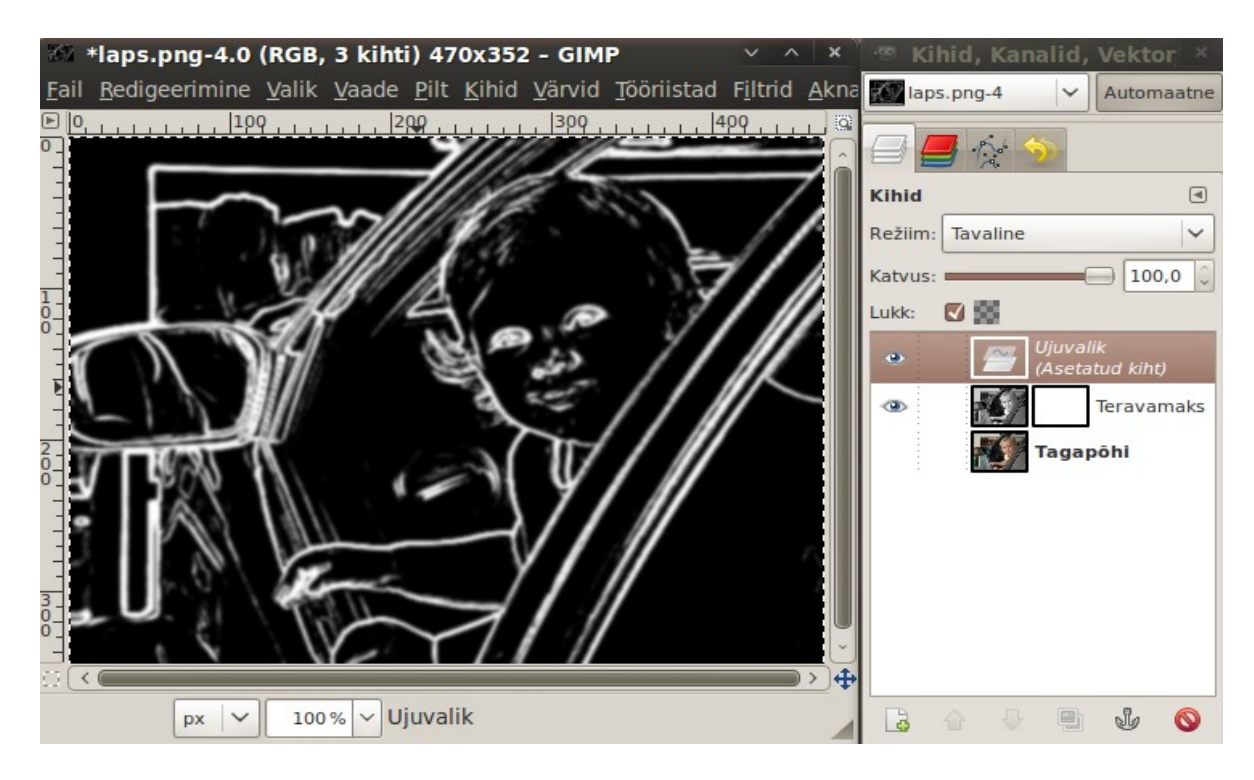

Ühendage lisatud kiht *Ujuvalik* kihiga *Teravamaks,* klõpsates akna allserval oleval ankruga ikoonil. Kiht *Ujuvalik* kaob loetelust ja kihi *Teravamaks* valgesse maski raami ilmub mustvalge pisipilt. Klõpsake kihi *Teravamaks* nime pisipildil See ümbritsetakse valge raamiga. Edasine teravustamine rakendub kontuuride kihile, mitte maskile.

Andke menüüst *Filtrid* korraldused *Parandamine, Ebaterav mask*. Dialoogiaknas saab nüüd pildi kvaliteeti kahjustamata kasutada märksa suuremaid teravustamise parameetrite väärtusi, kuna teravustamine rakendub ainult pildi äärjoontele, mis ongi kogu eelneva eesmärk. Parima tulemuse saavutamiseks tuleks veidi eksperimenteerida.

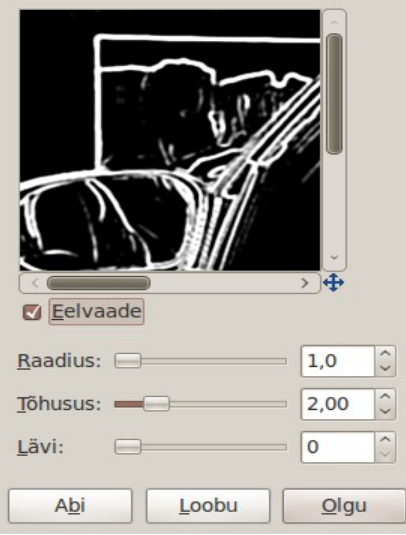

Pärast klõpsu nupul *Olgu*, peaks tulemuseks olema eespool toodud teravustatud pilt.

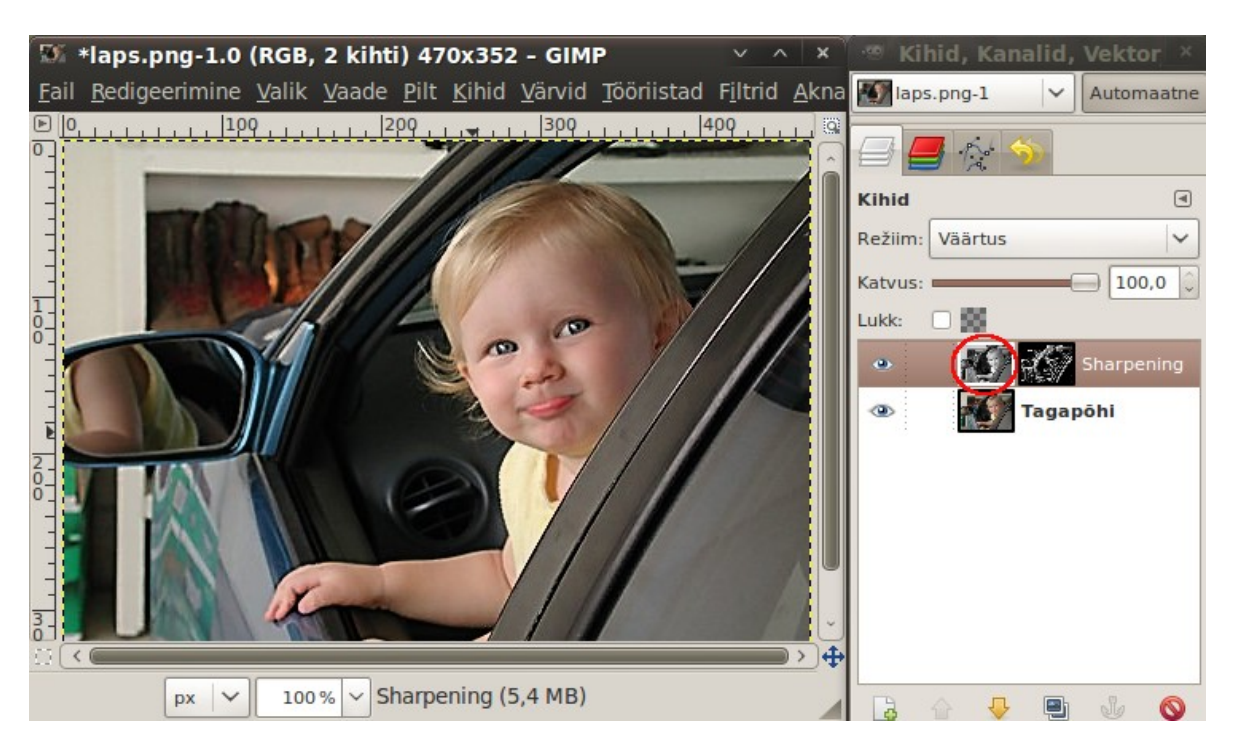

Kihtide, maskide ja filtrite kasutamine on paljude pilditöötlemise protseduuride aluseks. Enamasti on nad sama keerulised kui ülalkirjeldatu.

### **Portree** "pehmendamine"

Profifotograafid kasutavad portreefotode jaoks pehmelt joonistavaid portreeobjektiive. Kompaktkaameratel ei saa objektiive vahetada ja seetõttu on portreefotod tihti liiga teravad. Sel juhul on abi foto "pehmendamisest". Selleks tuleb fotole lisada teine kiht, muuta see udusemaks ja kombineeritud foto salvestada, vt [Soft Focus Portraiture with GIMP.](http://www.gimpguru.org/Tutorials/SoftPortrait/)

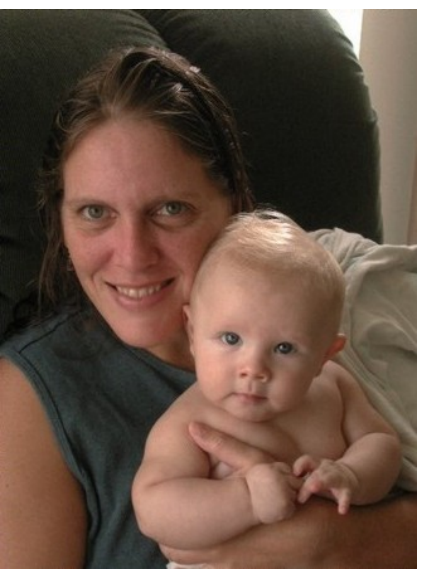

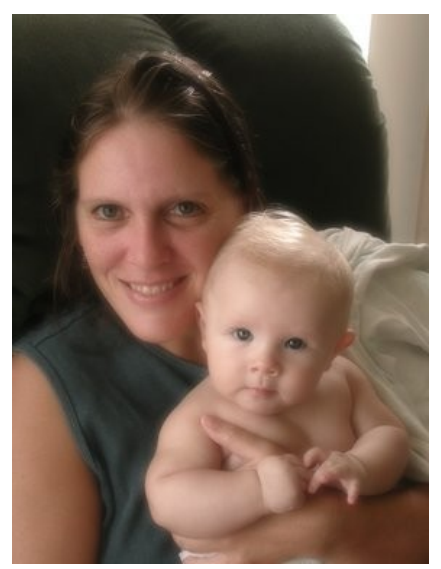

Originaal Rehmendatud"

Avage originaalfoto GIMPi pildiaknas. Tehke sellest koopia klahvikombinatsiooniga Ctrl+D. Edasiseks tööks kasutage ainult koopia akent. Originaali aken jätke võrdluseks lahti. Muutke aktiivseks koopia aken. Tehke paremklõps *Kihtide doki* kihil *Tagapõhi*. Valige hüpikmenüüst korraldus *Paljunda kihti*. Selle asemel võib klõpsata lehe alaservas oleval ikoonil *Kihist koopia tegemine*. Kihtide loetellu lisandub kiht *Tagapõhii koopia* (tõlke viga). Tehke kihi pisipildil topeltklõps ja pange kihi nimeks *Udustatud*. Nime muutmine pole kohustuslik, kuid aitab kihtides orienteeruda. Kihtide loetelus on nüüd kaks kihti – *Udustatud* ja *Tagapõhi*.

Klõpsake kihi *Udustatud* nimel ja valige *Kihtide kaardil* režiim *Ekraan*. Pildiaknas muutub pilt märksa heledamaks.

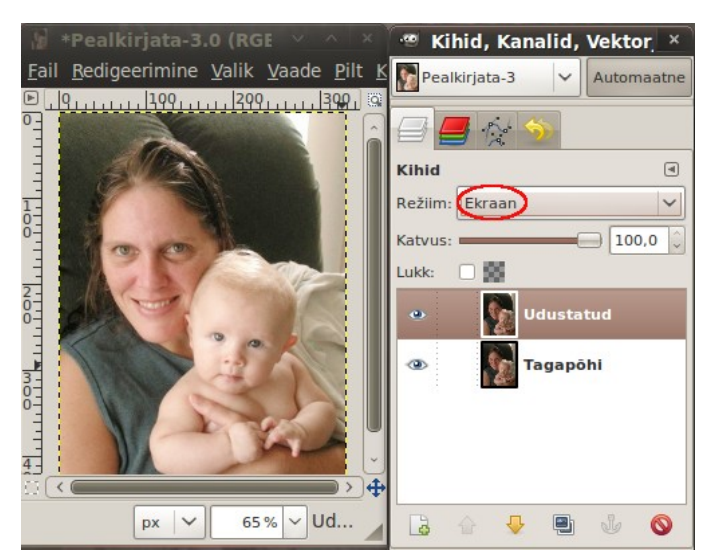

Jättes kihi *Udustatud* aktiivseks, tehke pildiaknas paremklõps, valige hüpikmenüüst korraldused *Filtrid, Udu, Gaussi udu.* Abiaknas *Gaussi udu* valige udu raadius umbes 60 (kõik numbrilised parameetrid siin ja edaspidi on orienteeruvad, neid võib muuta vastavalt kasutaja maitsele) ja klõpsake abiakna nupul *Olgu*. Pildiaknas muutub pilt uduseks. Nüüd nihutage kaardil *Kihid* liugur *Katvus* veidi tagasi, väärtuseni umbes 80, mis vähendab pildi udusust. Pildi udususe astme määrab udu raadiuse ja katvuse numbrilise parameetri kombinatsioon. Eksperimenteerige!

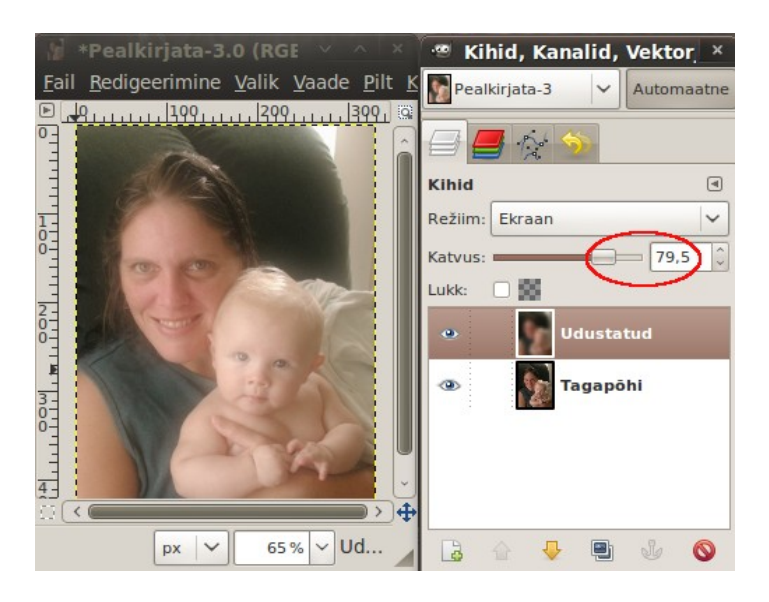

Lisage kihile *Udustatud* mask väärtusega *Valge, täiesti läbipaistmatu* (paremklõps kihi nimel, hüpikmenüüst korraldus *Lisa kihile mask*). Kihi nime ette ilmub valge ruut. **Klõpsake sellel, et aktiivne oleks mask.**

Tööriistakastist valige esiplaani värviks umbes 30% hall (helehall). Valige pintsli tööriist ja keskmise suurusega pehmete servadega pintsel, nt Circle Fuzzy (15).

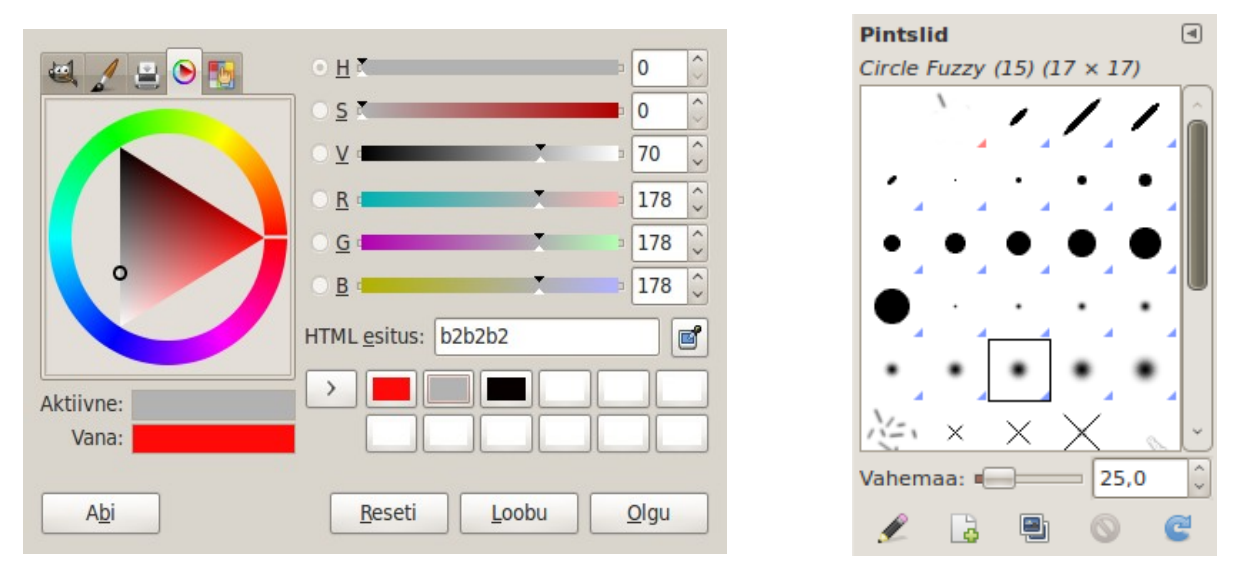

Suurendage pildiaknas kujutis 100%-ni ja töödelge pintsli abil ettevaatlikult silmi, ripsmeid ja kulme, muutes neid teravamaks. Keegi ei soovi ju portreel näha uduseid silmi. Pintsliga töödeldes muutub läbipaistmatu mask osaliselt läbipaistvaks. Liiga tume pintsel annaks ebaloomuliku tulemuse.

Kui olete töötlemise lõpetanud, muutke aktiivseks kiht *Tagapõhi*. Võrdluseks peaks olema näha ka originaalfoto aken. Tehke paremklõps udustatud fotoga aknas ja valige hüpikmenüüst korraldused *Värvid, Tasemed*. Avaneb histogrammiga abiaken *Tasemete muutmine*. Nihutage sisendtasemete skaala keskmist liugurit paremale, mis muudab foto tumedamaks. Jätke töödeldud foto siiski veidi heledamaks kui originaal.

Klõpsake uuesti doki kaardil kihil *Udustatud* ja vähendage veidi Katvust, nihutades liuguri, mis algselt oli väärtusel 80, umbes väärtusele 75%. See suurendab veidi pildi teravust.

Lõpuks võite veel korrigeerida tagapõhja värviküllastust. Muutke aktiivseks kiht *Tagapõhi*. Tehke pildiaknas paremklõps ja andke hüpikmenüüst korraldused *Värvid, Värvitoon-küllastus*, mis avab samanimelise abiakna. Muutke küllastust nii, et tulemus sarnaneks originaalile, nt -20. Sellega on töö lõpetatud. Pehmendatud portreed võib kasutada edasiseks foto retušeerimiseks - kortsude eemaldamiseks, hammaste valgendamiseks, naha tooni muutmiseks jms.

Salvestage muudetud portree failimenüü korraldusega *Salvesta kui*. Kui tahate edaspidi tööd sama fotoga jätkata (st salvestada kõik kihid), siis tuleks salvestamisel kasutada GIMPi pildivormingut XCF, mis salvestab ka kihtide struktuuri.

### **Foto retušeerimine**

Retušeerimisega tehakse portree ilusamaks. Enamasti ei näe modellid kaugeltki nii head välja kui ajakirjades avaldatud piltidel. Valimisplakatitel on poliitikute näod vahel lausa maskiks retušeeritud. Mõõdukas parandamine on aga täiesti loomulik, seda võib vaadelda kui digitaalset meikimist.

Võtame aluseks eelmises näites "pehmendatud" portree. Retušeerimise eesmärgiks on ema näo naha värvi muutmine, hammaste valgemaks muutmine ja silmade ümbrusest mustade rõngaste eemaldamine. Avage xcf-vormingus salvestatud "pehmendatud" portree GIMPi pildiaknas. Doki kaardil *Kihid* on kaks kihti - *Udustatud* ja *Tagapõhi*. Tehke pildiaknas paremklõps ja andke hüpikmenüüst korraldused *Vaade, Uus vaade.* Avaneb uus aken sama pildiga. See võimaldab ühes vaates töötada suurema suurendusega ja kontrollida tulemust teises vaates.

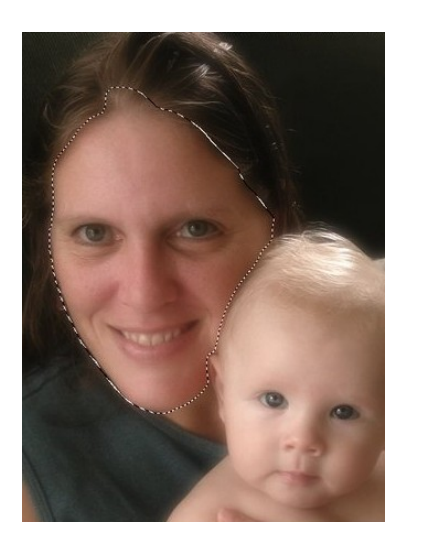

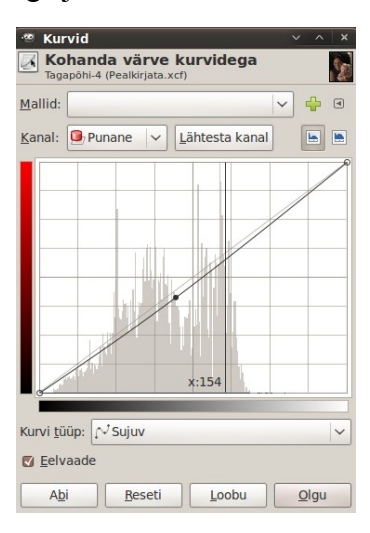

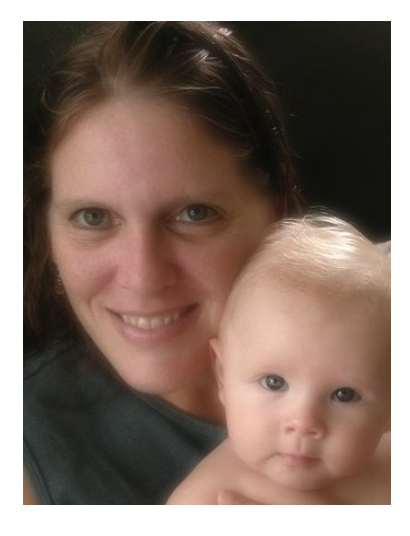

Muutke aktiivseks kiht *Tagapõhi*. Valige tööriistakastist *Vabakäe valikutööriist* ja tõmmake joon ümber ema näo. Hajutage valiku kontuur korraldustega *Valik, Hajuta piiri*.

Muutke näo värvitoon veidi vähem punaseks, avades korraldustega *Värvid, Kurvid* abiakna *Kurvid*. Abiaknas *Kurvid* valige *Kanali* väljal *Punane,* klõpsake näo punakal osal, mis tekitab histogrammile vertikaaljoone. Klõpsake vertikaal- ja diagonaaljoone ristumiskohal, mis tekitab diagonaaljoonele sellele kohale vastava punkti. Sikutage joont sellest punktist hiirega **veidi** allapoole, mis vähendab valitud osas punase värvitooni tugevust. Valiku joone lülitab välja-sisse Ctrl+T. Klõpsake kurvide akna nupul *Olgu*.

Järgmiseks valgendage hambad. Selleks valige *Vabakäe valikuga* hambad ja hajutage valiku kontuur. Avage uuesti aken *Kurvid* ja valige *Kanali* väljal *Sinine* (kollase vastandvärv). Klõpsake hammastel ja tekkinud vertikaaljoone ning diagonaaljoonele lõikepunktil. Sikutage joont sellest punktist hiirega **veidi** ülespoole, mis muudab hambad sinakamaks. Klõpsake nupul *Olgu*.

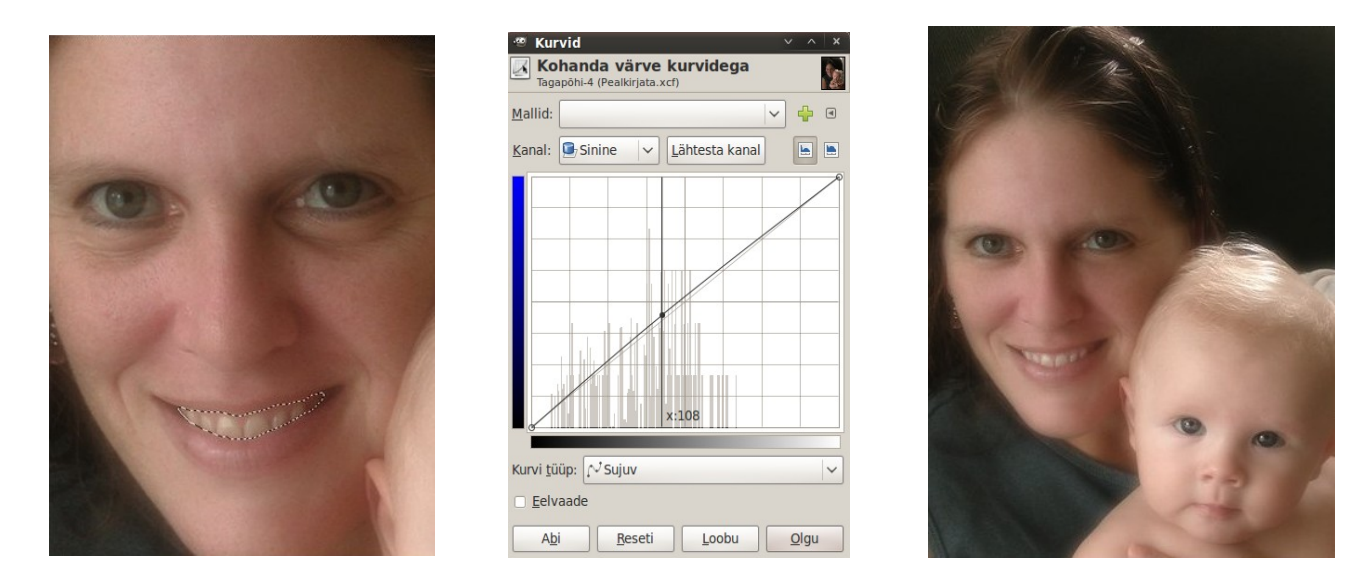

Edasi valige *Kanali* väljal *Väärtus* ja nihutage joone keskpunkti veidi üles, mis muudab hambad heledamaks. Klõpsake nupul *Olgu*.

Kõige töömahukam on naha defektide ja silmade ümbert mustade rõngaste eemaldamine. Selleks sobivad *Kloonimise* ja *Määrimise* tööriistad. Kasutage neid, kuni saavutate soovitava tulemuse (võrdle ema silmade ümbrust vasak- ja parempoolsel pildil), vt [How to do skin care with Gimp.](http://gimps.de/en/tutorials/gimp/picture-photo-image/skin-care/) Ärge tõmmake pintsliga pikki jutte. Väikesi parandusi on ebaõnnestumise korral lihtsam tagasi võtta (Ctrl+Z). Salvestage tehtud töö aeg-ajalt. Varuge kannatust ja rahu. Neid läheb sellise töö jaoks vaja. Portreefoto põhjalikuks retušeerimiseks võib kuluda palju tunde.

#### **Portree tausta pehmendamine või asendamine**

Vahel on fotol häirivalt kirju ja terav taust. GIMPi abil saab tausta udusemaks muuta või hoopis mingi neutraalse värviga asendada. Selleks on vaja teha mask, mille abil pildist eraldada terav esiplaan ja taust, mis kavatsetakse uduseks muuta või asendada. Vaatleme esimesena portree tausta udusemaks muutmist, vt [Simulating Shallow Depth of Field with The GIMP.](http://www.gimpguru.org/Tutorials/SimulatedDOF/)

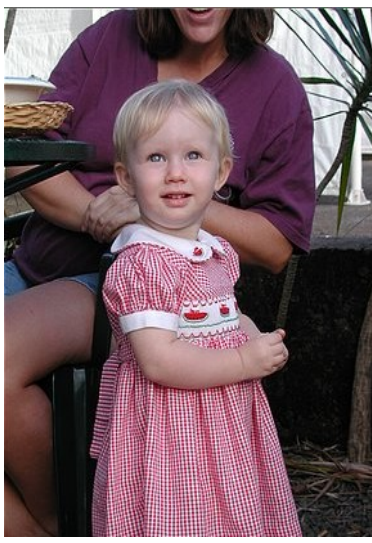

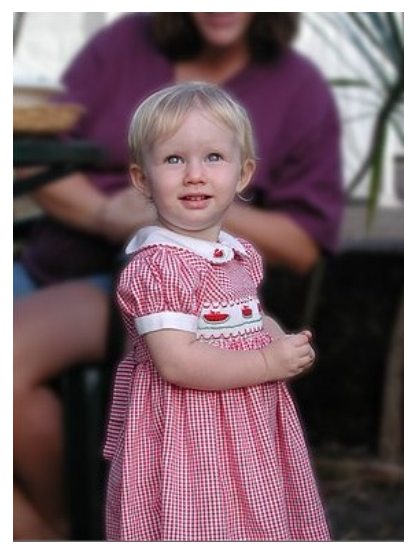

Originaalfoto Pärast töötlemist

Avage originaalfoto GIMPi pildiaknas. Maski tegemiseks sobib halltoonides pildikiht. Kõigepealt jaotage värvipilt kolmeks kihiks menüü *Värvid* korraldustega *Komponendid, Decompose*. Avaneb abiaken *Decompose* kus tuleb valida värvimudel *RGB*, märgistada kontrollkast *Decompose to layers* ja klõpsata nupul *Olgu*. Avaneb uus pildiaken, kus on halltoonides pilt.

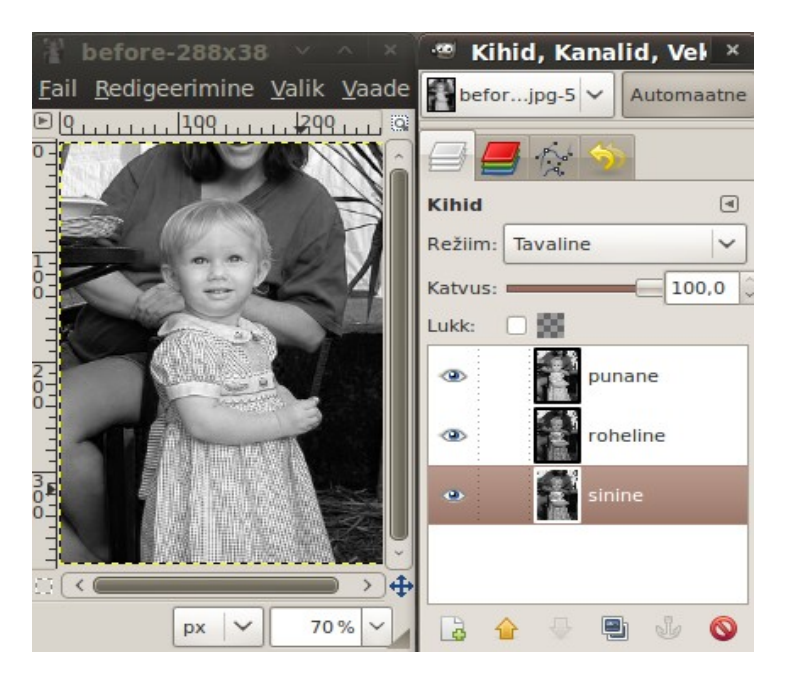

Et tavaliselt on kõige kontrastsem roheline kiht, siis kustutage kihtide loetelust kihid *punane* ja *sinine*. Alles jätke ainult *roheline*. Originaalpildiga aken jätke avatuks. Edasi tõmmake tööriistakasti *Vabakäevaliku tööriistaga* suletud joon ümber teravaks jääva pildi osa (ümber tüdruku). Kui see esimese korraga hästi ei õnnestus, siis kustutage valik klahvikombinatsiooniga Ctrl+Z ja korrake seda. Valiku joon peaks järgima tüdruku kontuure väljaspoolt, ilma neisse lõikumata.

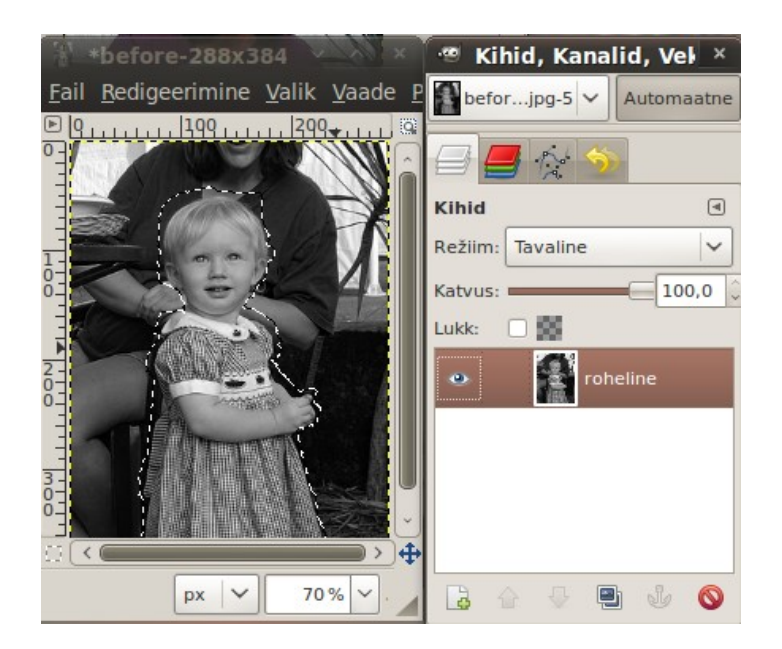

Nüüd muutke valikut menüü *Valik* korraldusega *Inverteeri* (Ctrl+I). Pärast seda osutub valituks taust. Täitke see musta värviga. Valige tööriistakastis esiplaani värviks must, klõpsake *Värviga täitmise tööriistal* ja siis Shift klahvi all hoides pildiakna taustal. Tühistage valik klahvikombinatsiooniga Shift+Ctrl+A. Pildiaknasse jääb tüdruku pilt mustal taustal, vt vasakpoolset pilti. Maski lõpetamiseks tuleks tüdruk üleni valgeks muuta. Et seda lihtsustada, muutke kõigepealt valgeks tüdruku kontuuri piirjooned. Selleks andke menüüst *Värvid* korraldus *Lävi*, mis avab abiakna *Läve muutmine*. Nihutage abiaknas liugurit vasakule, kuni kontuurid muutuvad hallist valgeks (umbes väärtuseni 80), vt parempoolset pilti.

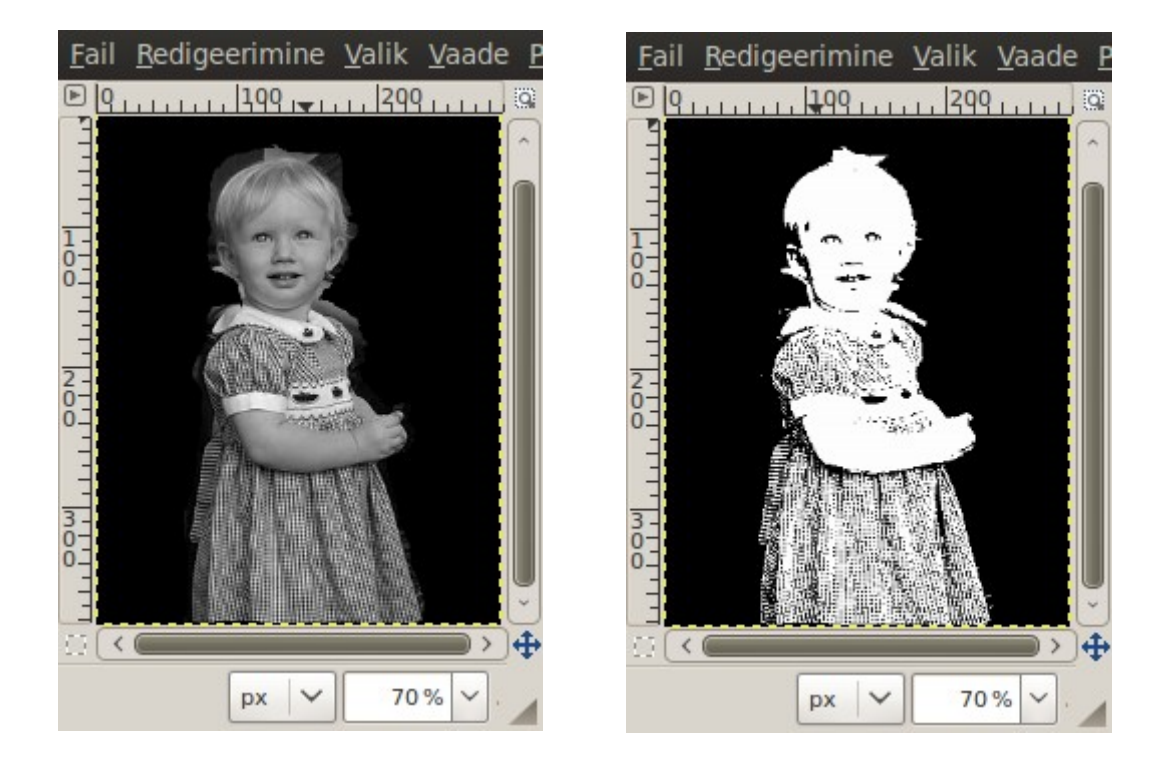

Et tööd maski kallal lihtsam kontrollida oleks, lisage aknasse poolläbipaistev pildikiht. Klõpsake *Kihtide kaardi* ikoonil *Pildile uue kihi lisamine*. Andke kihile nimi *Maski juht.* Muutke aktiivseks originaalpildi aken. Valige ja kopeerige mälupuhvrisse selle sisu klahvikombinatsioonidega Ctrl+A ja Ctrl+C. Edasi muutke maski aknas aktiivseks kiht *Maski juht* ja kopeerige puhvri sisu

pildiaknasse klahvikombinatsiooniga Ctrl+V. Sinna ilmub halltoonides pilt. Vähendage selle katvust kihtide kaardi liuguriga sobiva tasemeni, nt 70%. Kihti *Maski juht* sisse ja välja lülitades saate kontrollida oma tööd maski kallal.

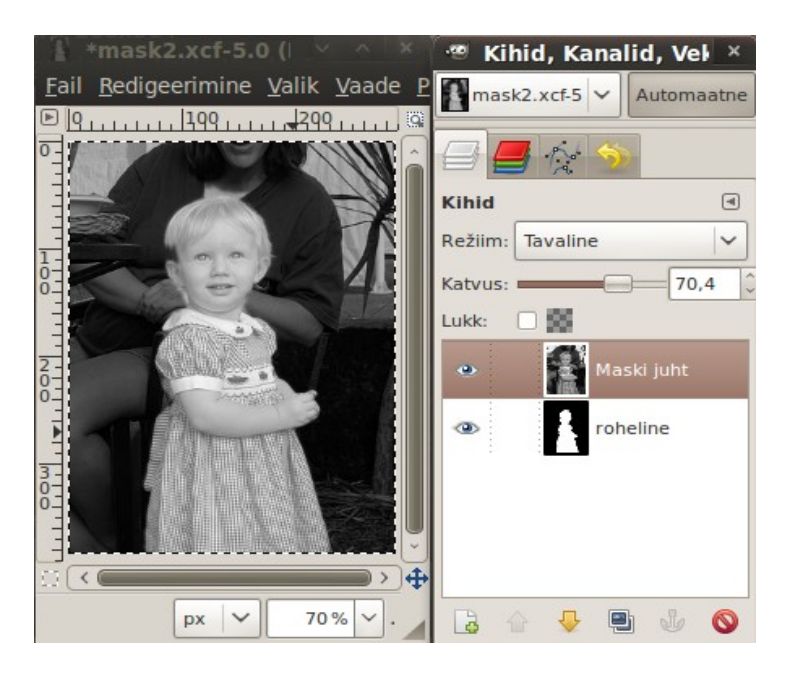

Edasi muutke aktiivseks kiht *roheline*, valige tööriitakastist väiksem valge pintsel ja töödelge sellega ettevaatlikult tüdruku kujutist, nii et see muutuks üleni valgeks. Vajaduse korral vahetage pintsel mustaks ja parandage sellega kontuure. Kui olete lõpetanud, muutke maski kontuurid veidi häguseks korraldusega *Filtrid, Udu, Gaussi udu*. Kasutage väikest udu raadiust raadiust 2-5.

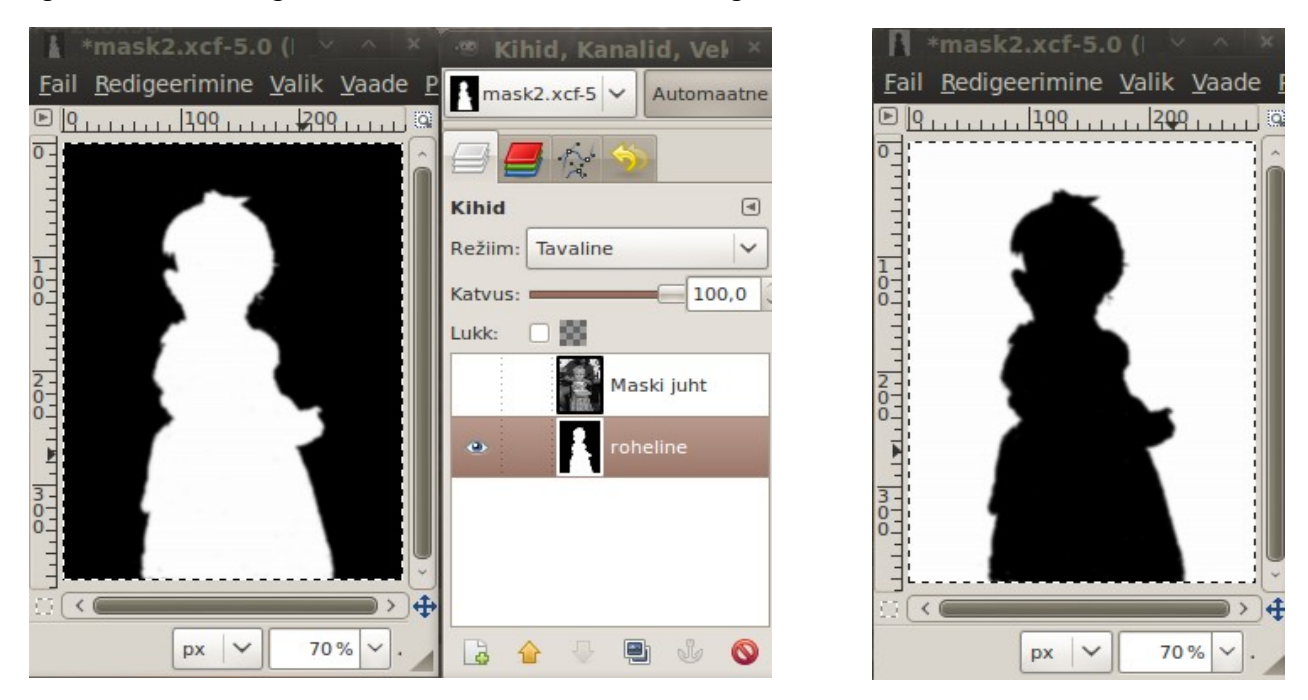

Viimase sammuna inverteerige mask menüü *Värvid* korraldusega *Inverteeri*. See muudab tüdruku figuuri mustaks, st maskil läbipaistvaks, vt parempoolset pilt. Salvestage mask XFC faililaiendiga. Muutke uuesti aktiivseks värvilise originaalpildi aken. Muutke selles aktiivseks kiht *Tagapõhi* ja klõpsake kaardi *Kihid* ikoonil *Kihist koopia tegemine*. Pange lisandunud kihi nimeks *Udune*.

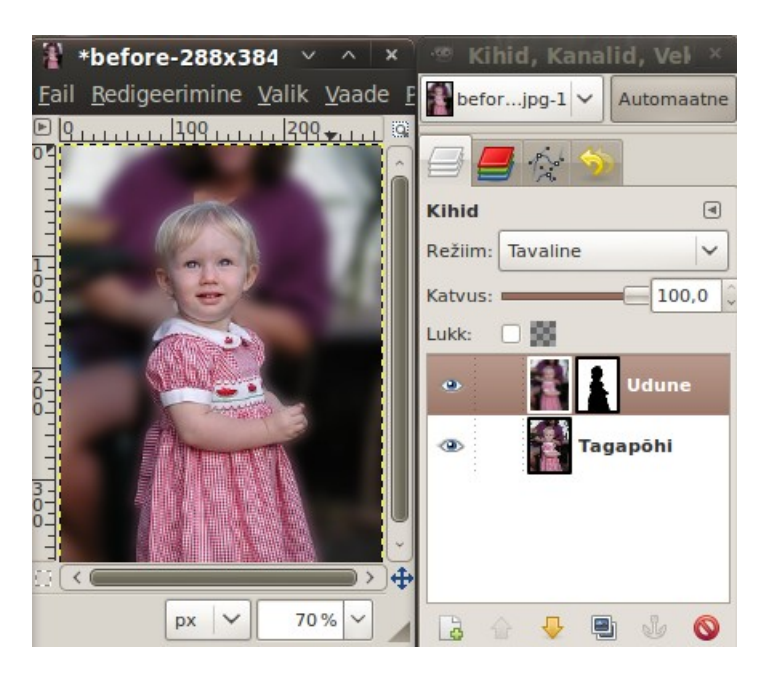

Muutke see kiht aktiivseks ja valige menüüst *Filtrid* korraldused *Udu, Gaussi udu*. Abiaknas valige udu meetodiks IIR ja raadiuseks 20 või rohkem, sõltuvalt sellest, kui udust tausta te soovite. Klõpsake abiakna nupul *Olgu*, pildiaknas muutub pilt uduseks. Lisage kihile *Udune* mask *Valge (täiesti läbipaistmatu)*. Klõpsake selle pisipildil, mis muudab maski aktiivseks. Nüüd kopeerige mälupuhvrisse maski tegemise akna sisu (must tüdruku siluett) korraldustega Ctrl+A ja Ctrl+C ja asetage see korraldusega Ctrl+V originaalpildi aknasse. Ühendage lisatud kiht selle all olevaga. Maski pisipildile ilmub must siluett Esiplaanil olev tüdruku kujutis muutub teravaks, tagaplaan jääb uduseks.

#### **Kui soovite uduse tausta asemel värvilist**, siis talitage järgmiselt, vt [Replacing a Background with](http://www.gimpguru.org/Tutorials/ReplaceBackground/) [The GIMP.](http://www.gimpguru.org/Tutorials/ReplaceBackground/)

Avage originaalpilt pildiaknas. Valige tööriistakastis esiplaani värviks must. Klõpsake *Kihtide dokis* kihi nimel *Tagapõhi*. Klõpsake ikoonil *Pildile uue kihi lisamine,* mis avab abiakna. Abiaknas andke uuele kihile sobiv nimi, nt *Uus taust*, ja valige kihi täiteks esiplaani värv (mis on must). Pildiaknas muutub pilt mustaks ja uue kihi nime ette ilmub must pisipilt. Lisage kihile valge (läbipaistmatu) mask. Klõpsake maski pisipildil, mis muudab maski aktiivseks. Avage teises aknas varem tehtud maski pilt (must tüdruku siluett). Valige ja kopeerige mälupuhvrisse selle akna sisu korraldustega Ctrl+A ja Ctrl+C. Kopeerige mälupuhvri sisu pildiaknasse. Kihtide loetellu ilmub kiht *Ujuvalik*. Ankurdage see allolevaga. Kihi *Uus taust* maski pisipildile ilmub must tüdruku siluett. Pildiaknas on mustal taustal tüdruku kujutis, vt järgmist pilti.

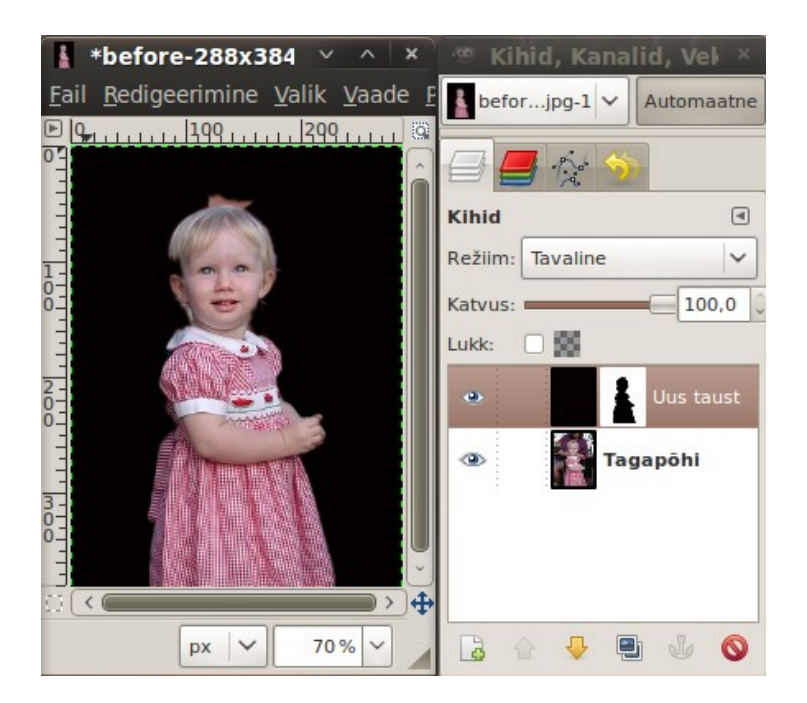

Nüüd võite asendada kihil *Uus taust* musta värvi mõne sobivamaga. Klõpsake kihi mustal pisipildil. Selle ümber ilmub valge raam. Valige tööriistakastis sobiv esiplaani värv, klõpsake *Värviga täitmise tööriistal* ja siis pildiaknas mustal taustal. See asendub valitud värviga.

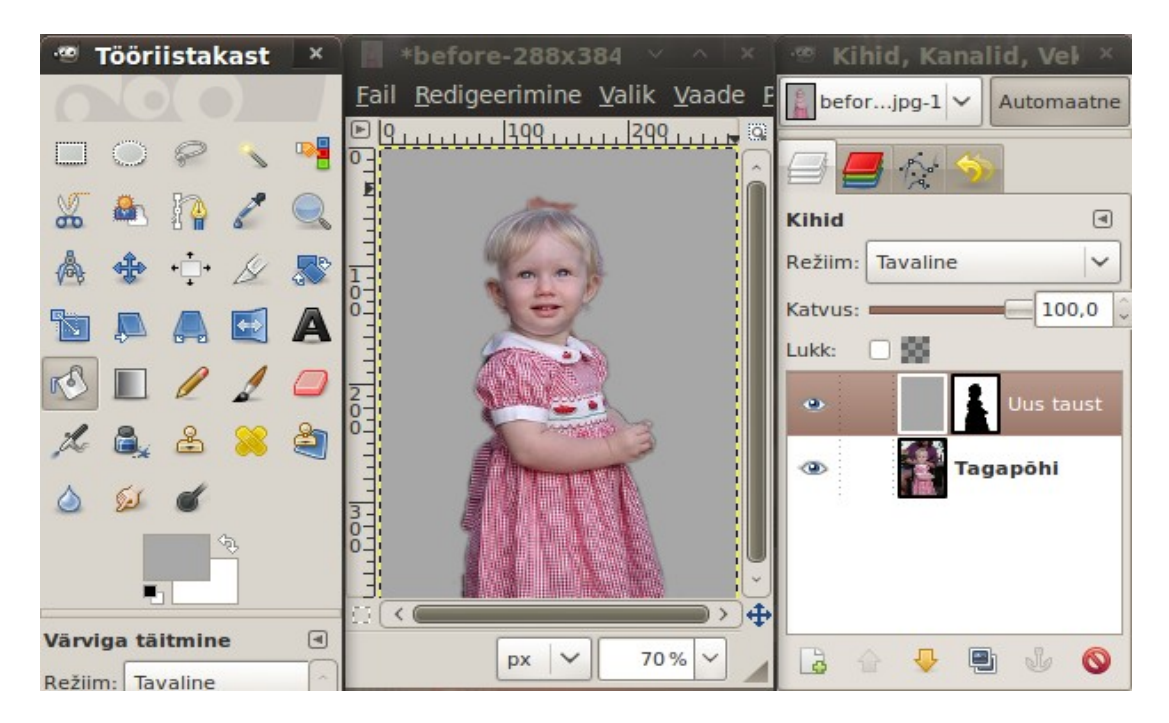

Kui soovite ühtlase tausta asemel värvide üleminekut, siis valige esiplaani värviks mingi heledam värvitoon ja tagaplaaniks tumedam värvitoon. Värviga täitmise tööriista asemel kasutage *Sulandamise tööriista.* Valige selle kujuks *Radiaalne*, vt järgmist pilti. Tõmmake pildiaknas joon pildi keskkohast väljapoole. Kui tulemus ei rahulda, tühistage eelnev korraldusega Ctrl+Z ja korrake joone tõmbamist või muutke värve.

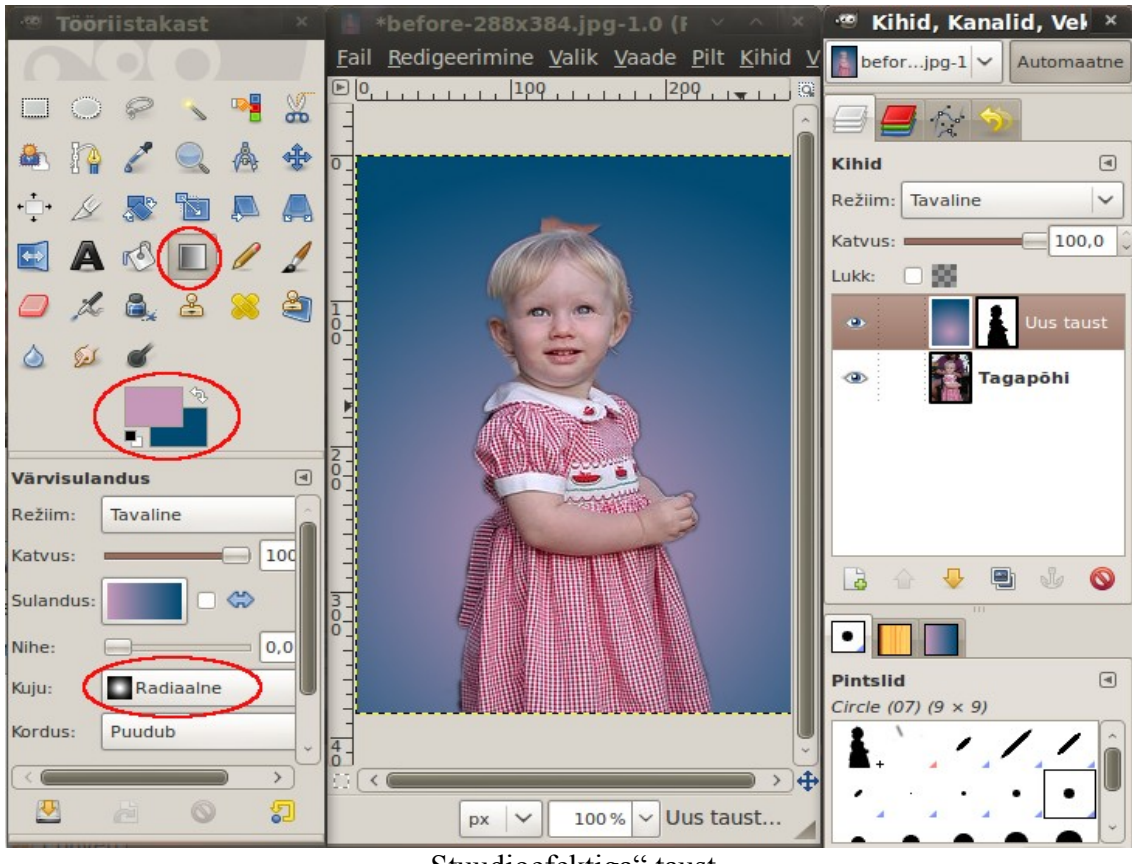

"Stuudioefektiga" taust

Taustaks võib kasutada ka teist pilti, vt [Masking hair with fine strands.](http://www.gimpusers.com/tutorials/mask-hair-strands.html)

## **Figuuri eraldamine ja uue tausta lisamine**

Tuleb teha eraldatavale figuurile vastav mask. Selleks on mitmeid võimalusi. Alljärgnev sobib eriti hästi lendlevate juustega naiste korral, vt [Masking hair with fine strands.](http://www.ghuj.com/photo-manipulation/masking-hair-with-fine-strands.html) Avage pilt pildiaknas. Tehke kihist *Tagapõhi* koopia. Muutke koopia aktiivseks. Valige korraldused *Värvid, Komponendid, Channel Mixer* ja märgistage abiaknas *Kanali mikser* kontrollkast *Mustvalge.* Pilt kuvatakse halltoonides.

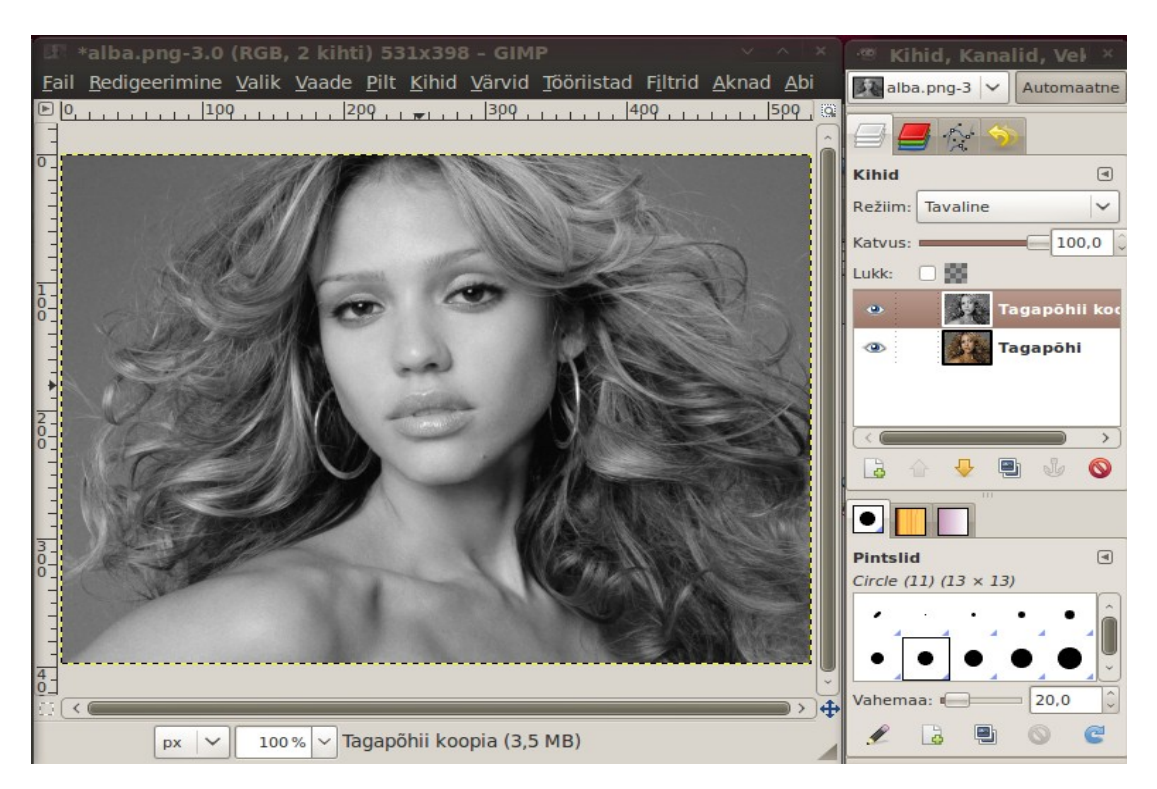

Nihutage abiaknas liugureid nii, et kontrast juuste ja tausta vahel oleks maksimaalne. Pole oluline, kui näo pind muutub liiga valgeks või plekiliseks.

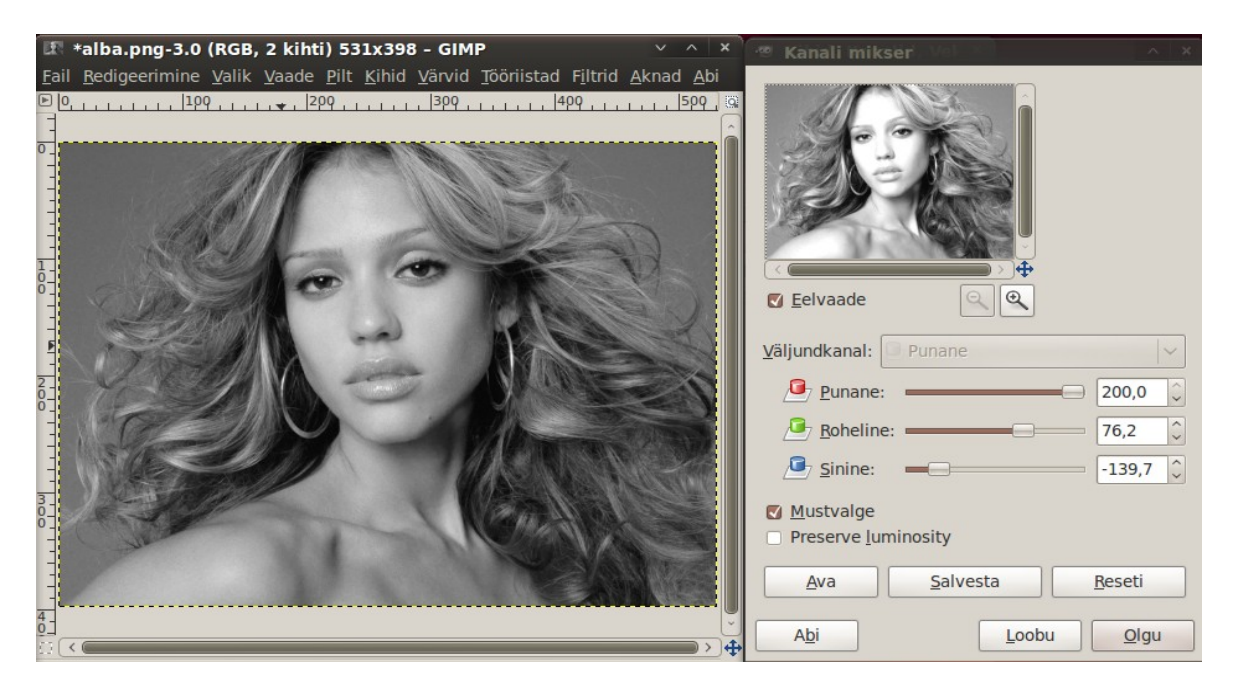

Valige "kõva" valge pintsel ja muutke sellega nägu ja juuksed valgeks seal, kus taust juustest läbi ei paista. Kui mask on valgeks tehtud, suurendage selle kontrastsust korraldustega *Värvid, Tasemed*. Abiaknas *Tasemed* nihutage liugureid nii, et mask oleks mustvalge. Kui taust on väga kirju, siis ei pruugi see õnnestuda ja tausta tuleb täiendavalt töödelda musta pintsliga.

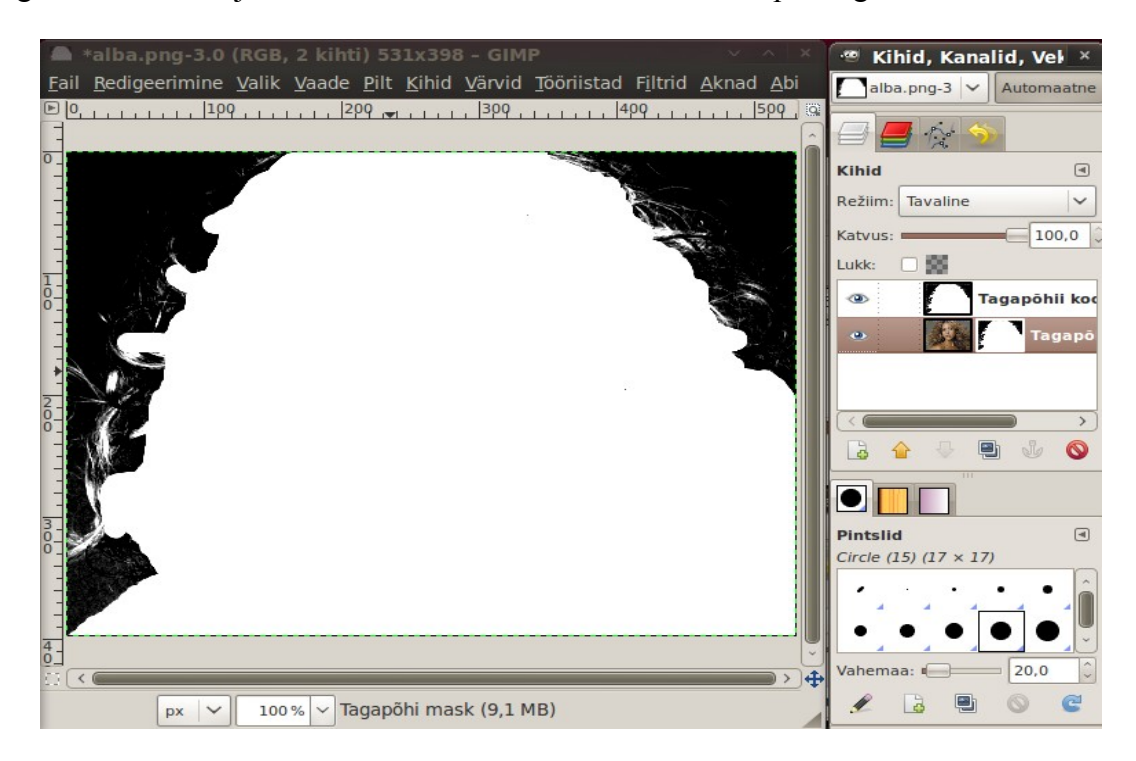

Kopeerige mask mälupuhvrisse korraldustega Ctrl+A ja Ctrl+C. Muutke aktiivseks kiht *Tagapõhi* ja lisage sellele valge läbipaistmatu mask. Muutke aktiivseks mask ja andke pildiaknas korraldus Ctrl+V, mis kopeerib mälupuhvri sisu maski. Ühendage kihtide loetellu lisandunud *Ujukiht* kihi *Tagapõhi* maskiga. Maski pisipildile ilmub valge figuur. Eemaldage silmaikoon *Tagapõhja* koopia eest. Nüüd paistab pildiaknas naise figuur läbipaistval värvita taustal, mida tähistavad ruudud.

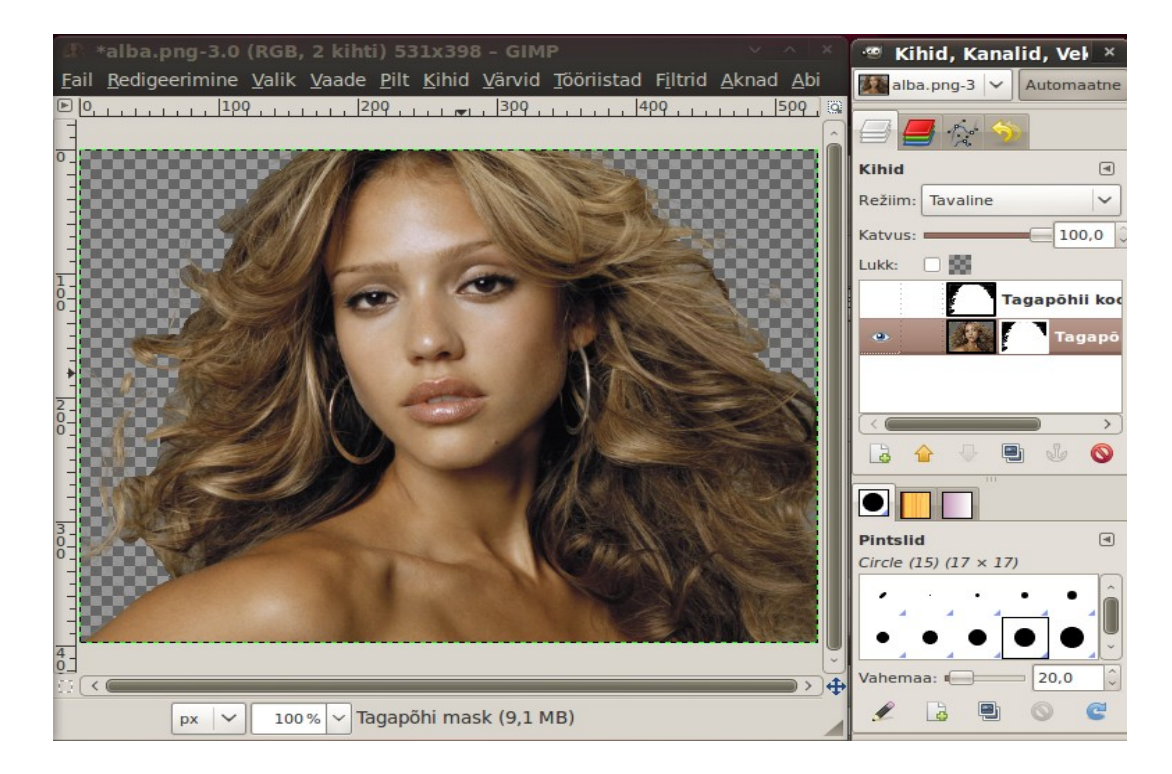

Tausta lisamiseks avage sobiv taustapilt uue kihina. Nihutage see kiht loetelus viimaseks. Tulemus on järgmine.

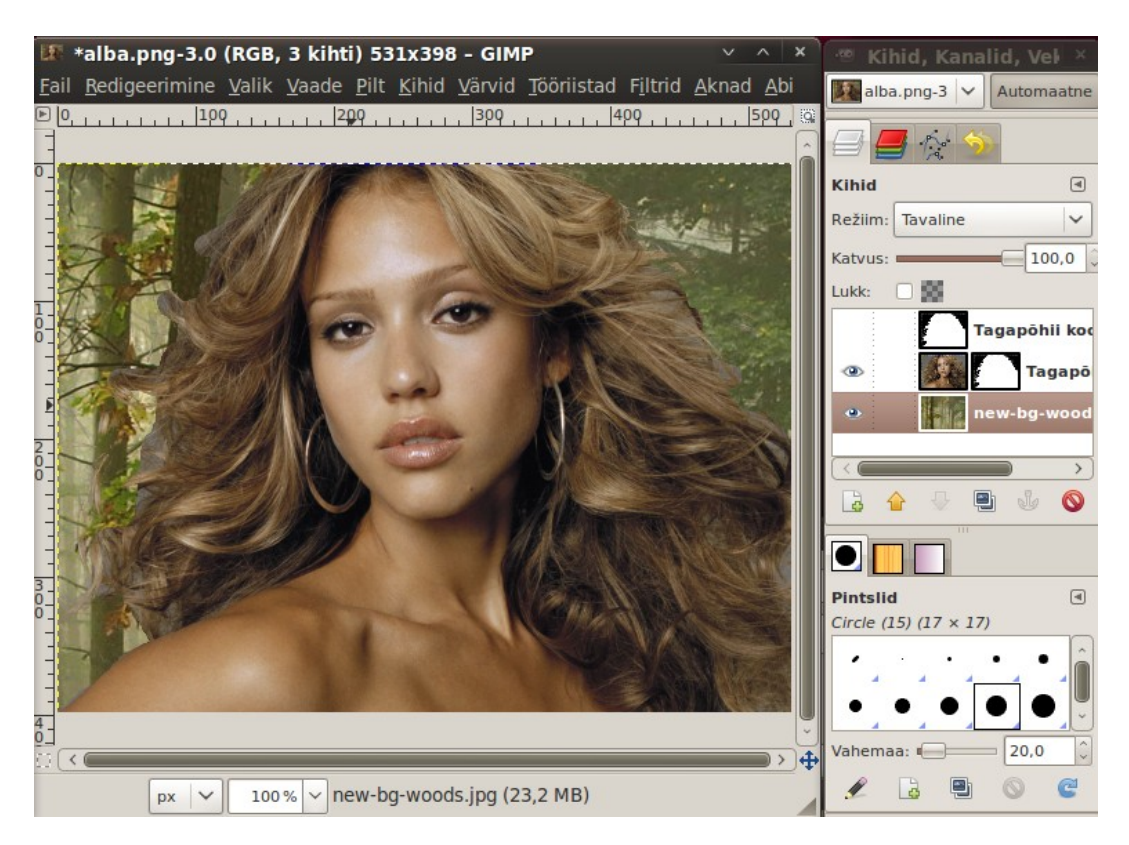

Teine meetod on puuduva filtri simuleerimine, vt [Perfect masking using a highpass.](http://www.gimpusers.com/tutorials/highpass-masking.html) Avage töödeldav pilt pildiaknas ja tehke kihist *Tagapõhi* kaks koopiat. Ülemisele kihile rakendage filter Gaussi udu, 18 pikslit (korraldused *Filtrid, Udu, Gaussi udu*). Seadke kihi läbipaistvuseks 50%.

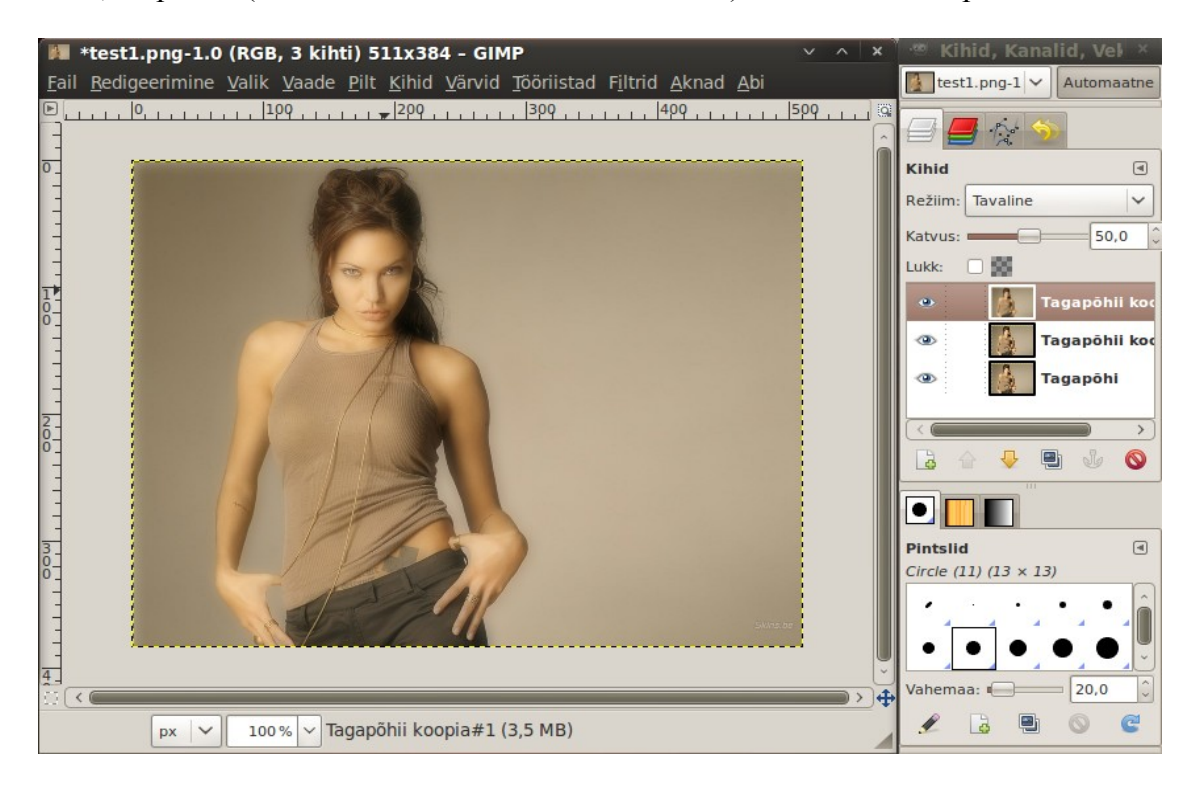

Inverteerige pealmise kihi värvid korraldustega *Värvid, Inverteeri*. Ühendage pealmine kiht selle all olevaga korraldustega *Kihid, Ühenda alumisega*. Pärast seda on pilt järgmine.

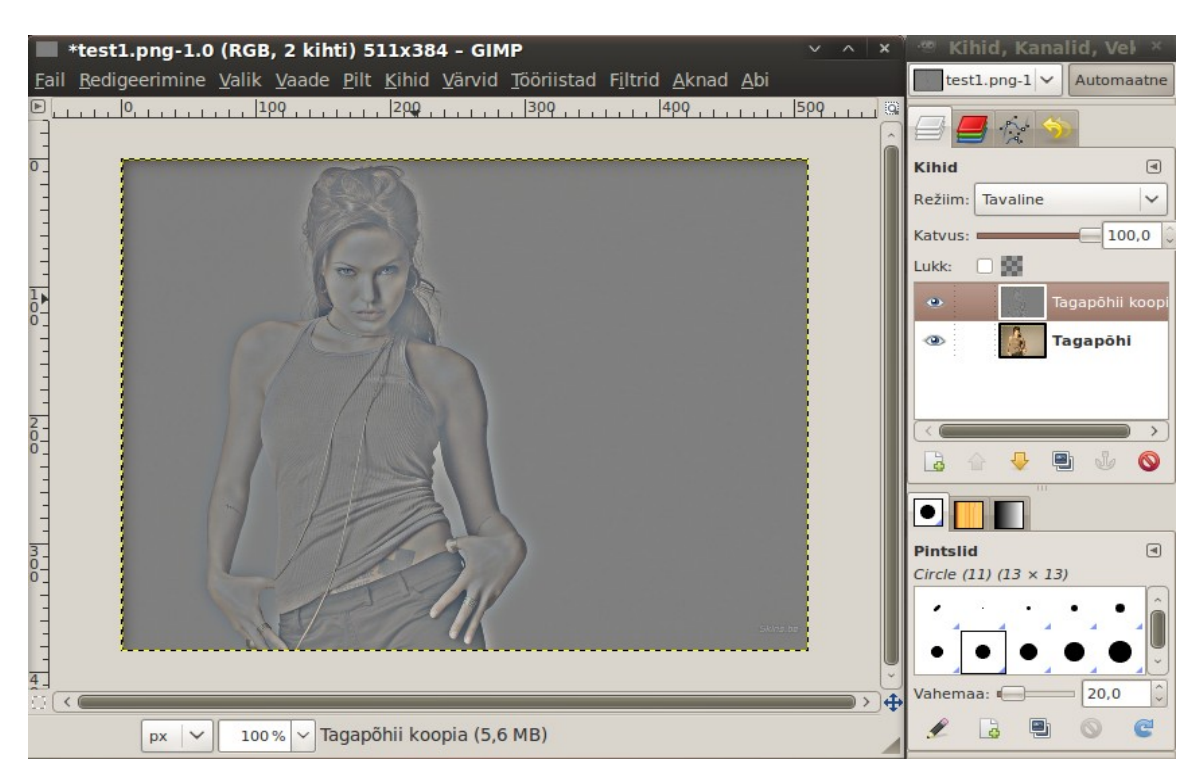

Valige korraldused *Värvid, Värvide eemaldamine*, abiaknas kontrollkast *Keskmine*. Pildiaknas on seejärel halltoonides pilt. Valige korraldused *Värvid, Kurvid* ja muutke abiaknas diagonaaljoon s-kurviks. Edasi valige korraldused *Värvid, Heledus-kontrastsus* ja nihutage abiaknas liugureid nii, et juuste piirkonnas oleks kontrastsus hea. Lõpuks andke korraldused *Värvid, Inverteeri.*

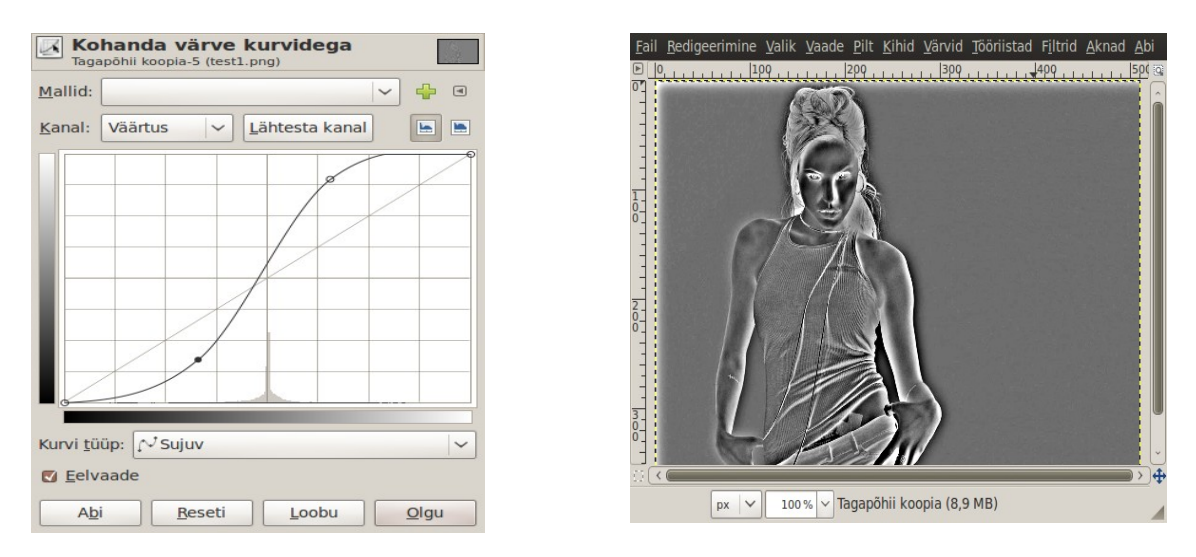

Nüüd on valmis maski toorik, kus figuuri piirjooned eristuvad taustast ja peened juuksekiharad on valged, mis oligi eelnevate sammude eesmärk. Edasi on vaja kogu figuur muuta valge pintsli abil valgeks. Piirjoonte lähedal kasutage väikest pintslit, seespool suuremat. Kannatust nõudev tüütu töö.

Kui kogu figuur on valge, tuleb musta pintsli abil muuta taust mustaks. Kasutage väikest pintslit ja olge ettevaatlik piirjoonte lähedal. Kaugemal katke pind suure pintsliga. Valmis mask peab olema mustvalge. Valige ja kopeerige see mälupuhvrisse korraldustega Ctrl+A ja Ctrl+C.

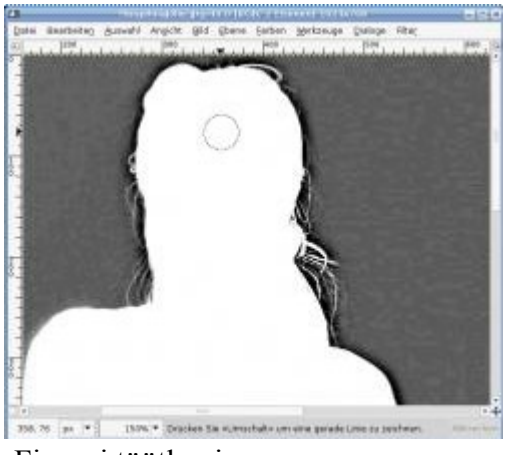

Figuuri töötlemine Valmis mask

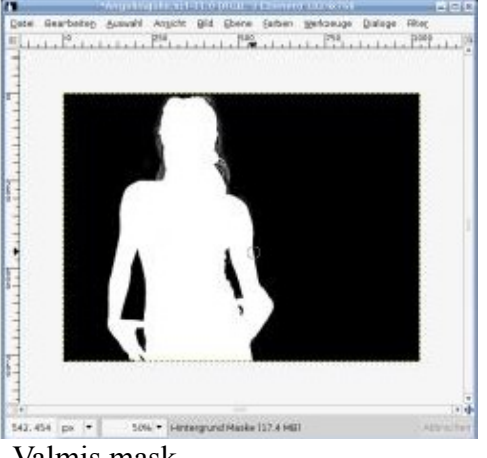

Muutke aktiivseks kiht *Tagapõhi*. Tehke kihil paremklõps ja valige hüpikmenüüst korraldus *Lisa alfakanal*. Lisage kihile *Tagapõhi* valge läbipaistmatu mask. Kopeerige mälupuhvri sisu pildiaknasse korraldusega Ctrl+V. Ankurdage kihtide loetelusse lisandunud *Ujukiht*. Maski pisipildis on seejärel maski kujutis. Klõpsake silmaikoonil kihi *Tagapõhja* koopia ees. Pildiaknas on nüüd figuur värvita läbipaistval taustal, mida tähistab ruuduline muster. Figuurile võib lisada mingi taustapildi või värvilise tausta.

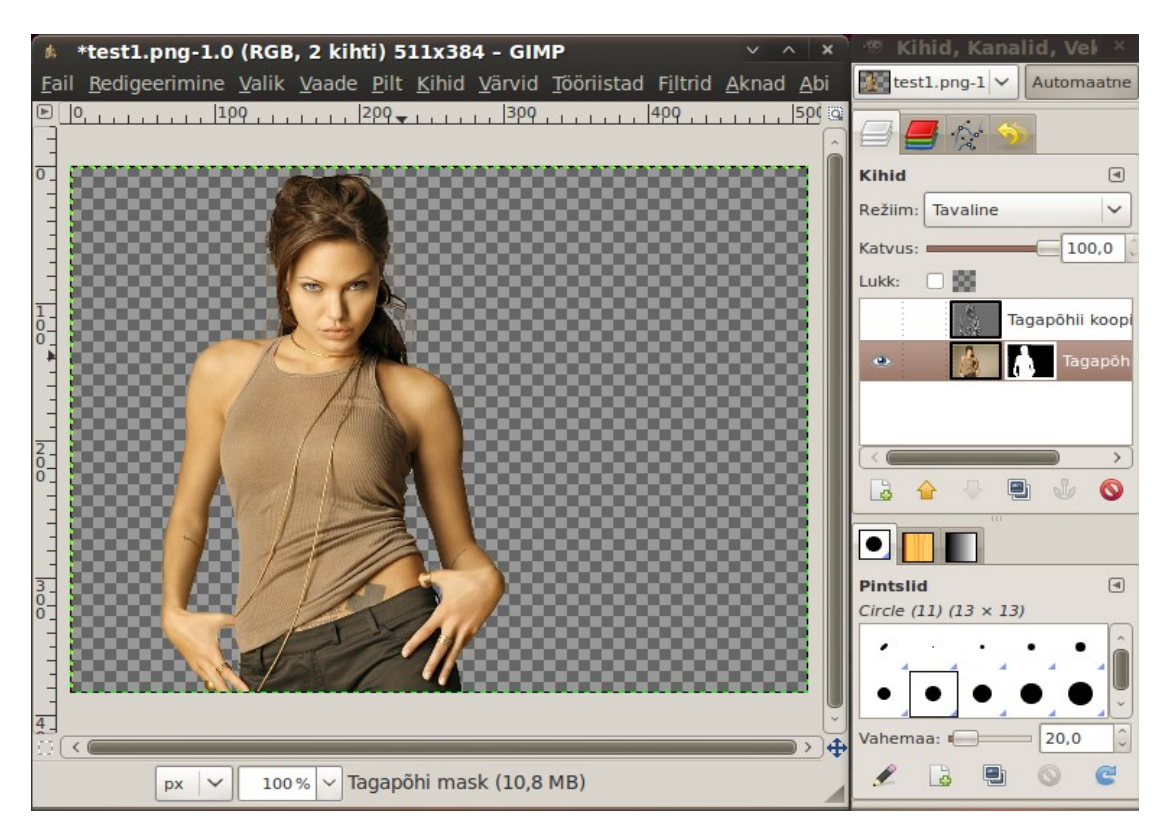

Kui soovite pilti näha valgel taustal, siis lisage kihtide loetellu veel üks valge kiht ja nihutage see loetelus viimaseks.

Nagu nägime, on esiplaani eraldamiseks mitu võimalust. Igal juhul tuleb teha mustvalge mask, kus esiplaan on valge ja tagaplaan must või vastupidi. Abiks on uus kiht või pildi koopia teises aknas, kus eemaldatakse värvid, muudetakse pilt kontrastsemaks, nii et esiplaani piirjooned eralduksid taustast ja kasutatakse siis maski tegemiseks erineva suurusega valgeid/musti pintsleid.

### **Taevasse pilved**

Maastikufotodel on taevas vahel ilmetu, kui pildistamise hetkel ei olnud taevas pilvi või taevas sai üle valgustatud. Sellist fotot saab parandada, **kopeerides pilvedega taeva teiselt fotolt**, vt [Replacing an overexposed sky,](http://www.pixel2life.com/viewtutorial/53358/replace_an_overexposed_sky_with_a_more_attractive_sky/) või töödeldes taevast.

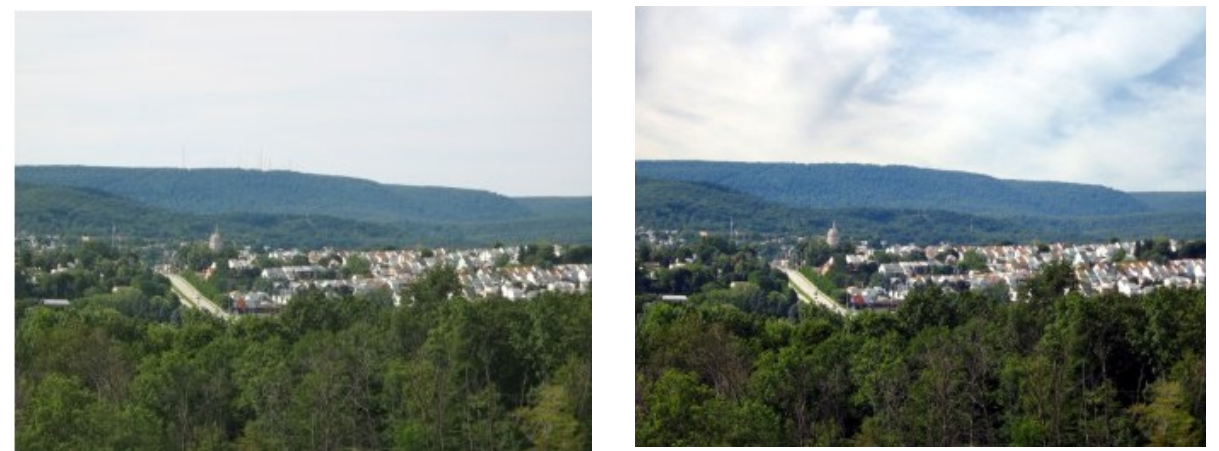

Originaal Pärast töötlemist

Avage foto GIMPi pildiaknas. Andke korraldus *Värvid, Komponendid, Decompose*. Abiaknast *Decompose* valige värvimudel *HSV*. Avaneb uus aken, kus on kolm kihti: *värvitoon, küllastus* ja *väärtus*. Eemaldage silmaikoon kahe esimese kihi eest, mis jätab aktiivseks kihi *väärtus*.

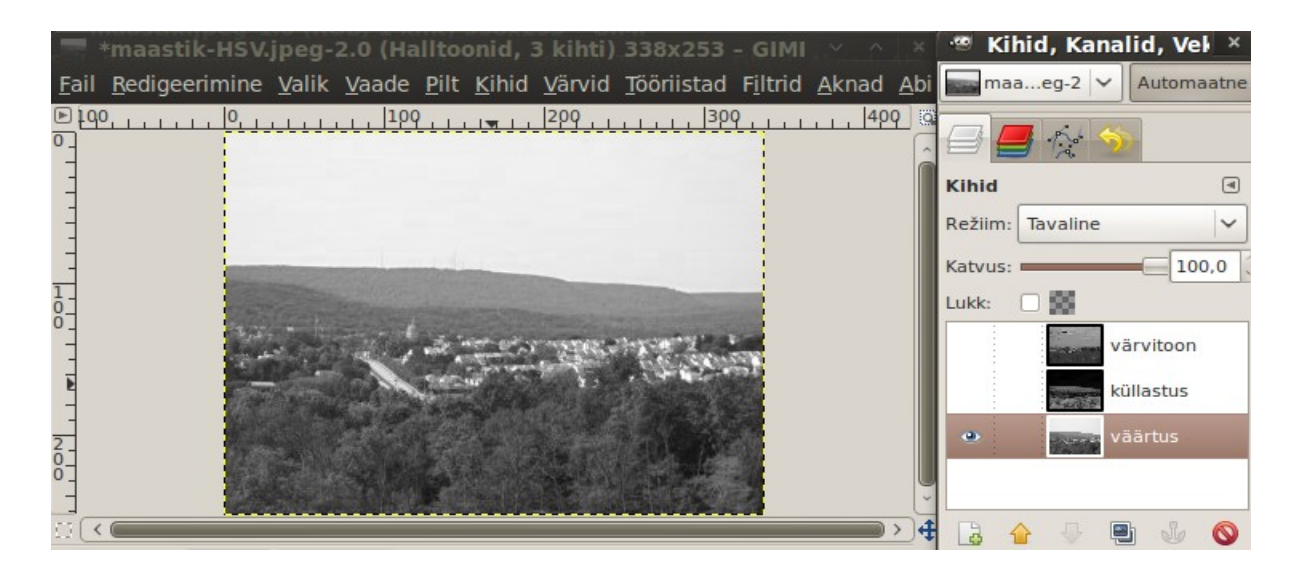

Andke korraldus *Värvid, Lävi*. Abiaknas *Läve muutmine* nihutage histogrammi all keskmist markerit paremale, kuni pildil on taevas valge ja esiplaan must. Kasutage musta pintslit ja eemaldage selle abil esiplaani valged laigud.

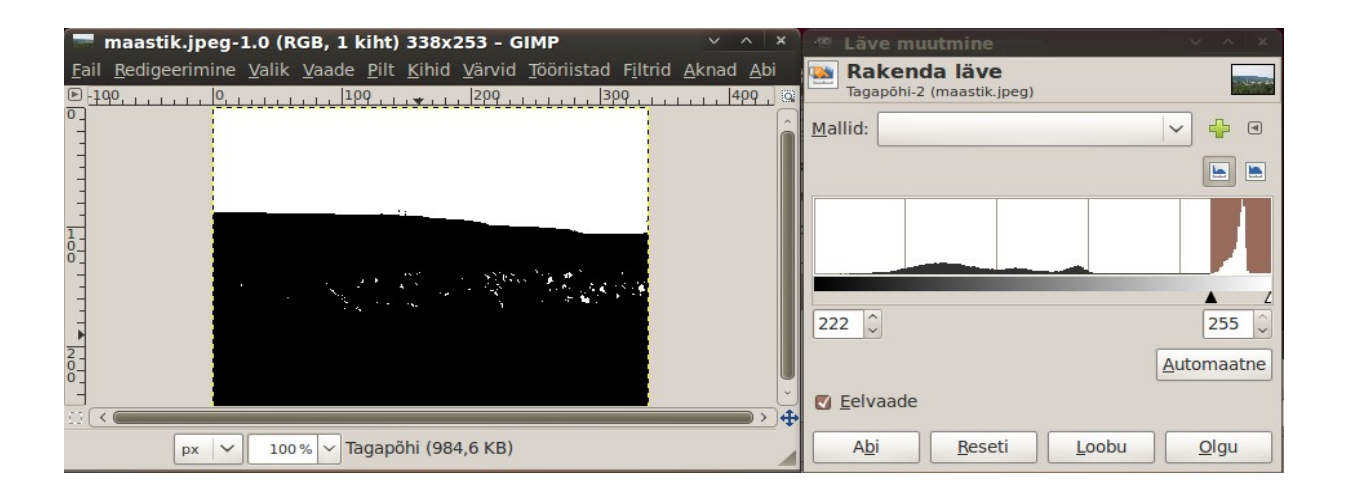

Kopeerige mustvalge pilt (mask) mälupuhvrisse korraldustega Ctrl+A ja Ctrl+C. Muutke aktiivseks originaalpilt ja lülitage sisse kiirfilter, klõpsuga akna vasakus alanurgas oleval filtrikastil, vt järgmist pilti. Pildiaknas muutub pilt üleni punaseks.

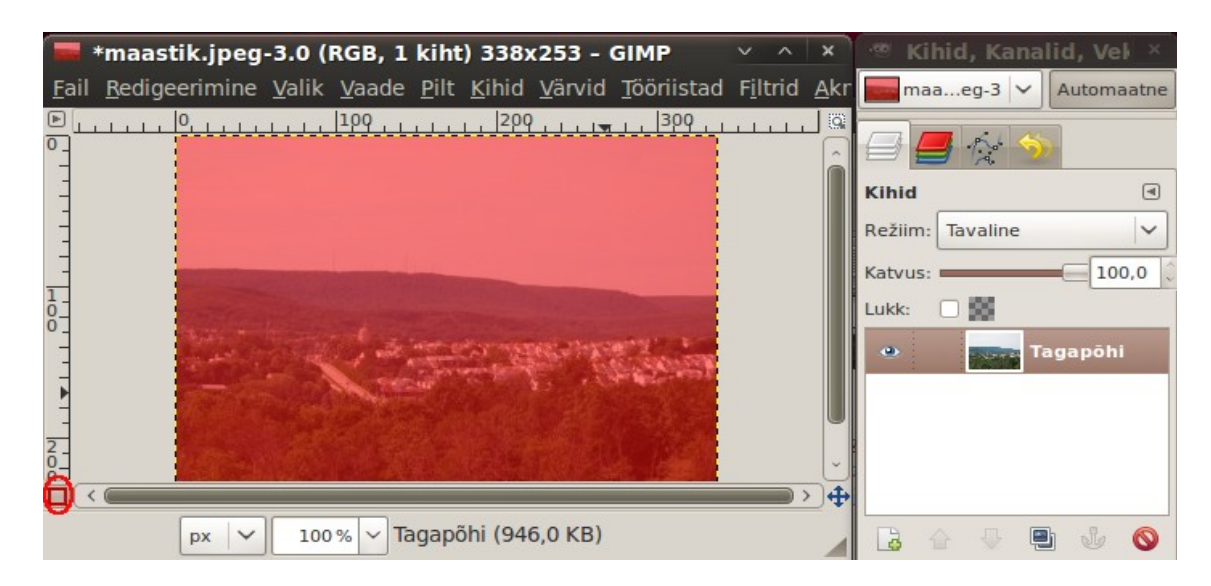

Kopeerige pildiaknasse mälupuhvris oleva mustvalge maski sisu korraldusega Ctrl+V. Lülitage kiirfilter välja klõpsuga samal kastil. Nüüd on aknas värviline pilt, millel taevast eraldab maast punktiirjoon. Valitud osa on taevas (tagaplaan).

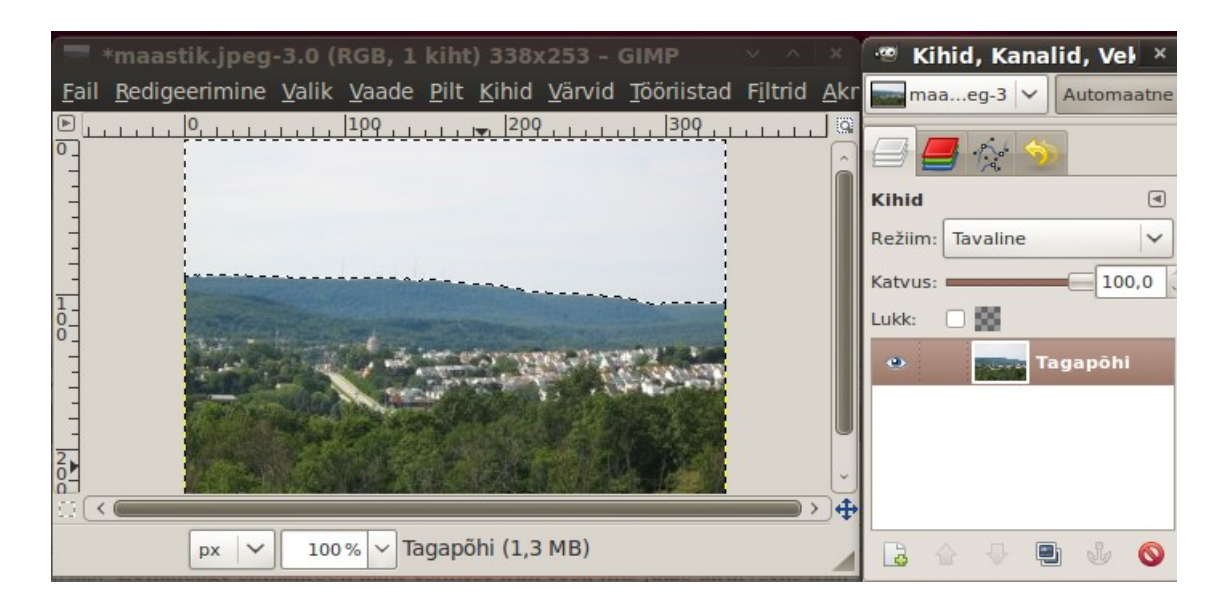

Muutke valik vastupidiseks korraldusega Ctrl+I, seejärel on pildilt valitud osaks esiplaan. Andke korraldus *Valik, Vähenda, 1piksel* ja siis korraldus *Valik, Hajuta piiri*, *2 pikslit* (numbrilised väärtused tuleb valida vastavast abiaknast). Kopeerige esiplaan uue kihina korraldustega Ctrl+C, Ctrl+V. Kihtide loetellu ilmub kiht *Ujuvalik*. Muutke see iseseisvaks kihiks, klõpsates ikoonil *Pildile uue kihi lisamine*. Loetellu ilmub *Astetatud kiht*.

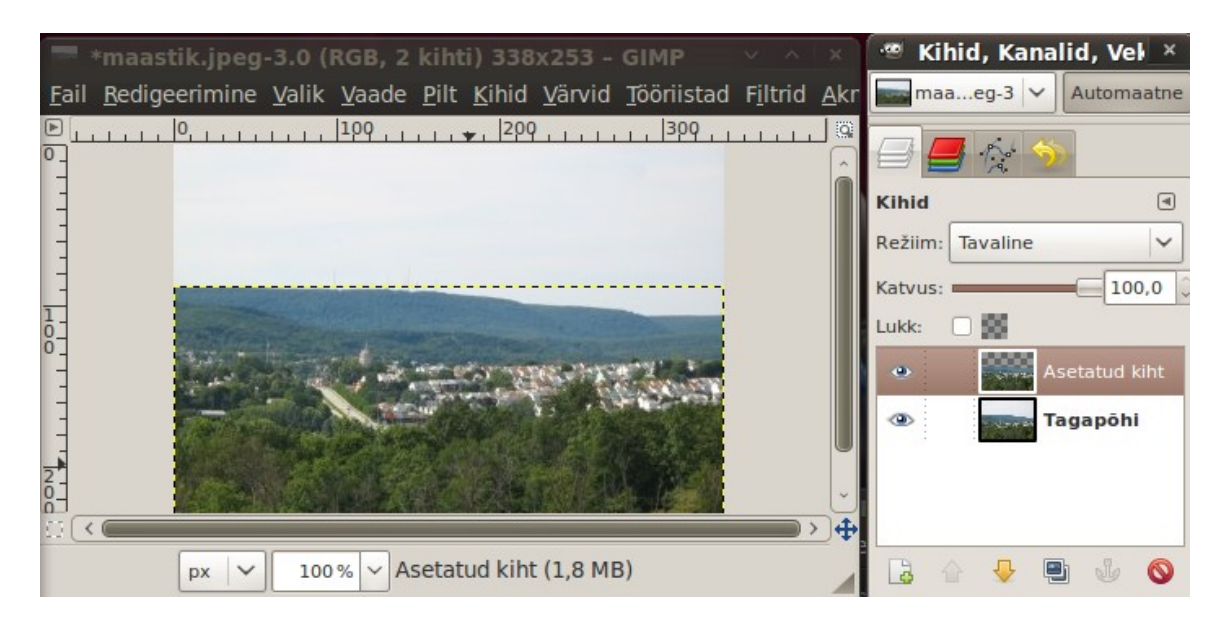

Avage nüüd foto, millel on sobiv pilvedega taevas. See peaks olema sama suur nagu töödeldav foto. Kopeerige foto mälupuhvrisse korraldustega Ctrl+A, Ctrl+C. Aktiveerige töödeldava foto kiht *Tagapõhi* ja kopeerige pildiaknasse mälupuhvri sisu. Loetellu ilmub kiht *Ujuvalik*. Muutke see iseseisvaks kihiks, klõpsates ikoonil *Pildile uue kihi lisamine*. Andke sellele kihile nimi *Taevas*.

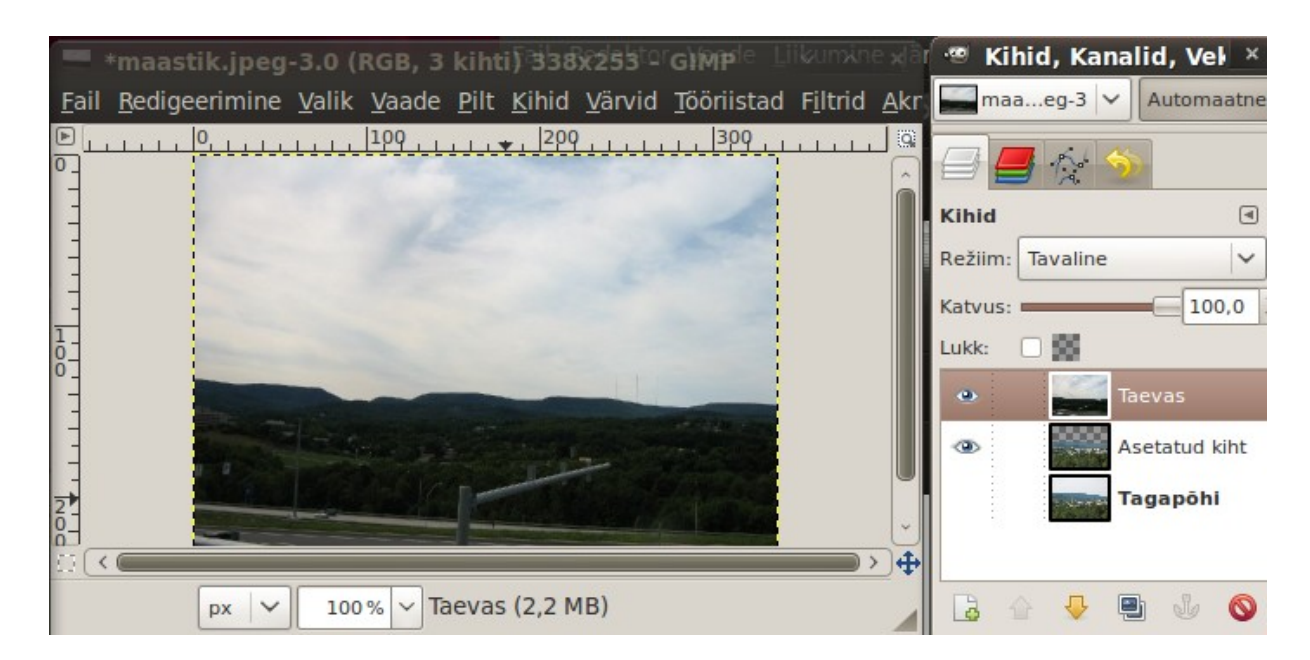

Nihutage kiht *Taevas* kihtide loetelus koha võrra allapoole, kihi *Tagapõhi peale*. Nüüd on pildiaknas näha maastik, millel on pilvine taevas.

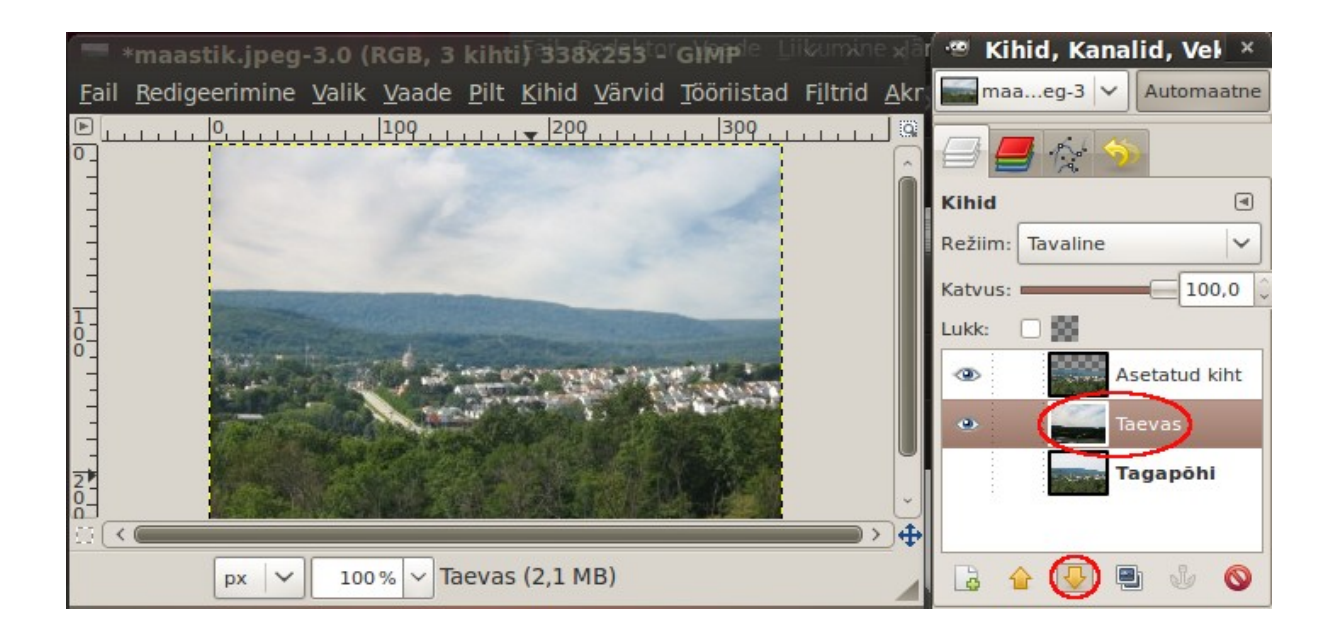

Andke korraldus *Pilt, Ühenda nähtavad kihid* ja salvestage tulemus.

Kui kenade pilvedega teist pilti käepärast ei ole, võib proovida **taevast kunstlikult töödelda**, vt [How to change a boring sky to a cool cloudy sky.](http://www.gimpusers.com/tutorials/create-simple-cloudy-sky.html)

Kasutage taeva valimiseks tööriistakasti *Võlukepikese tööriista*. Kui see tööriist on valitud, nihutage hiirt vasakut hiirenuppu all hoides taeva pinnal veidi paremale, mis valib kogu taeva (silmapiiri kohale ilmub kriipsjoon).

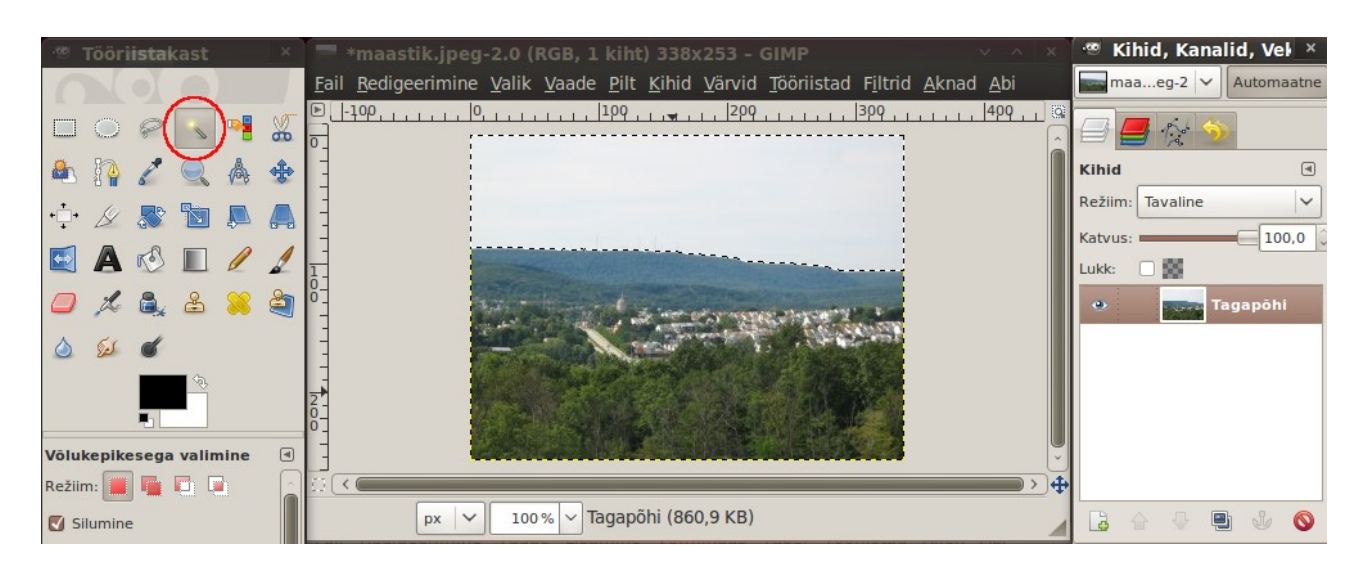

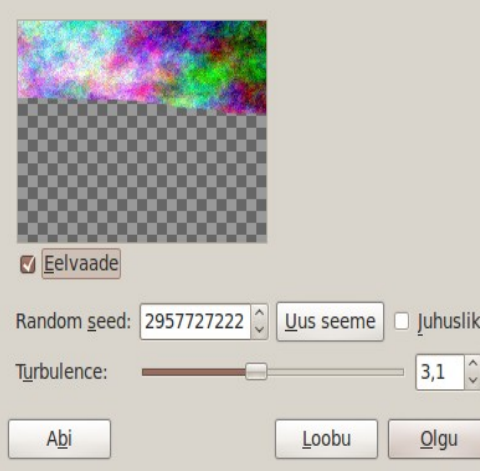

Lisage kihtide loetellu uus läbipaistev kiht nimega *Pilved*. Lisage sellele kihile filter korraldusega *Filtrid, Genereerimine, Pilved, Plasma*. Abiaknas *Plasma* valige *Turbulents* väärtuseks umbes 3,1, klõpsake nupul *Uus seeme* ja siis nupul *Olgu,* vt järgmine pilt. Pildiaknas on taevas nüüd räigetes värvides.

Andke korraldus *Värvid, Värvide eemaldamine.* Abiaknas *Värvide eemaldamine* märgistage raadionupp *Heledus* ja klõpsake nupul *Olgu*. Taevas kuvatakse halltoonides.

Kihile *Taevas* valige doki kihtide kaardi loetelust režiim *Ekraan, Katmine* või *Pehme valgus* vaikimisi kasutatava režiimi tavaline asemel. Eemaldage valik Shift+Ctrl+A.

See muudab pildiaknas taeva "kergelt pilviseks". Tööd on vähem kui eelmise meetodi korral, kuid pilvede kuju ei saa kontrollida.

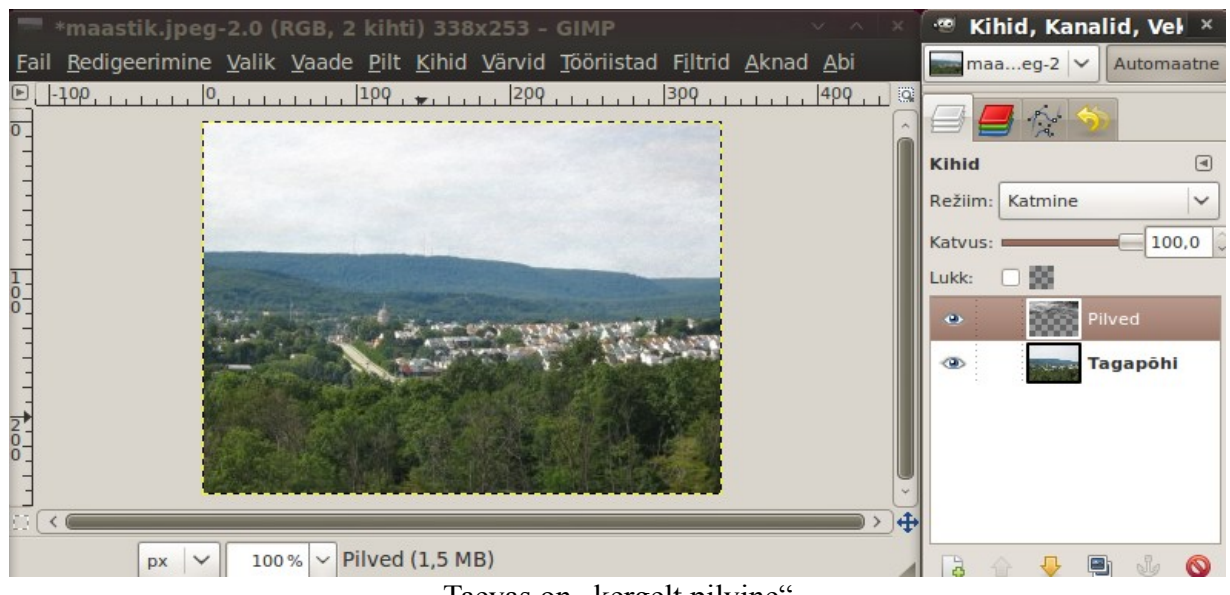

Taevas on "kergelt pilvine"

Taeva valimiseks võib kasutada ka **kääridega valimise tööriista** (nutikat ääresobitajat), vt [Adding](http://gimp-tutorials.net/flat-photograph) [life into a Flat Photograph.](http://gimp-tutorials.net/flat-photograph) Järgmisel fotol on teravate kontuuridega kindlus "tühja" taeva taustal.

Avage töödeldav foto pildiaknas. Klõpsake tööriistakastis *Kääridega valimise* tööriistal. Tööriistakasti doki kaardil *Käärid* aktiveerige kontrollkast *Pehmed servad*. Edasi klõpsake kindluse müüri kontuuri punktidel ja pildivälja äärtel, märgistades pildil taeva osa. Kui olete jõudnud ringiga esimese punktini, siis klõpsake sellel, mis sulgeb valiku kontuuri, ja vajutage Enter. Sellega on taevas valitud. Lihtsam on siiski taevas valida tööriistaga *Võlukepike* nagu eelmises näites.

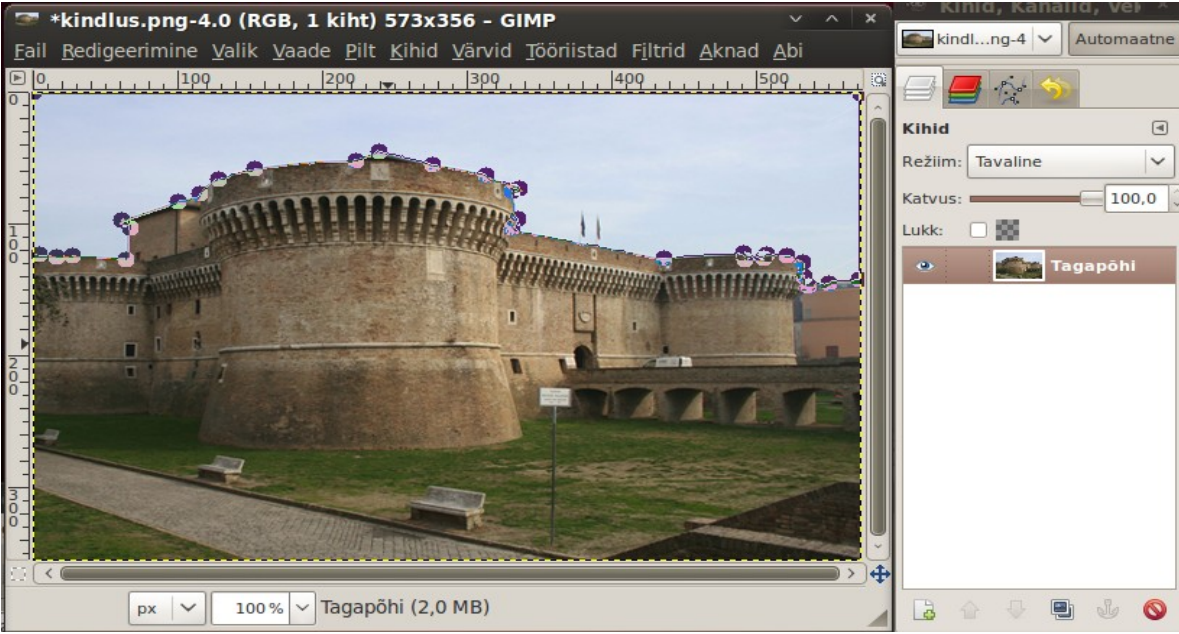

Taevas on nutika ääresobitaja abil punktidega märgistatud

Lisage kihile *Tagapõhi* mask. Abiaknas *Lisa kihile mask* märgistage raadionupp *Valik* ja kontrollkast *Inverteeritud mask* (see muudab valitud osa maskil mustaks, st läbipaistvaks) ning klõpsake abiakna nupul *Olgu*. Pildiaknasse ilmub pilt millel taevas on läbipaistev (ruuduline osa).

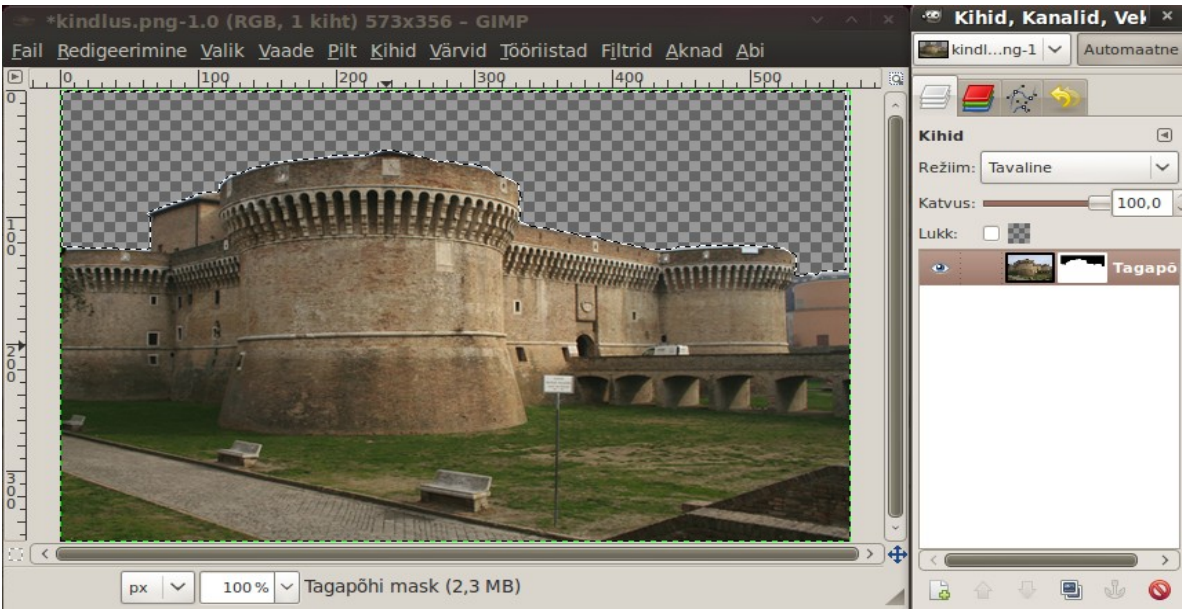

Inverteeritud mask muudab taeva läbipaistvaks

Eemaldage valiku joon korraldusega Shift+Ctrl+A. Nüüd tuleb kihi *Tagapõhi* alla lisada kiht, millel on pilvedega taevas. Andke sellele nimi *Pilved*. Selle tulemusel tekib kindluse kohale pilvedega taevas.

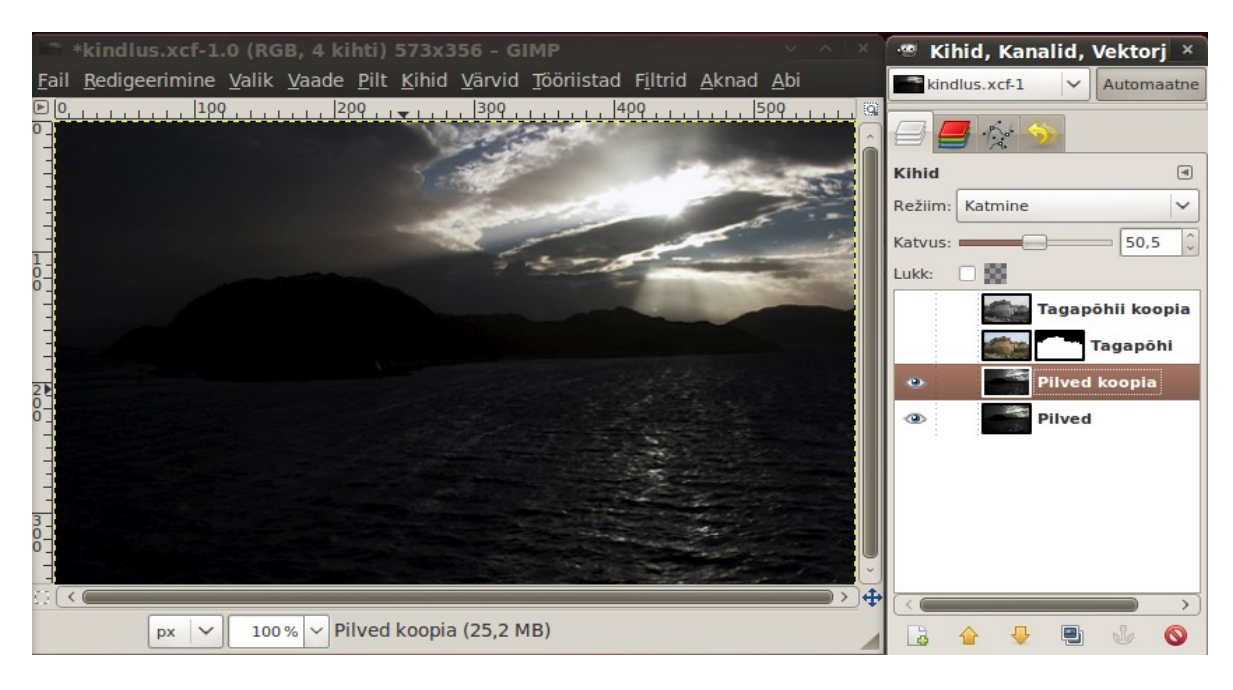

Et kindluse ja taeva värvilahendust parandada, talitage järgmiselt. Avage pildiaknas uue kihina veel üks originaalpildi koopia. Eemaldage sellelt kihilt värvid korraldusega *Värvid, Värvide eemaldamine,* rakendage kihile filter *Gaussi udu, 3 pikslit* ja määrake kihi režiimiks *Katmine*. Kindluse värvid muutuvad "mahlakamateks".

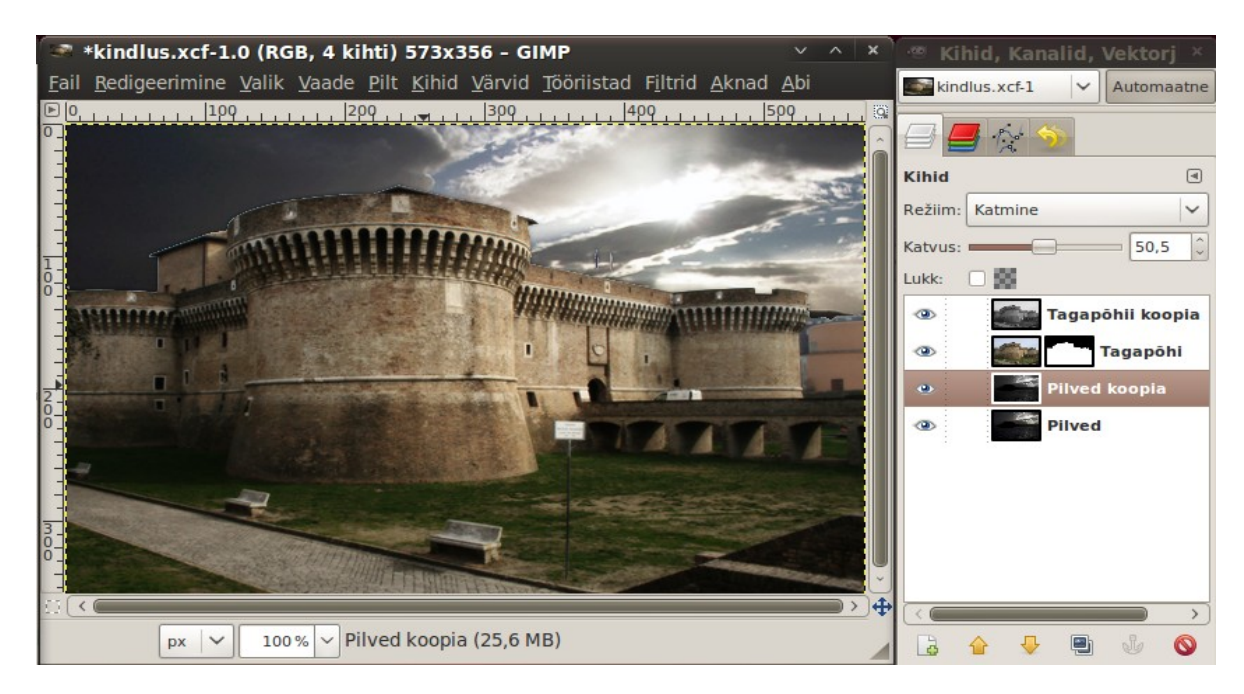

Korrake sama kihiga *Pilved*. Tehke sellest koopia. Koopia kihilt eemaldage värvid, seadke dokis kihi katvuseks 50% ja režiimiks *Katmine*. Tulemuseks on ülaltoodud pilt. Kui foto iseloom seda võimaldab, siis on kõige lihtsam teha valik võlukepikese tööriistaga ja lisada mask parameetritega *valikust, inverteeritud mask*.

## **Fotode kunstiline töötlemine**

GIMPi abil võib fotot töödelda nii, et värvifotost saab hall- või seepiatoonides foto, pliiatsijoonis või impressionistlik maal. Värvide muutmisega võib fotot samuti tundmatuseni muuta.

#### **Värvide eemaldamine**

Värvide eeldamiseks on mitmeid viise. Neist kõige lihtsam ja kiirem on menüü *Värvid* korraldus *Värvide eemaldamine* (keskmine pilt). Kui see siiski täielikult ei rahulda, võib proovida kanali mikserit, mis avaneb korraldusega *Värvid, Komponendid, Channel Mixer*.

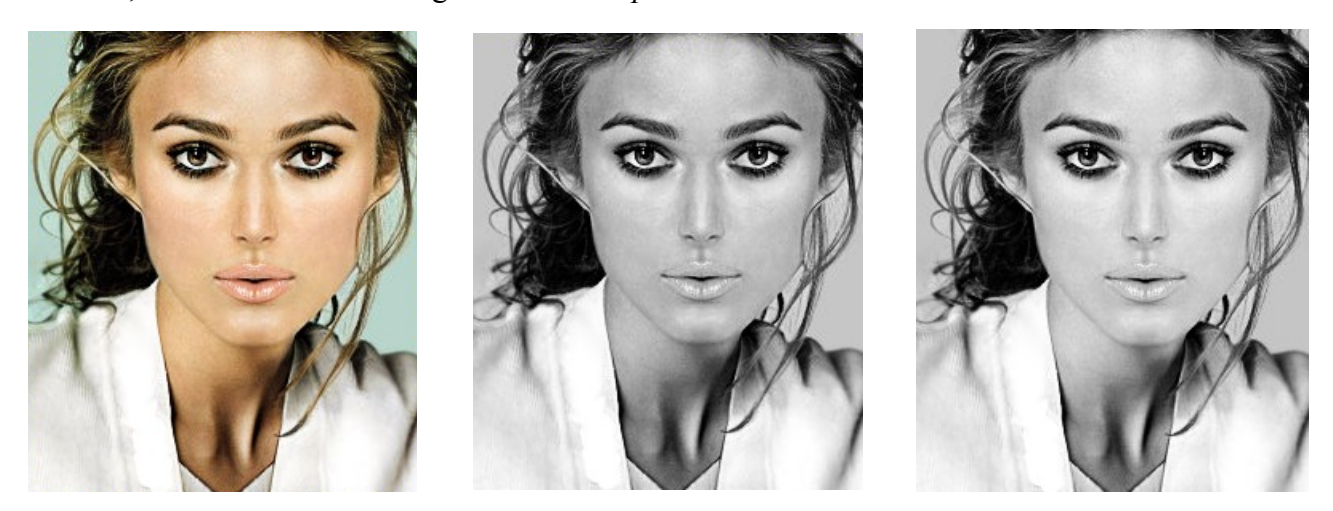

Abiaknas *Kanali mikser* märgistage kontrollkastid *Mustvalge* ja *Preserve luminosity.* Nihutage värvikanalite liugureid, kuni abiakna eelvaate väljal on sobiv tulemus. Parempoolsel pildil tulemus väärtuste punane 50, roheline 40, sinine 10 korral. Kanali mikser tagab paremad reguleerimisvõimalused.

### **Foto toonimine**

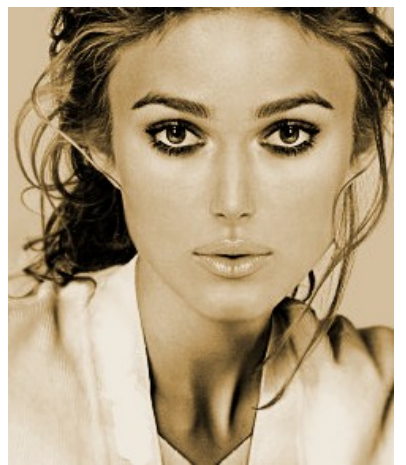

Toonimise tööriistaga (korraldus *Värvid, Toonimine*) saab foto muuta rohekaks või pruunikaks, nagu vanadel värvilistel fotopaberitel. Abiaknas *Toonimine* valige esimese liuguriga *värvitoon*, teisega *küllastus* ja kolmandaga *valgustatus*. Kõrval oleval pildil on nende parameetrite väärtused vastavalt 37, 38 ja -9. Parameetrite arvväärtused on maitse asi.

Seni käsitlesime lihtsaid võimalusi. Keerukam on pildi tonaalsuse valikuline muutmine.

## **Valikuline toonimine**

Vaatleme kuidas muuta maastikupildi tonaalsust erinevalt varjudega ja valgustatud aladel, vt [Split](http://gimp-tutorials.net/GIMP-split-toning-tutorial)[toning in GIMP.](http://gimp-tutorials.net/GIMP-split-toning-tutorial)

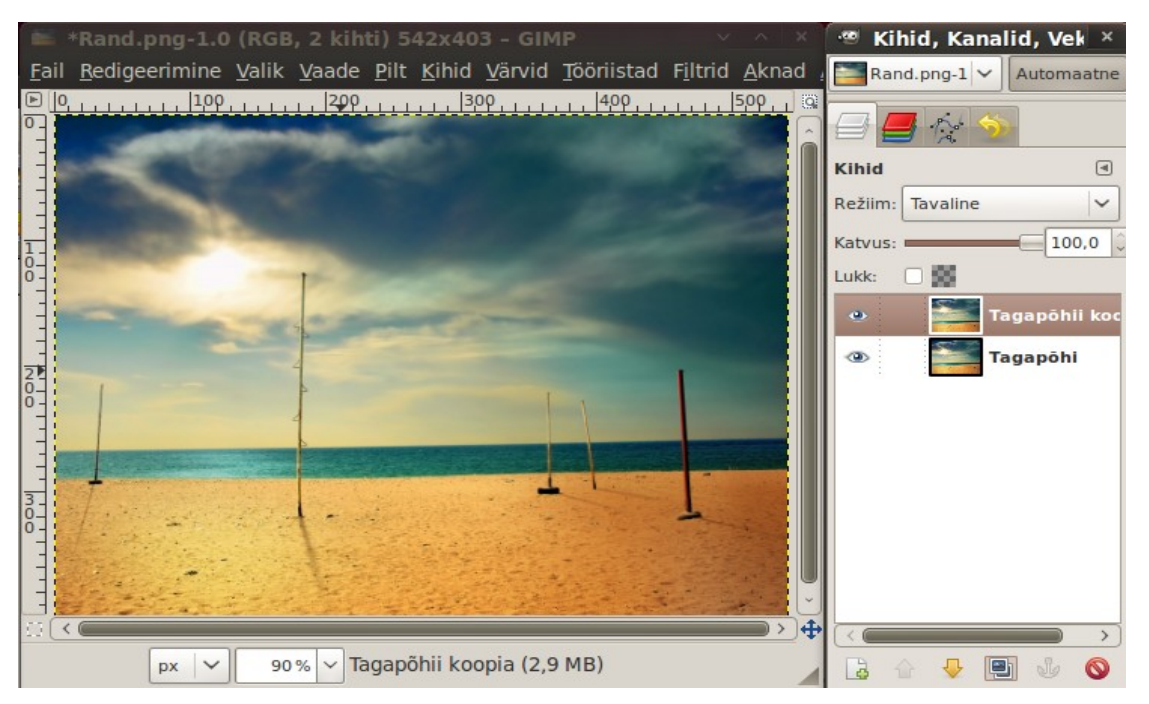

Avage töödeldav pilt pildiaknas. Tehke kihist *Tagapõhi* koopia.

Eemaldage tagapõhja koopialt värvid. Pildiaknas kuvatakse halltoonides pilt. Lisage kihtide loetellu uus tühi kiht ja täitke see helesinise esiplaani värviga (2bc6ff). valige dokis kihile režiim *Katmine.* Pildiaknasse ilmub helesinine pilt.

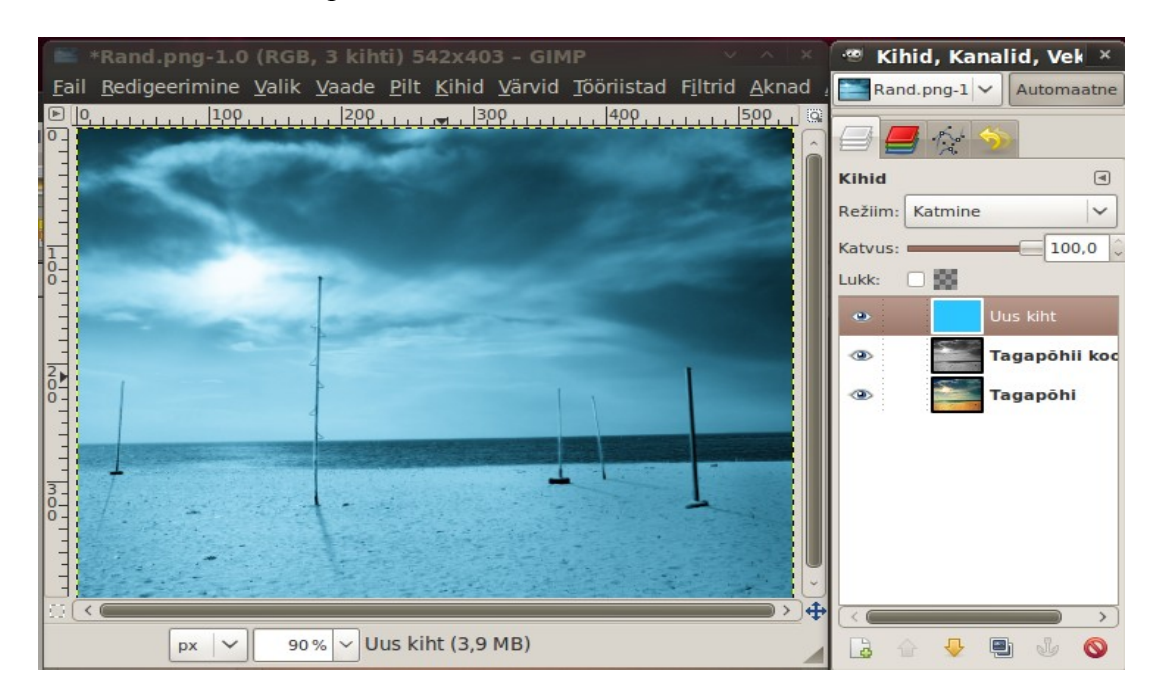

Ühendage uus kiht selle all oleva *Tagapõhja* koopiaga. Paremklõps kihi nimel ja korraldus *Ühenda alumisega*.

Korrake eelnenud tegevust oranži värviga, st aktiveerige kiht *Tagapõhi*, tehke sellest koopia, eemaldage värvid, lisage selle ette uus kiht, täitke oranži esiplaani värviga (ffc600), valige kihi režiim *Katmine* ja ühendage kiht alumisega. Tulemus on järgmine.

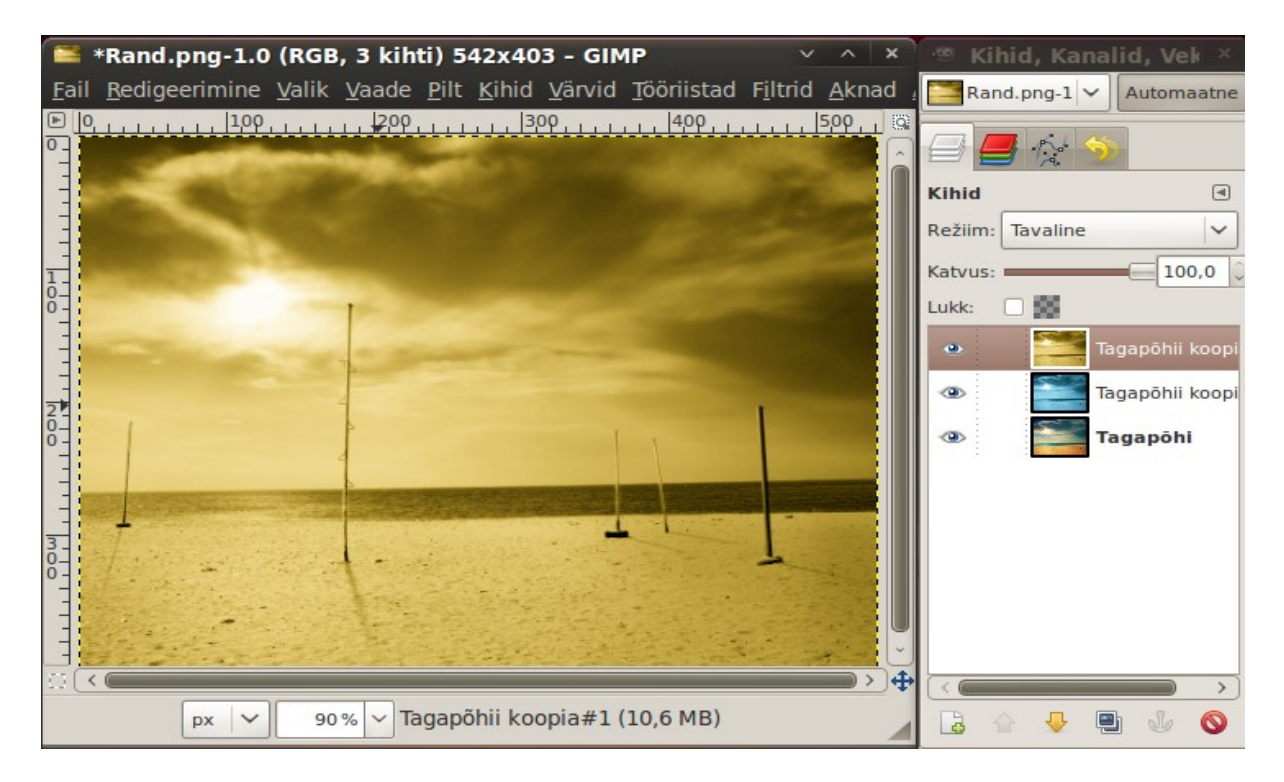

Lisage oranžile tagapõhja koopiale mask *Halltoonides koopia kihist*. Klõpsake abiakna nupul *Lisa*.

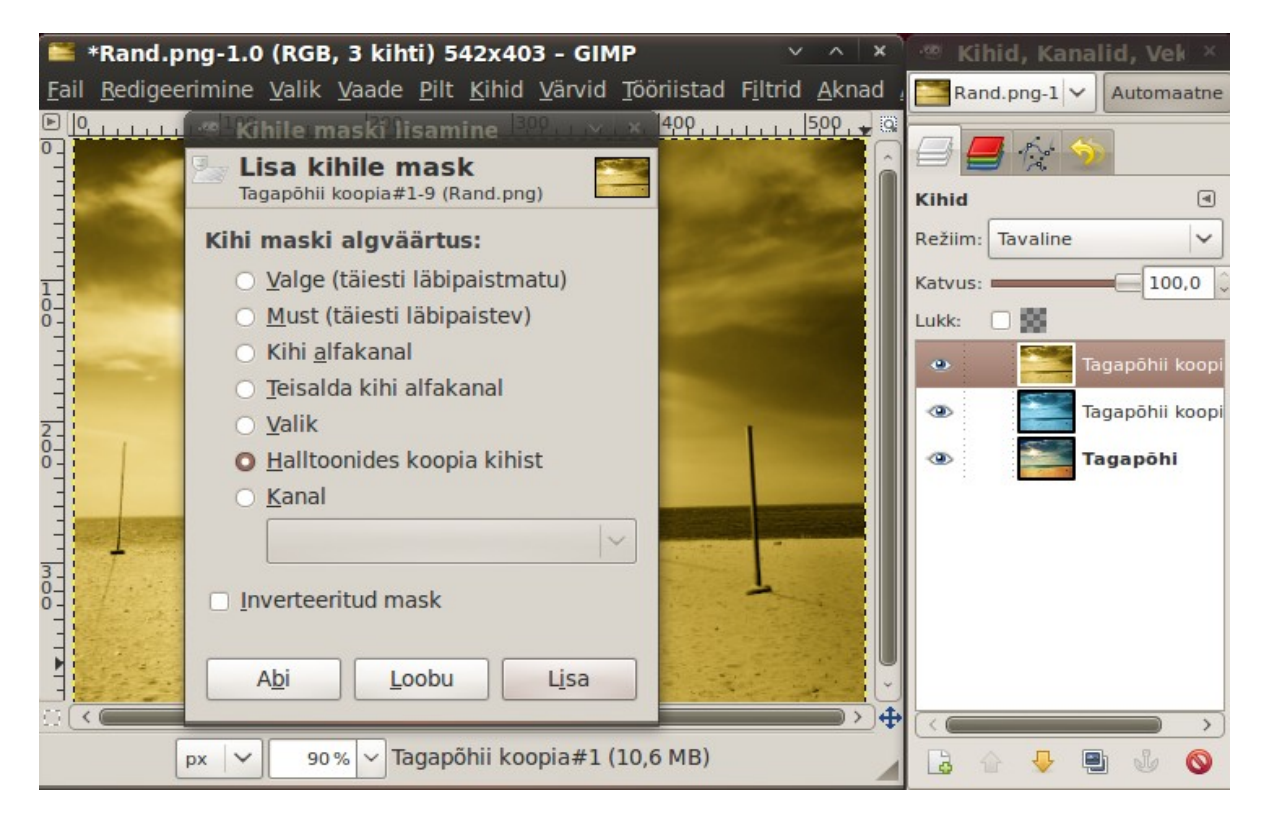

Pildiaknas on varjud nüüd kollakad.

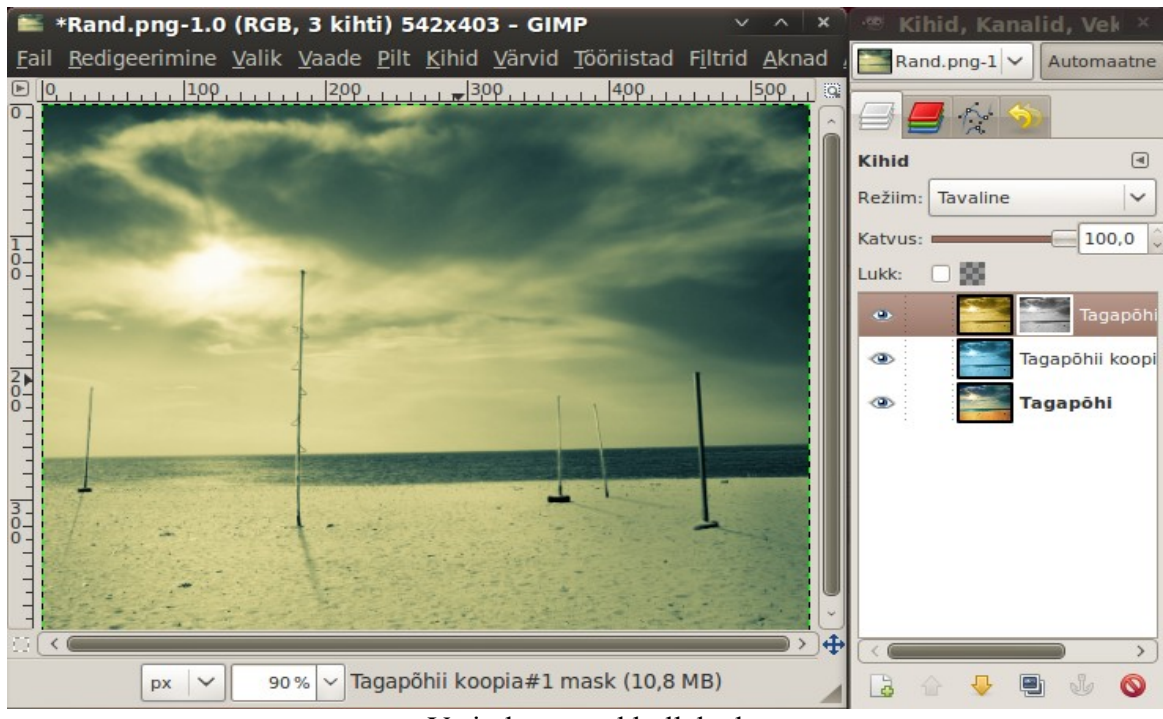

Varjud on nüüd kollakad

Korrake tegevust sinaka kihiga, kuid märgistage abiaknas *Kihile maski lisamine* nüüd ka kontrollkast *Inverteeri mask*.

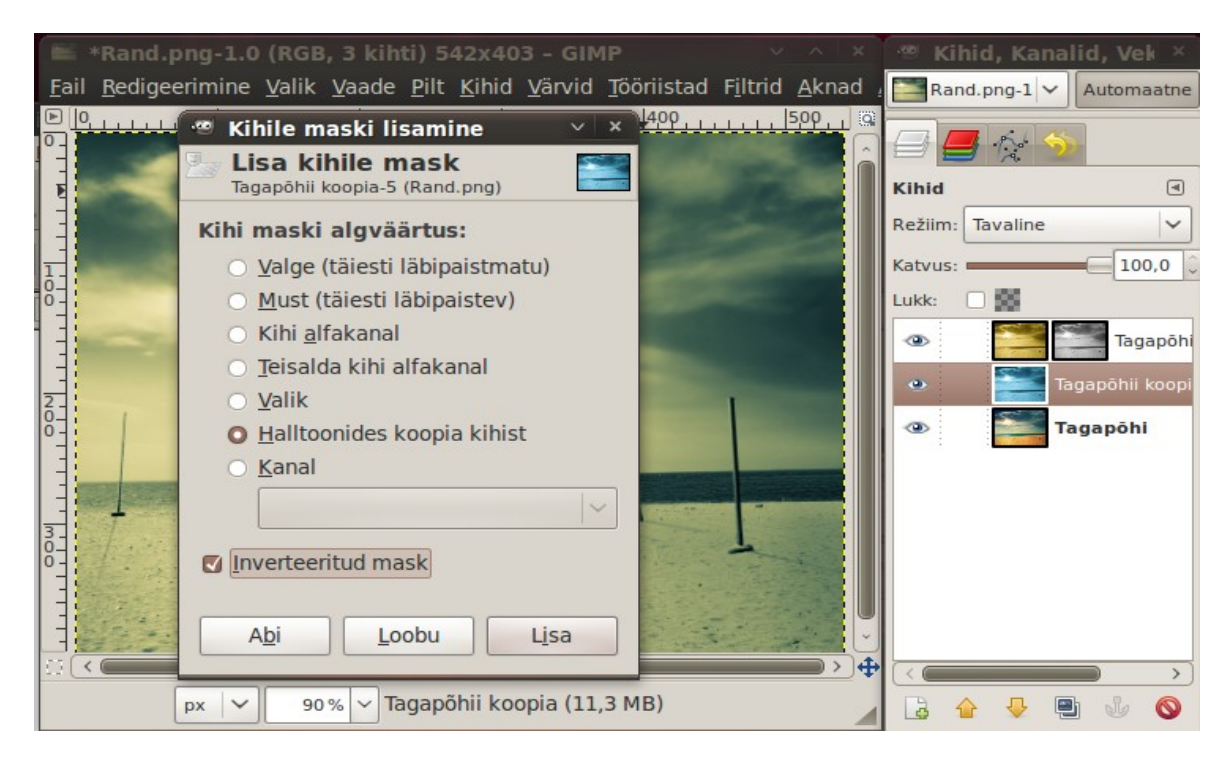

Lõpptulemuseks on järgmine, originaalfotost tunduvalt erinev foto, kus valgustatud alad ja varjud on erineva tonaalsusega.

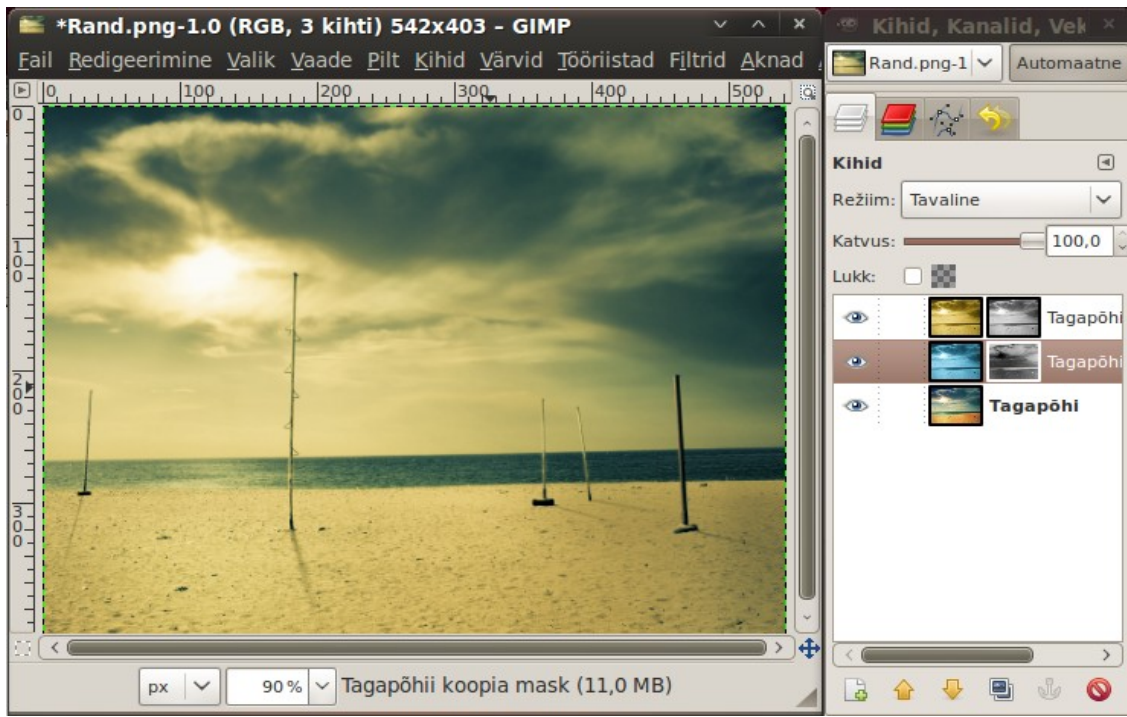

Töödeldud fotol on valgustatud alad ja varjud eriva tonaalsusega

## **Fotost pliiatsijoonis**

Soovi korral võib fotot teisendada nii, et see sarnaneb pliiatsijoonisega, vt [Convert Photos to](http://www.maximumpc.com/article/features/10_sweet_gimp_photo_editing_tricks_wean_you_photoshop?page=0,5) [Sketches \(without a Plugin\).](http://www.maximumpc.com/article/features/10_sweet_gimp_photo_editing_tricks_wean_you_photoshop?page=0,5)

Avage töödeldav foto GIMPi pildiaknas. Paremini sobivad fotod, millel pole liiga kirju taust.

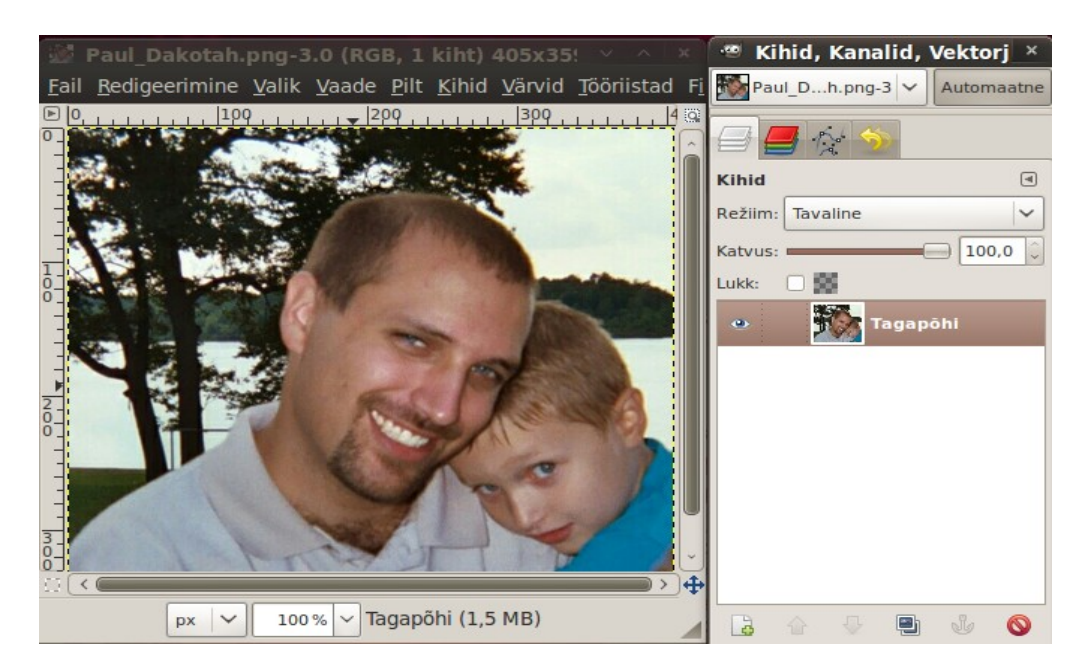

Andke korraldus *Filtrid, Serva leidmine, Sobel*. Kontrollige, et kõik abiakna kontrollkastid on märgistatud ja klõpsake abiakna nupul *Olgu*. Pildiaknas kuvatakse järgmine pilt.

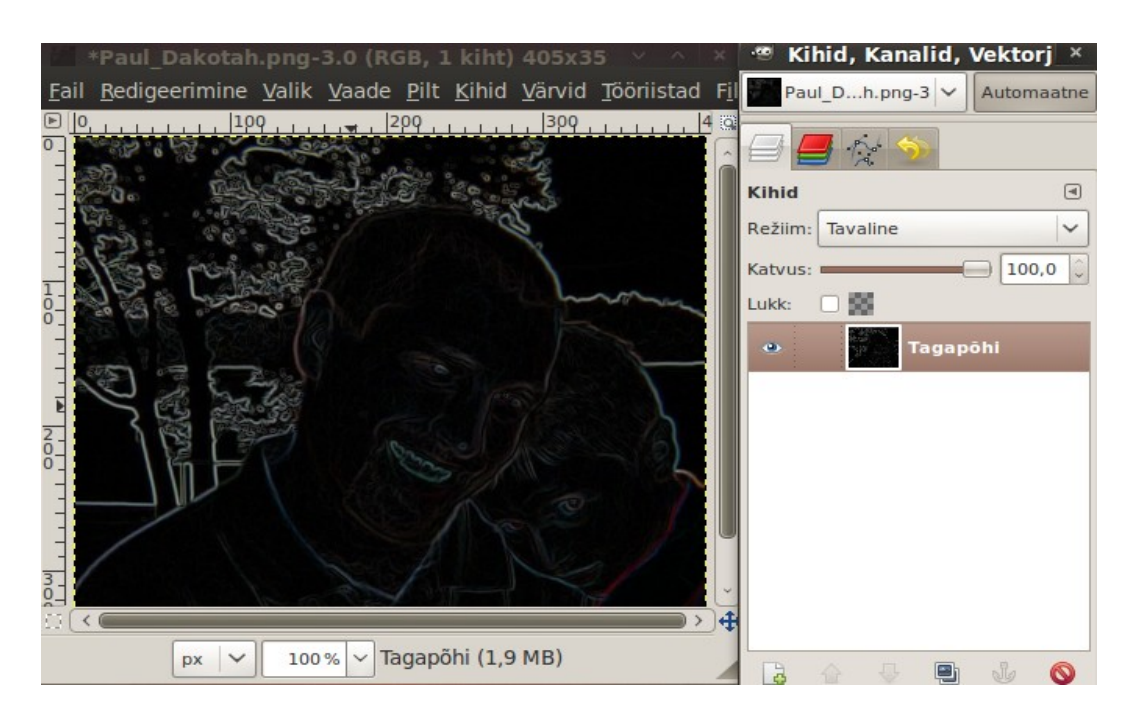

Andke korraldus *Värvid, Automaatne, Tasakaalusta* ja siis korraldus *Värvid, Värvide eemaldamine*. Pildiaknasse ilmub järgmine pilt. Tehke kihist *Tagapõhi* koopia ja andke sellele nimi *Filter.*

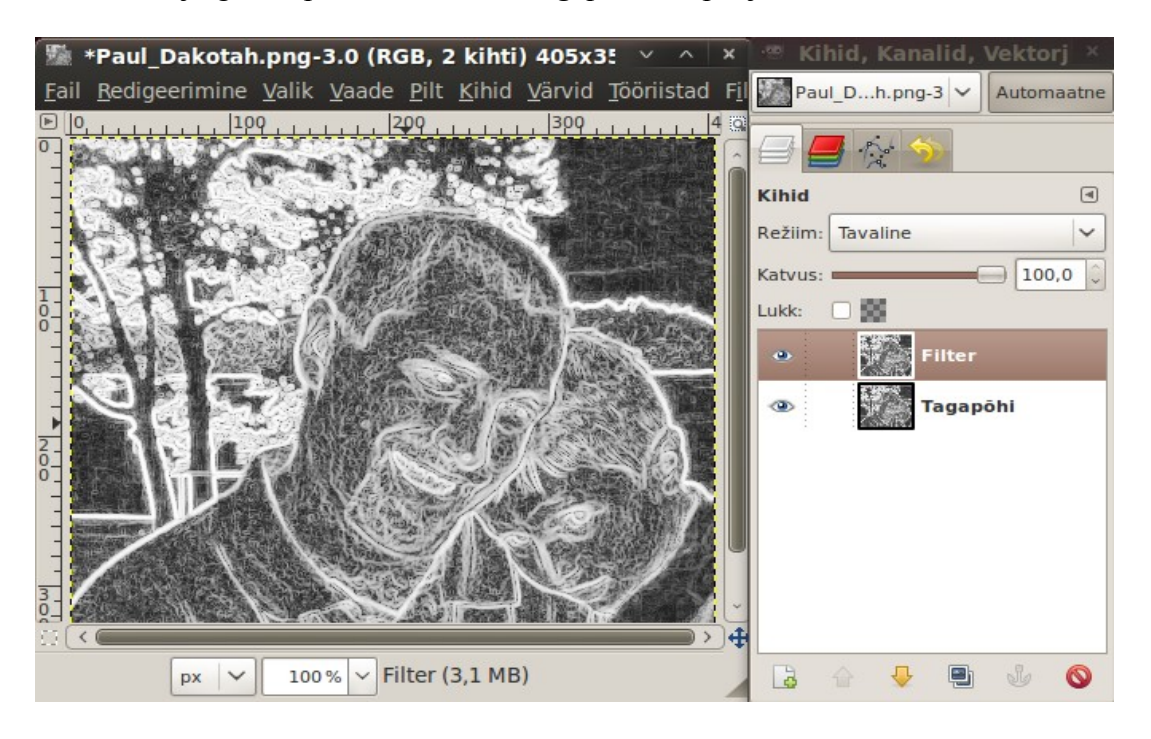

Edasi tuleb kihilt *Filter* kaotada halltoonid. Selleks võib kasutada kas korraldust *Värvid, Lävi* või korraldust *Värvid, Kurvid*. Viimase korral tuleb tumedatele ja heledatele osadele vastavaid diagonaaljoone punkte nihutad nii, nagu näha järgmisel pildil. Tulemuseks on mustvalge pilt.

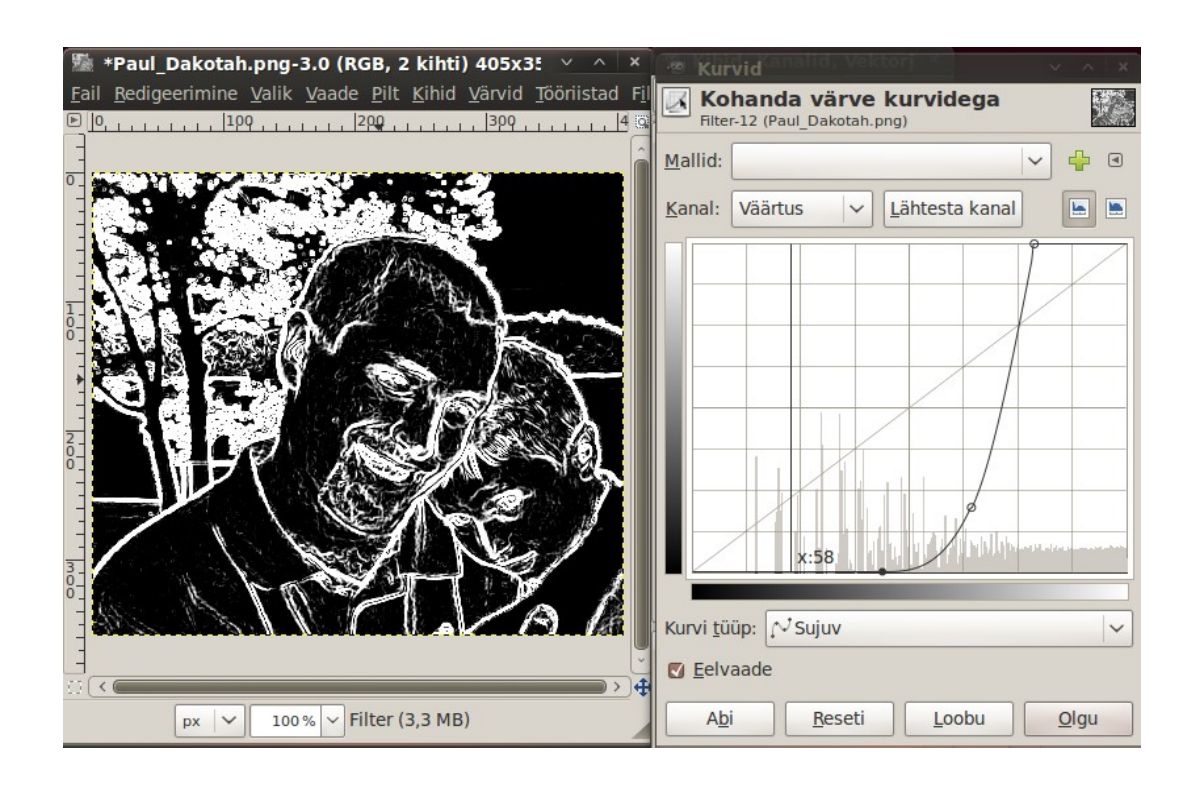

Tehke kihist *Tagapõhi* koopia, andke sellele nimi *Mask* ja nihutage see kihtide loetelus esimeseks. Inverteerige kihi *Mask* värvid korraldusega *Värvid, Inverteeri.* Lisage kihile *Mask* mask *Valikust* (aktiveerige abiaknas raadionupp *Valik*). Aktiveerige kiht *Filter* kopeerige selle sisu mälupuhvriosse korraldustega Ctrl+A ja Ctrl+C. Aktiveerige kiht *Mask,* klõpsake maski pisipildil ja kopeerige pildiaknasse mälupuhvri sisu korraldusega Ctrl+V. Ankurdage kiht *Ujuvalik*. Maski pisipildile peab ilmuma maski kujutis.

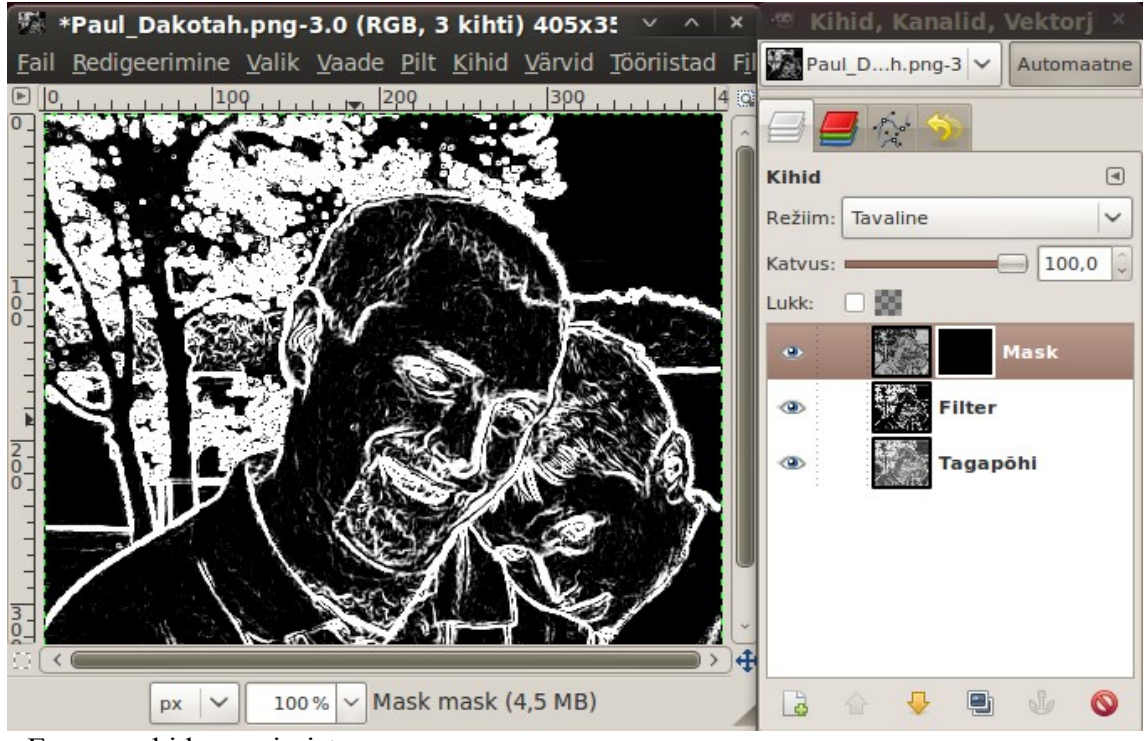

Enne maski kopeerimist

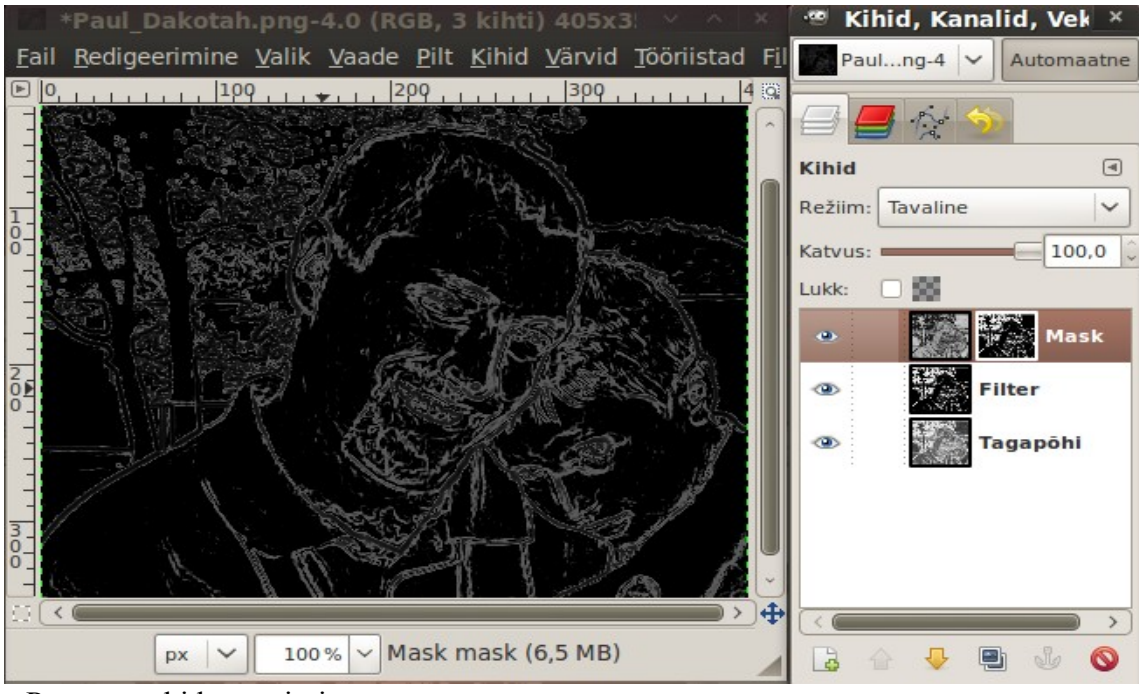

Pärast maski kopeerimist

Lisage kihtide loetellu veel üks Valge kiht ja nihutage see kihi *Mask* alla. Lõpptulemus on järgmisel pildil.

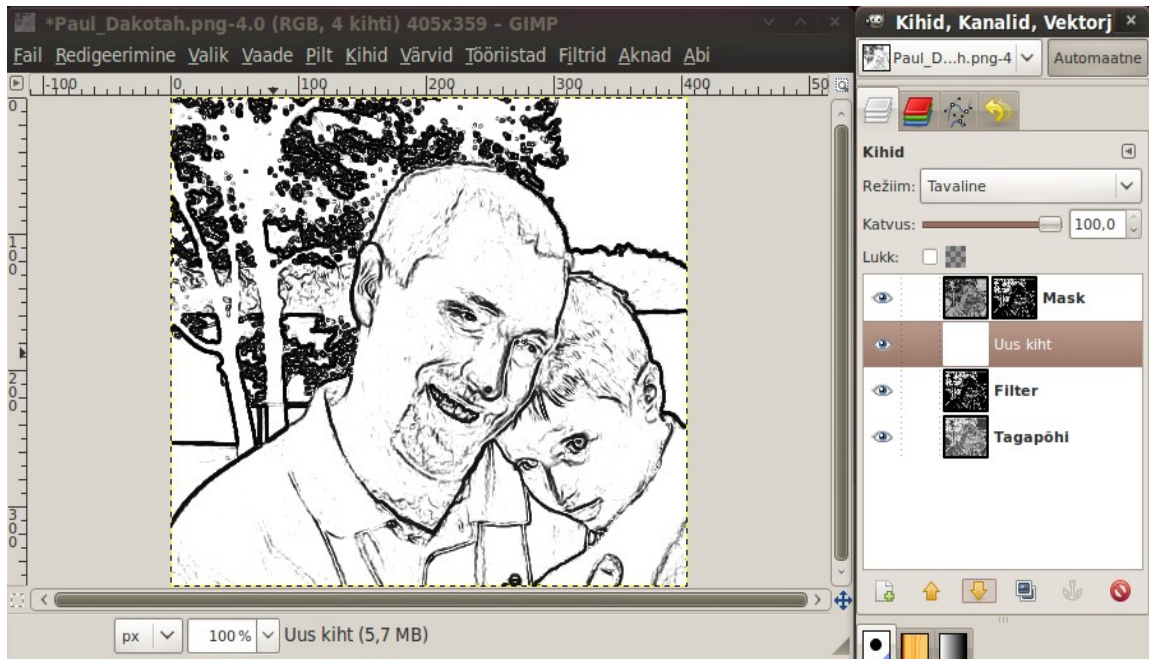

Värvifoto on teisendatud pliiatsijooniseks

### **Värvide korrigeerimine**

Värvide korrigeerimise teel saab mõnikord foto poolt edastatavat üldmuljet oluliselt muuta. Järgmine foto on pildistatud Norras juulikuu keskkööl. Kuna keskööpäike sealsetel põhjalaiustel ei looju, puuduvad fotol punakad toonid.

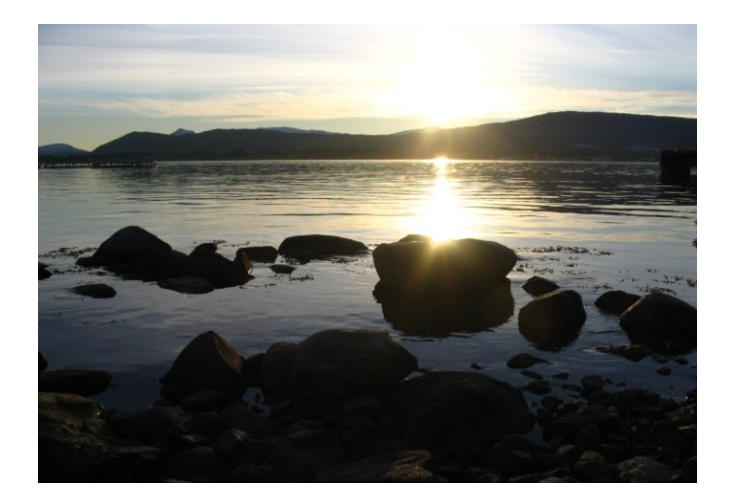

Avage töödeldav foto GIMPi pildiaknas. Valige korraldus *Värvid, Kurvid* ja muutke abiaknas *Kurvid* diagonaaljoont nii, et tumedamad kohad muutuks mõnevõrra tumedamaks ja heledad kohad heledamaks või soovi korral vastupidi.

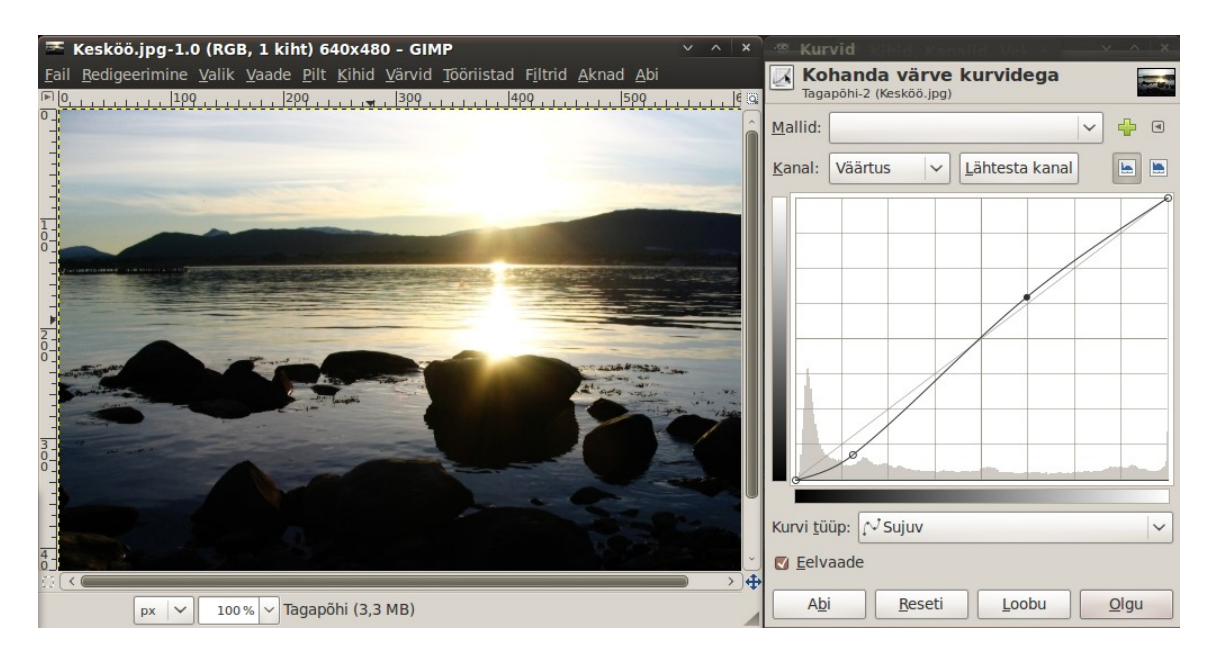

Järgmiseks valige korraldus *Värvid, Värvustasakaal* ja nihutage abiakna *Värvustasakaal* liugureid, kuni saavutate meelepärase foto tonaalsuse, vt järgmist pilti.

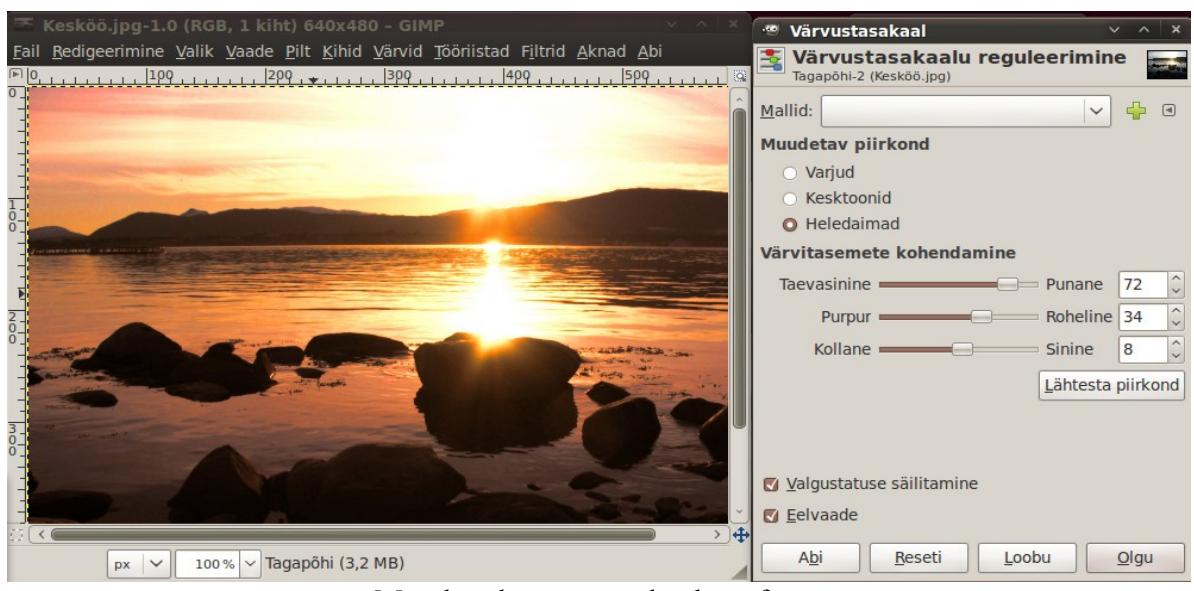

Muudetud värvustasakaaluga foto

Kui pilt tundub liiga hele, siis kasutage korraldust *Värvid, Heledus-kontrastsus,* millega saate pilti tumedamaks ja kontrastsemaks muuta.

Originaaliga võrreldes annab pilt edasi hoopis teistsugust meeleolu. Värvide valik ja tulemus sõltub töötleja maitseseelistustest.

#### **Foto õlimaaliks**

Fotot võib töödelda nii, et see hakkab sarnanema lõuendile maalitud õlimaaliga. Õlimaaliks võib muuta nii foto kui maastiku. Kõige lihtsam on seda teha GIMPi filtrite abil.

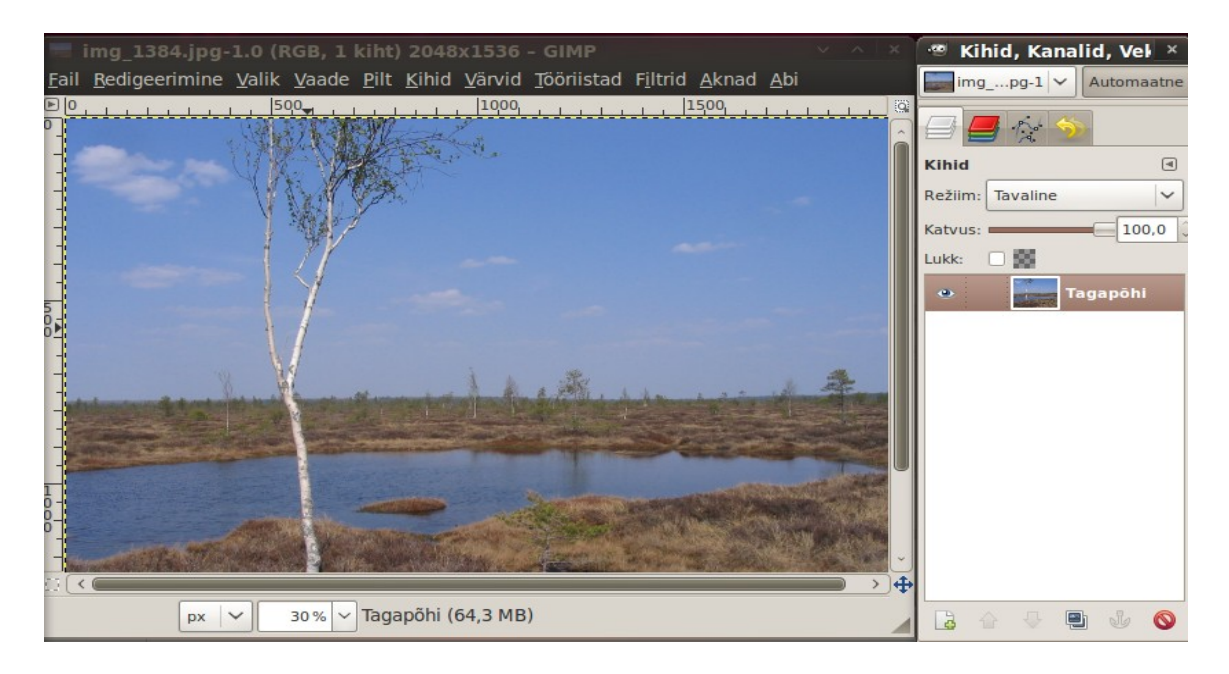

Avage suure resolutsiooniga originaalfoto GIMPi pildiaknas.

Suurendage küllastust kuni väärtuseni umbes 50% korraldusega *Värvid, Värvitoon-küllastus*, mis muudab värvid erksamaks ja soodustab filtrite rakendamist.

Valige korraldus *Filtrid, Kunstipärane, Apply Canvas*, mis lisab pildile lõuendi struktuuri. Esialgu võiks abiaknas *Apply Canvas* määrata tekstuuri sügavuse parameetriks 1. Järgmiseks andke korraldus *Filtrid, Kunstipärane, Oilify*. Abiaknas *Olify* valige sobivad *Maski suuruse* ja *Exponent* parameetrid, kontrollides tulemust abiakna eelvaate väljalt. Vaadeldava pildi korral on need valitud vastavalt 18 ja 13. Sinisel taeval peaksid näha olema kerged "pintsli jäljed". Klõpsake abiakna nupul *Olgu* ja oodake, kuni pildi teisendamine lõpetatakse. Kontrollige tulemust, suurendades pilti täissuuruseni. Kui tulemus ei rahulda, tühistage teisendusoperatsioon (Ctrl+Z) ja korrake seda muudetud parameetritega.

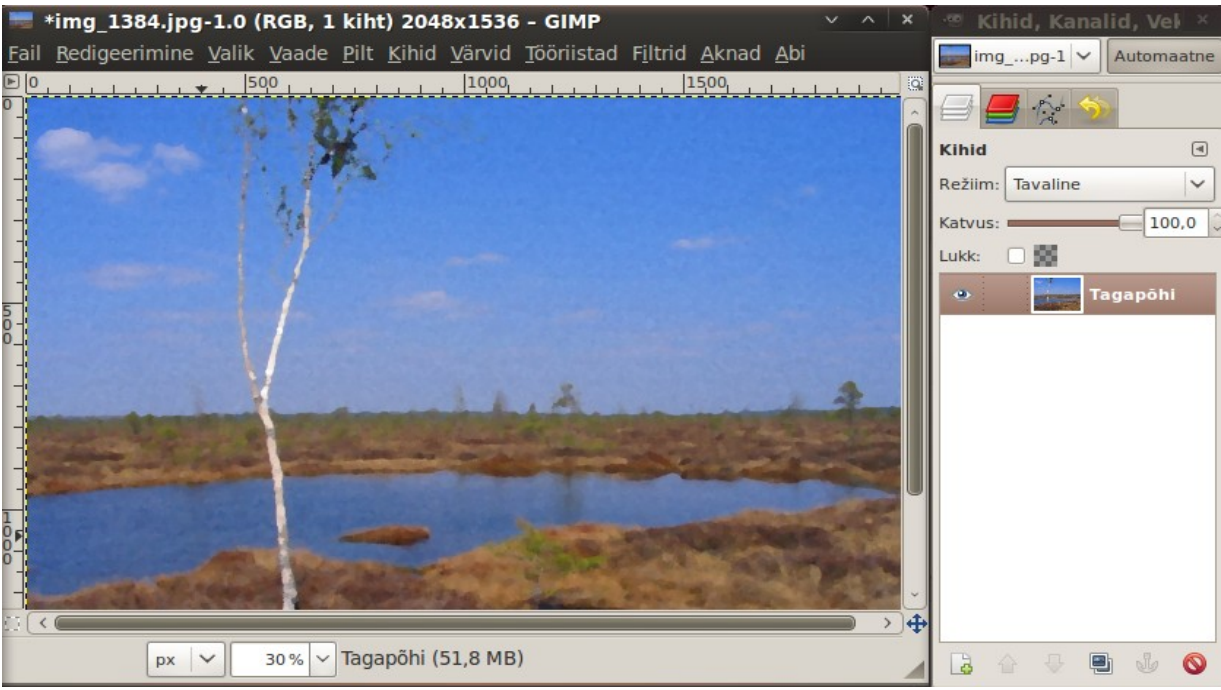

Foto on muudetud õlimaaliks

Kui soovite pildil selgemat lõuendi struktuuri, korrake korraldust *Filtrid, Kunstipärane, Apply Canvas* ja valige sügavuse parameetriks 2*.*

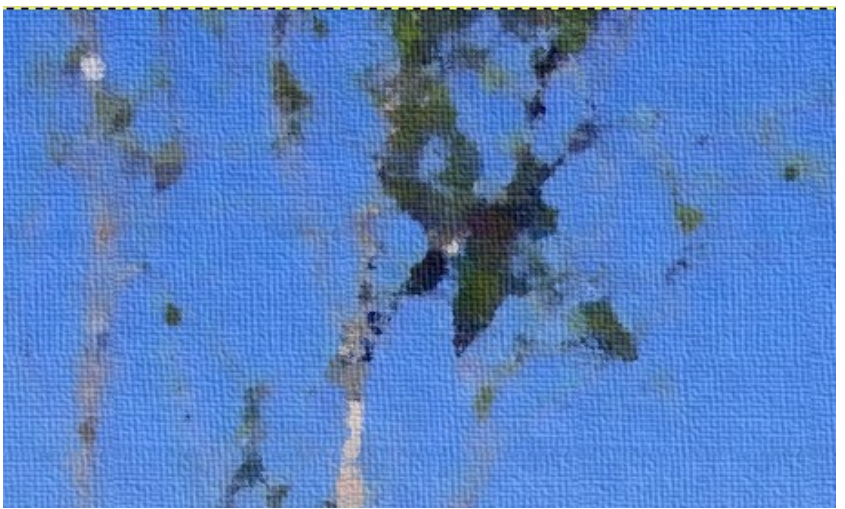

Fragment "maalist". Näha on lõuendi struktuur.

Kui teil õnnestub kirjeldatud protseduuridega hakkama saada, peaksid GIMPi kasutamise põhitõed selged olema. Loomulikult ainult **põhitõed,** sest lühijuhendis pole võimalik kirjeldada kõike seda, milleks läheb vaja rohkem kui 600 lk raamatut. Kasutage kirjanduse loetelus toodud linke või tippige Google'sse otsingusõnad *GIMP tutorials* ja teie käsutuses on kümneid juhendeid igaks elujuhtumiks.

GIMPi saab kasutada Linuxis nii GNOME kui KDE töölauaga, aga ka operatsioonisüsteemidega Mac OS X ja Windows.

#### **Kirjandus**

[GIMP 2.6 User Manual](http://docs.gimp.org/2.6/en/) [Grokking The GIMP](http://gimp-savvy.com/BOOK/index.html) [GIMP Tutorials \(gimp.org\)](http://www.gimp.org/tutorials/) [10 Sweet GIMP Foto Editing Tricks to Wean You Off Photoshop](http://www.maximumpc.com/article/features/10_sweet_gimp_photo_editing_tricks_wean_you_photoshop) [Five Super Simple Photo Fixes with the GIMP](http://www.linux-magazine.com/Online/Blogs/Productivity-Sauce-Dmitri-s-open-source-blend-of-productive-computing/Five-Super-Simple-Photo-Fixes-with-the-GIMP) [GIMP Tutorials \(Pixel2Life\)](http://www.pixel2life.com/tutorials/gimp/) **GIMP** Tutorials.net [GIMP Tutorials \(ghui\)](http://www.ghuj.com/) [Free Gimp tutorial PDFs](http://tuxradar.com/gimp)

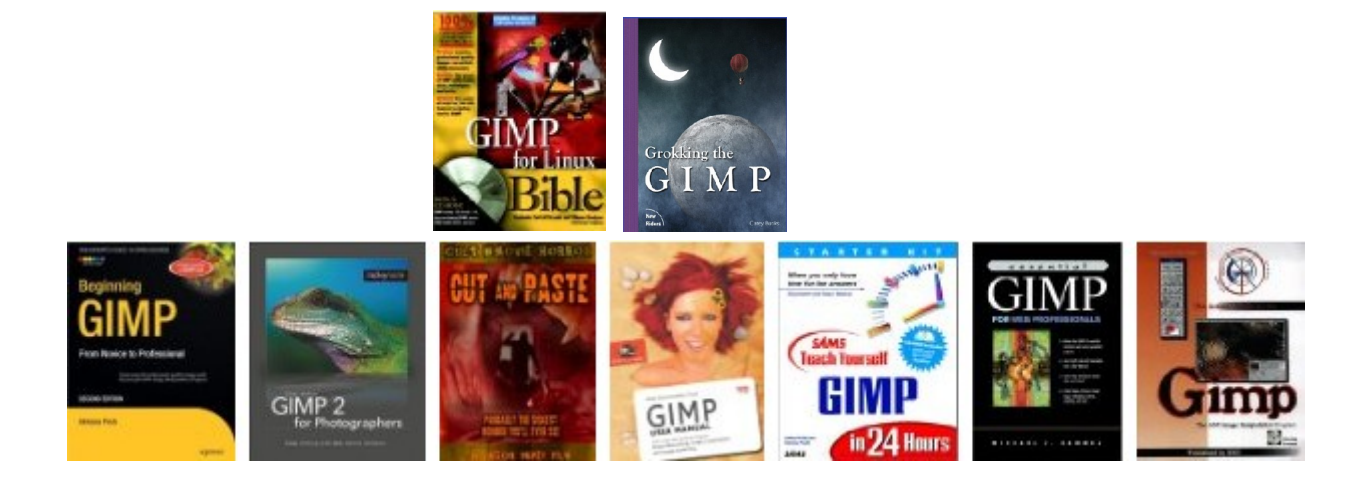

#### **Videod**

[Whiten Your Teeth with GIMP](http://www.youtube.com/watch?v=KronhNb5zSI&annotation_id=annotation_690660&feature=iv) [Teeth whitening with GIMP](http://www.youtube.com/watch?v=1gu8sOpvIP0&feature=related) [Smooth skin with healing brush in GIMP](http://www.youtube.com/watch?v=abav1P6nMVo&feature=PlayList&p=081E10638B4CEFF7&playnext=1&playnext_from=PL&index=4) [Using the healing bush in GIMP \(silmade ümbrus\)](http://www.youtube.com/watch?v=tScSB9QvUik&feature=related) [40 to 20 years old - art of retouching](http://www.youtube.com/watch?v=Oh37DAuOGo0&feature=related) [Face replace Part I](http://www.youtube.com/watch?v=BafertvtNnc&feature=PlayList&p=081E10638B4CEFF7&index=1) [Face replace Part II](http://www.youtube.com/watch?v=CsQBKYtIc7g&feature=PlayList&p=081E10638B4CEFF7&index=2)

Viimati täiendatud 24.01.10